# **Hybrid Configurator Utility** Commissioning software Product manual V1.00, 06.2012

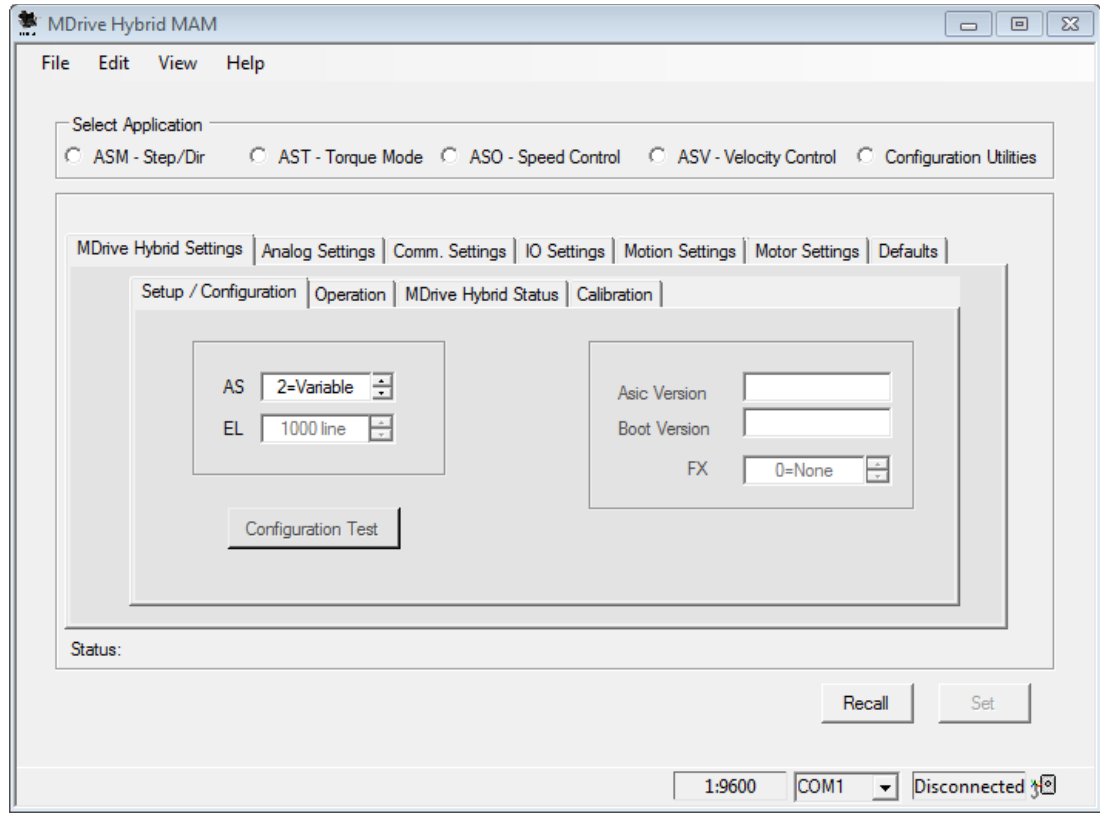

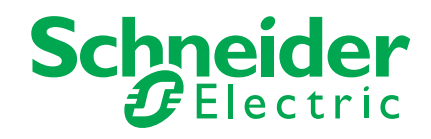

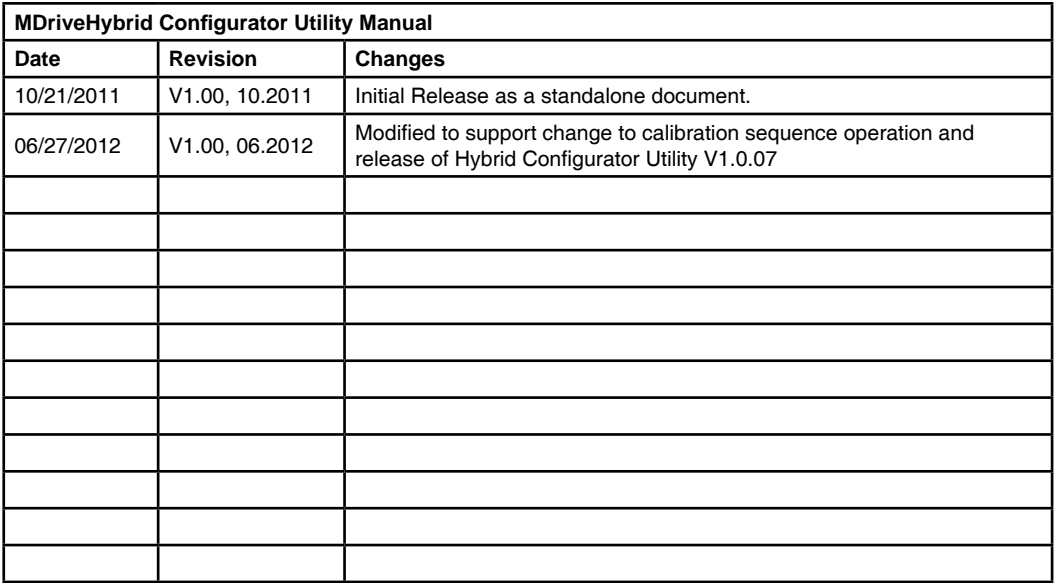

The information in Schneider Electric Motion USA product documentation and on this web site has been carefully checked and is believed to be accurate; however, no responsibility is assumed for inaccuracies.

Schneider Electric Motion USA reserves the right to make changes without further notice to any products to improve reliability, function or design. Schneider Electric Motion USA does not assume any liability arising out of the application or use of any product or circuit described; neither does it convey any license under its patent rights of others.

Schneider Electric Motion USA's general policy does not recommend the use of its products in life support or aircraft applications wherein a failure or malfunction of the product may directly threaten life or injury. Per the terms and conditions of sales of Schneider Electric Motion USA, the user of Schneider Electric Motion USA products in life support or aircraft applications assumes all risks of such use and indemnifies Schneider Electric Motion USA against all damages. aircraft applications assumes all risks of such use and indemnifies Schneider Electric Motion USA against all damages.

*Hybrid Confi gurator Utility Manual Revision V1.00, 06.2012* Copyright © Schneider Electric Motion USA, All Rights Reserved

### **Important information**

This manual is part of the product.

Carefully read this manual and observe all instructions.

Keep this manual for future reference.

Hand this manual and all other pertinent product documentation over to all users of the product.

Carefully read and observe all safety instructions and the chapter "Before you begin - safety information".

This page intentionally left blank

### **Table of Contents**

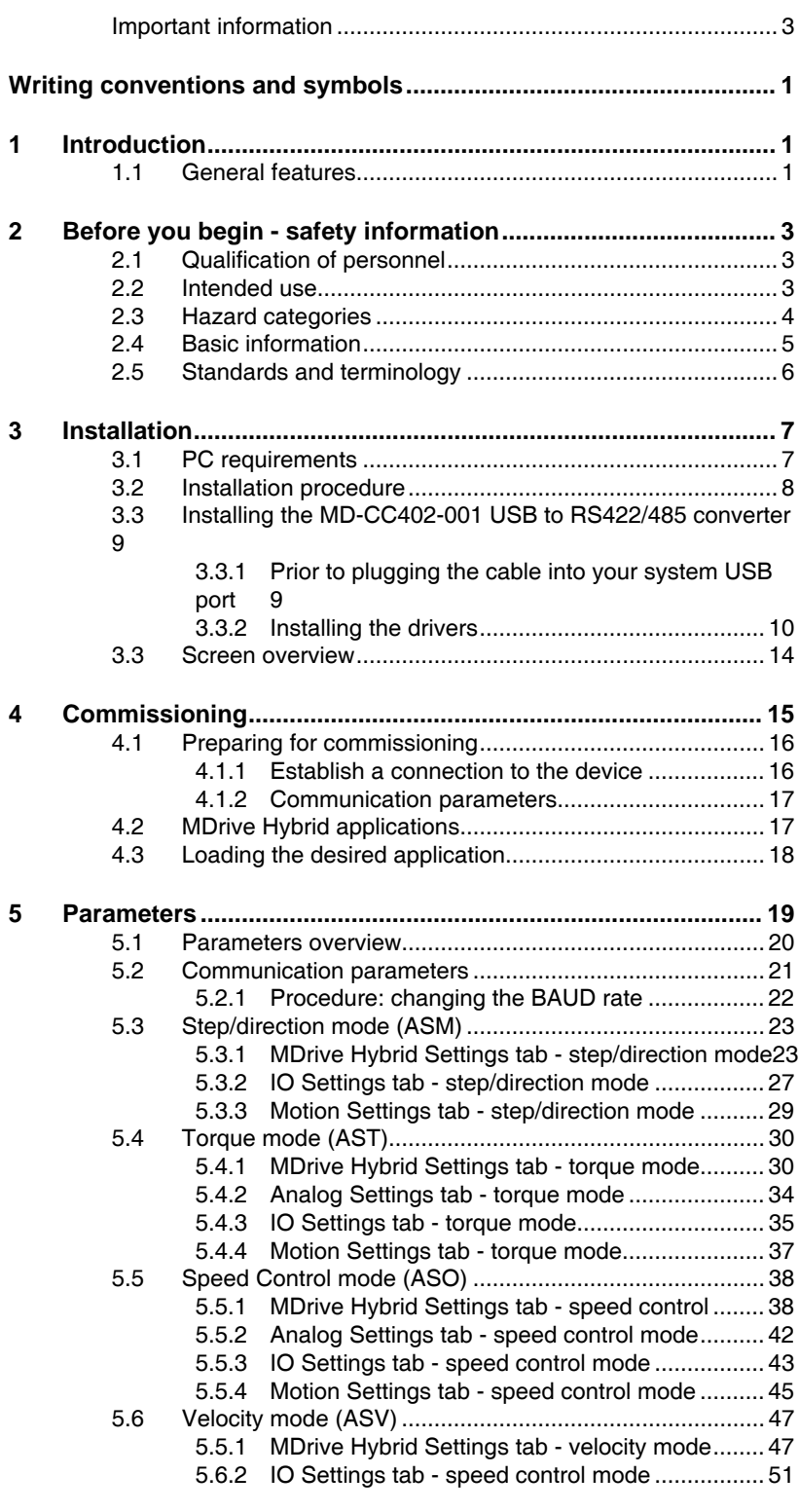

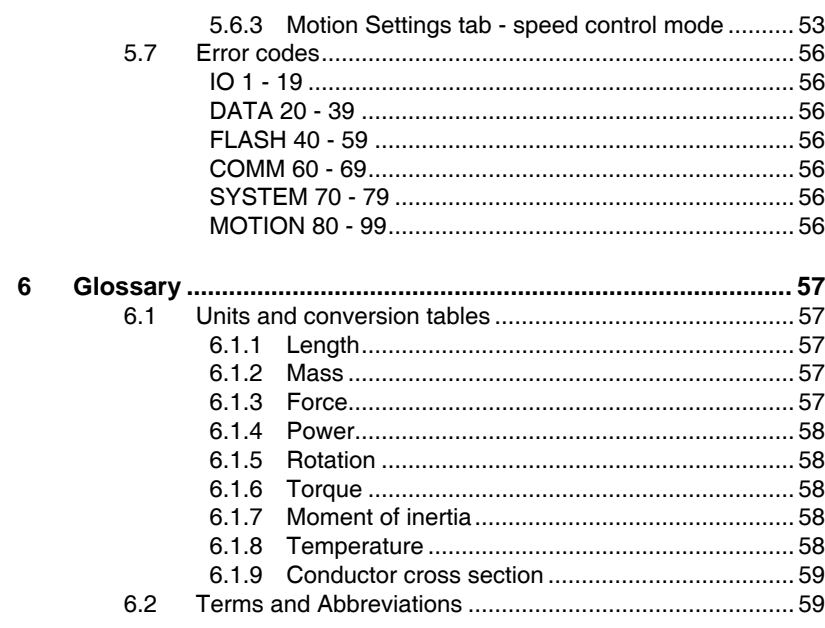

# **List of Figures**

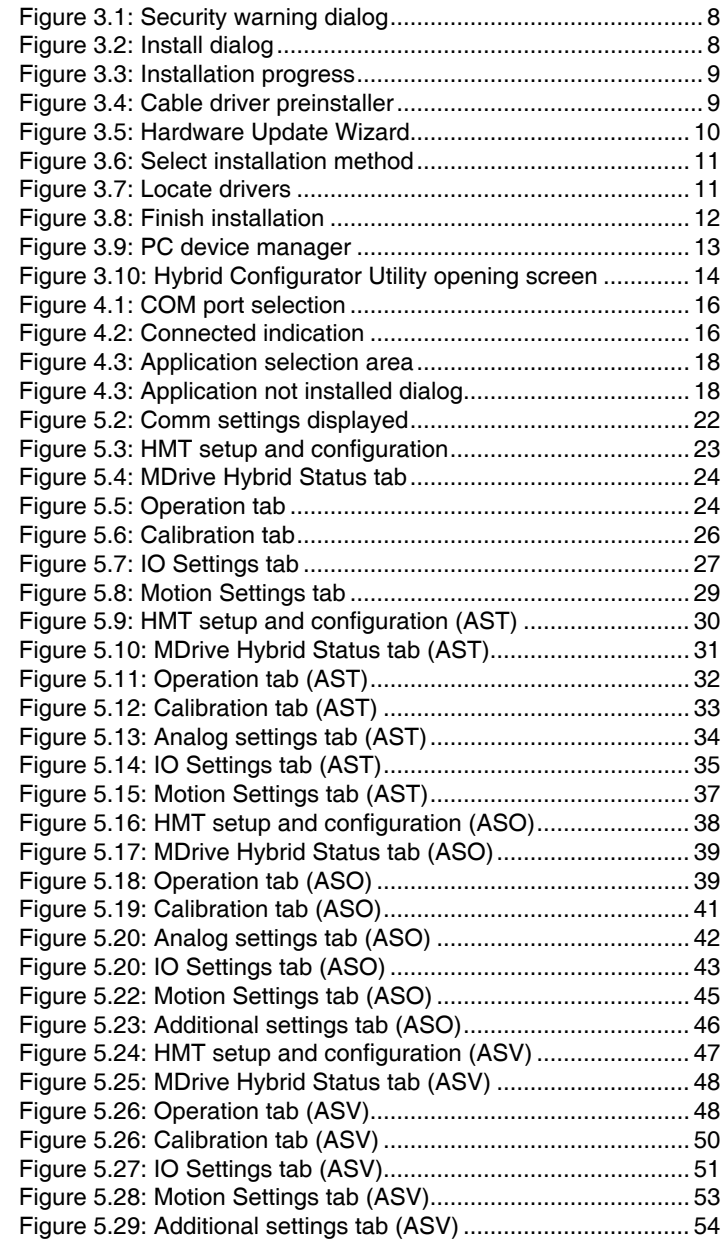

# **Writing conventions and symbols**

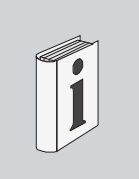

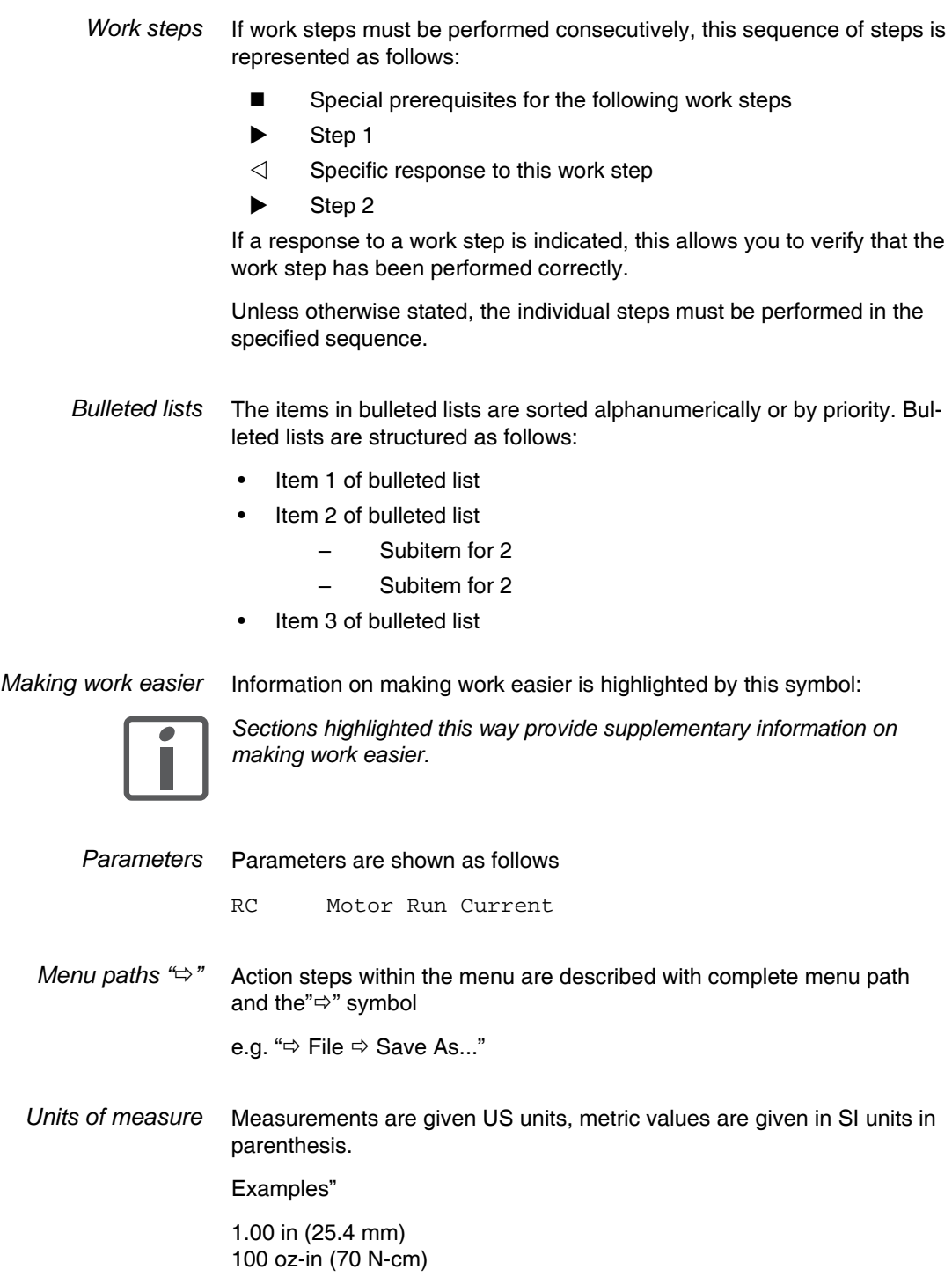

Page intentionally left blank

### **1 Introduction**

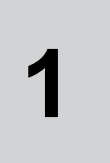

### **1.1 General features**

The Hybrid Configurator Utility is a software application for Windows® based PCs that facilitates the commissioning and diagnostics of MDrive Hybrid Step • Torque • Speed products.

The Hybrid Configurator Utility is used to establish a connection to the device via the RS-422/485 bus.

*Functions of the software* The functions of the software include:

- Establish a connection to the device
- Select and load the desired application (mode):
	- Step/direction mode (ASM)
	- Torque mode (AST)
	- Speed control mode (ASO)
	- Velocity mode (ASV)
- Set the device parameters by functional grouping:
	- Hybrid settings
	- Analog input settings
	- Communication bus settings
	- I/O settings
	- Motion settings
- Display device status and version information
- Archive and duplicate device parameters
- Display error information

*Supported devices* The software supports all models of the MDrive Hybrid Step • Torque • Speed.

See the device hardware manual for wiring and connection information.

The software and all associated product documents are available on the Internet at:

http://motion.schnieder-electric.com

*You must be familiar with the Windows operating system to work with the commissioning software.*

### **1.2 Calibration**

The purpose of calibration is to bring the rotor and stator into alignment which allows operation of the Hybrid Motion logic. The Hard Stop Tolerant (HST) calibration technique seeks to ensure proper alignment when the rotor is mechanically prohibited from movement by a hard stop or excessive stick/slip.

HST tests for freedom of movement by attempting a 6 full step (10.8 deg) move in the CW direction followed by a 3 full step (5.4 deg) move in the CCW direction. The sequence proceeds as follows.

- Pause for CT allowing system to settle.
- Perform 6 full step CW move.
- Wait for CT.
- Perform 3 full step CCW move.
- Pause for CT allowing rotor to settle
- Set Calibration complete flag.

When motion is blocked the following occurs.

- If the 1st move can not complete it is abandoned.
- If the 2nd move can not complete it is abandoned then the sequence will be restarted one time.
- If neither move can be completed after 2 times through the sequence an error 109 will be generated, the calibration complete flag will set, and the bridges will be disabled (a locked rotor response).

Calibration time and distance required when the motor is free to move in both directions.

- The time required typically is 3.12 seconds when CT is 250 mS. This value of CT gives the best compromise between time and proper calibration.
- Motor position will be advanced 3 full steps CW from initial position after calibration is complete. Motor position can be confirmed using the encoder counter C2. The step counter C1 does not count calibration steps

Calibration time and distance when motor is blocked.

- The time will vary significantly based on where in the motion and which motion is blocked. When the motor can not move at all in either direction the failure will typically indicate in 10 seconds.
- The motor position will also vary significantly based on which motion is effected and where within the motion.
- The motor position can be determined using the encoder counter C2. The step counter C1 does not count calibration steps.

The following indicate when calibration is complete.

- On power up, calibration is complete when the sign on message is sent.
- The flag register AF can be polled for the Calibration Complete flag.
- The trip on flag capability (TA to define, TE to enable) can be used also.
- The flags are useful after a manually initiated calibration.

Attempting motion during calibration results in the following,

• The product will ignore incoming steps for the duration of calibration.

For mechanical systems with a large amount of prevailing torque a secondary calibration step is available, Torque Compensation (CA=0,1).

- The process measures and compensates for the prevailing torque.
- This typically adds 50 mS to the total calibration time and 1 encoder edge of movement.

This page intentionally left blank

## **2 Before you begin - safety information**

The information provided in this manual supplements the product manual. Carefully read the product manual before using the product.

### **2.1 Qualification of personnel**

Only appropriately trained persons who are familiar with and understand the contents of this manual and all other pertinent product documentation are authorized to work on and with this product. In addition, these persons must have received safety training to recognize and avoid hazards involved. These persons must have sufficient technical training, knowledge and experience and be able to foresee and detect potential hazards that may be caused by using the product, by changing the settings and by the mechanical, electrical and electronic equipment of the entire system in which the product is used.

All persons working on and with the product must be fully familiar with all applicable standards, directives, and accident prevention regulations when performing such work.

#### **2.2 Intended use**

The functions described in this manual are only intended for use with the basic product; you must read and understand the appropriate product manual.

The product may only be used in compliance with all applicable safety regulations and directives, the specified requirements and the technical data.

Prior to using the product, you must perform a risk assessment in view of the planned application. Based on the results, the appropriate safety measures must be implemented.

Since the product is used as a component in an entire system, you must ensure the safety of persons by means of the design of this entire system (for example, machine design).

Operate the product only with the specified cables and accessories. Use only genuine accessories and spare parts.

Any use other than the use explicitly permitted is prohibited and can result in hazards.

Electrical equipment should be installed, operated, serviced, and maintained only by qualified personnel.

The product must NEVER be operated in explosive atmospheres (hazardous locations, Ex areas).

### **2.3 Hazard categories**

Safety instructions to the user are highlighted by safety alert symbols in the manual. In addition, labels with symbols and/or instructions are attached to the product that alert you to potential hazards.

Depending on the seriousness of the hazard, the safety instructions are divided into 4 hazard categories.

### **ADANGER**

DANGER indicates an imminently hazardous situation, which, if not avoided, will result in death or serious injury.

#### **AWARNING**

WARNING indicates a potentially hazardous situation, which, if not avoided, **can result** in death, serious injury, or equipment damage.

### **ACAUTION**

CAUTION indicates a potentially hazardous situation, which, if not avoided, **can result** in injury or equipment damage.

### **CAUTION**

CAUTION used without the safety alert symbol, is used to address practices not related to personal injury (e.g. **can result** in equipment damage).

### **2.4 Basic information**

#### **ADANGER**

#### **UNINTENDED CONSEQUENCES OF EQUIPMENT OPERATION**

When the system is started, the drives are usually out of the operator's view and cannot be visually monitored.

• Only start the system if there are no persons in the hazardous area.

**Failure to follow these instructions will result in death or serious injury.**

#### **AWARNING**

#### **LOSS OF CONTROL**

- The designer of any control scheme must consider the potential failure modes of control paths and, for certain critical functions, provide a means to achieve a safe state during and after a path failure. Examples of critical control functions are emergency stop, overtravel stop, power outage and restart.
- Separate or redundant control paths must be provided for critical functions.
- System control paths may include communication links. Consideration must be given to the implication of unanticipated transmission delays or failures of the link.
- Observe all accident prevention regulations and local safety guidelines. 1)
- Each implementation of the product must be individually and thoroughly tested for proper operation before being placed into service.

**Failure to follow these instructions can result in death or serious injury.**

1) For USA: Additional information, refer to NEMA ICS 1.1 (latest edition), "Safety Guidelines for the Application, Installation, and Maintenance of Solid State Control" and to NEMA ICS 7.1 (latest edition), "Safety Standards for Construction and Guide for Selection, Installation and Operation of Adjustable-Speed Drive Systems".

### **ACAUTION MOVEMENT ON POWER APPLICATION** Hybrid Motion Technology's functionality requires that the rotor and stator of the motor be in precise alignment. To accomplish this, the product will perform an initial calibration move upon power up consisting of a 6 motor full step (10.8°) move in the clockwise direction, followed by a 3 motor full step (5.4°) move inthe counter-clockwise direction. • Only power the system if there are no persons in the hazardous area.

**Failure to follow these instructions can result in injury or equipment damage.**

### **2.5 Standards and terminology**

Technical terms, terminology and the corresponding descriptions in this manual are intended to use the terms or definitions of the pertinent standards.

In the area of drive systems, this includes, but is not limited to, terms such as "safety function", "safe state", "fault", "fault reset", "failure", "error", "error message", "warning", "warning message", etc.

Among others, these standards include:

- IEC 61800 series: "Adjustable speed electrical power drive systems"
- IEC 61158 series: "Industrial communication networks Fieldbus specifications"
- IEC 61784 series: "Industrial communication networks Profiles"
- IEC 61508 series: "Functional safety of electrical/electronic/ programmable electronic safety-related systems"

# **3 Installation**

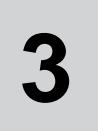

*Source commissioning software* The latest version of the commissioning software is available for download from the internet: http://motion.schnieder-electric.com

Use of this software is required to define the functionality of the device.

### **3.1 PC requirements**

*System requirements* The minimum hardware requirements for installation and operation of the software are:

- IBM-compatible PC
- Windows XP Service pack 2 or more recent
- Free USB port
- Internet connection (for internet installation and updates)
- *Required accessories* MD-CC402-001 USB to RS485 converter or equivalent

### **3.2 Installation procedure**

There are two methods by which the software may be installed, web based installation or administrator installation. The web based installation is the preferred method as the program will on subsequent uses automatically check for program and application updates.

If the program is to be used on a computer that is not connected to the internet, the administrator install should be used.

To install the software:

- Install your USB to RS422/485 converter according to manufacturer instructions. If using the MD-CC402-001 proceed to Section 3.3 of this document for installation instructions.
- Download the appropriate installation from: http://motion.schnieder-electric.com/downloads/software\_interfaces.html

to a location on your computer's hard drive.

 Double click the the setup.exe file, at the security warning dialog, click "Run".

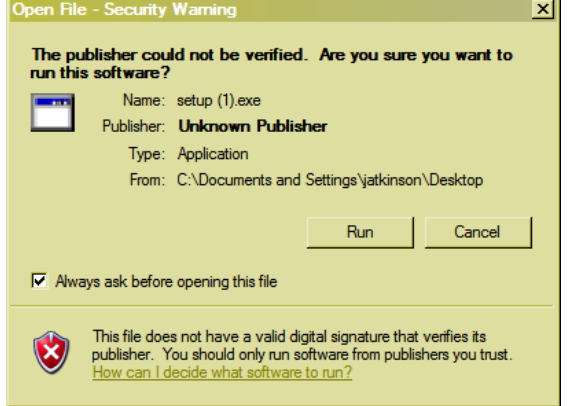

Figure 3.1: Security warning dialog

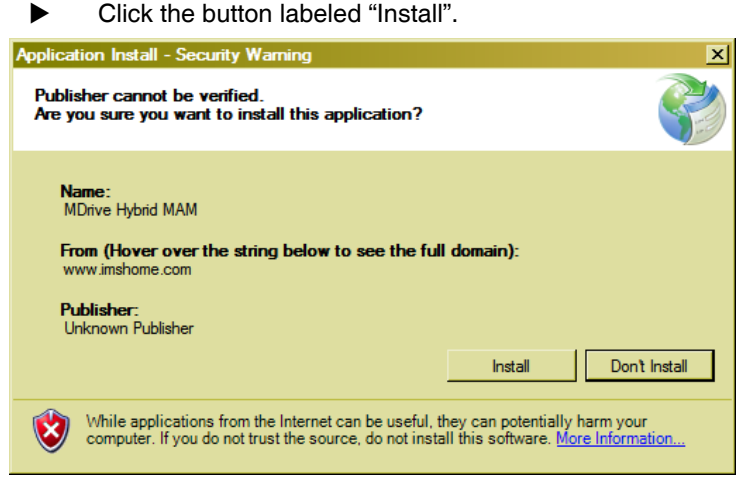

Figure 3.2: Install dialog

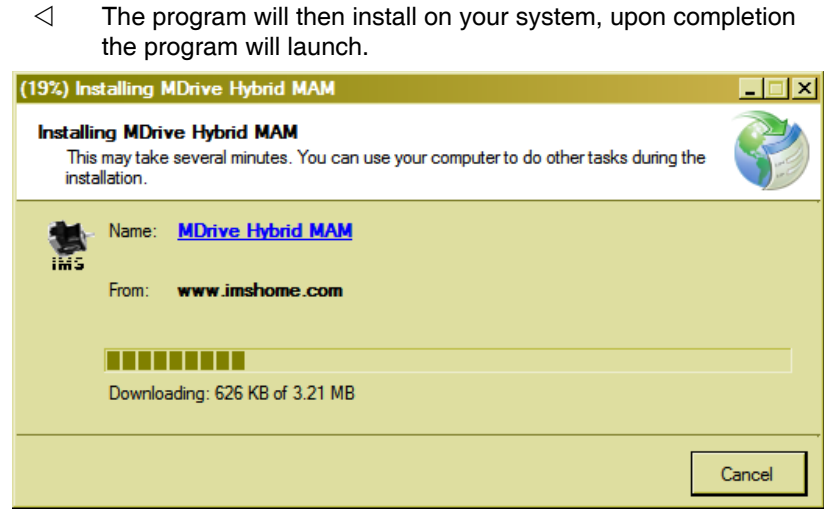

Figure 3.3: Installation progress

### **3.3 Installing the MD-CC402-001 USB to RS422/485 converter**

*System requirements* The minimum hardware requirements for installation and operation of the software are:

- IBM-compatible PC
- Windows XP (32-bit) Service pack 2 or more recent
- Free USB port

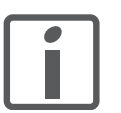

*NOTE: The MD-CC402-001 has an issue operating under 64-bit Windows systems. A workaround shown to allow these units to operate properly in the 64-bit environments.*

The workaround instructions and downloads ar located on the internet at http://motion.schnieder-electric.com/downloads/cable\_drivers.html#3. This must be performed prior to installing the communication converter drivers.

#### **3.3.1 Prior to plugging the cable into your system USB port**

 Download the drivers for the RS-422/485 Communications Interface from the internet at: http://motion.schnieder-electric.com/downloads/cable\_drivers. html

to a location on your hard drive.

- Extract the zip file to a folder on your PCs hard drive.
- **IMPORTANT!** Double click the file "PreInstaller.exe" to run.
- Click the button labeled "Install".

 $\triangleleft$  A dialog indicating "Installation successful should appear. At this time you may plug the cable into your PCs USB port to complete the installation process.

#### **3.3.2 Installing the drivers**

The driver installation process will install two sets of drivers onto your PC.

- 1) Drivers for the communications converter.
- 2) Drivers for a virtual communication port.

Therefore the Hardware Update wizard will run twice during the installation process.

The full installation procedure will be a two-part process: Installing the Cable/VCP drivers and Determining the Virtual COM Port used.

- ▶ Plug the MD-CC402-001 into the USB port of your PC.
- $\triangleleft$  The Hardware Update wizard will open.
- Select "No, not this time" on the radio buttons in answer to the query "Can Windows Connect to Windows Update to search for software?" Click "Next"

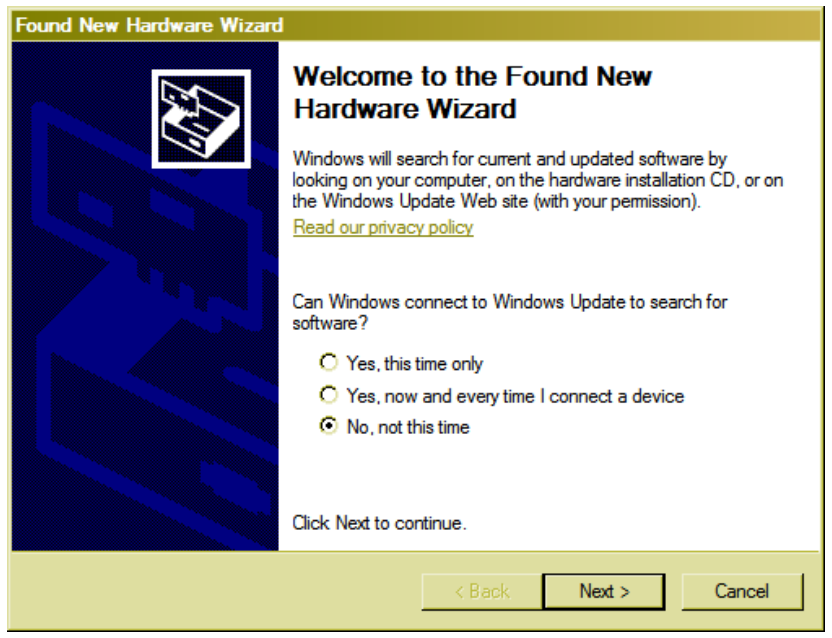

Figure 3.5: Hardware Update Wizard

 Select "Install from a list or specific location (Advanced)" on the radio buttons in answer to the query "What do you want the wizard to do?" Click "Next"

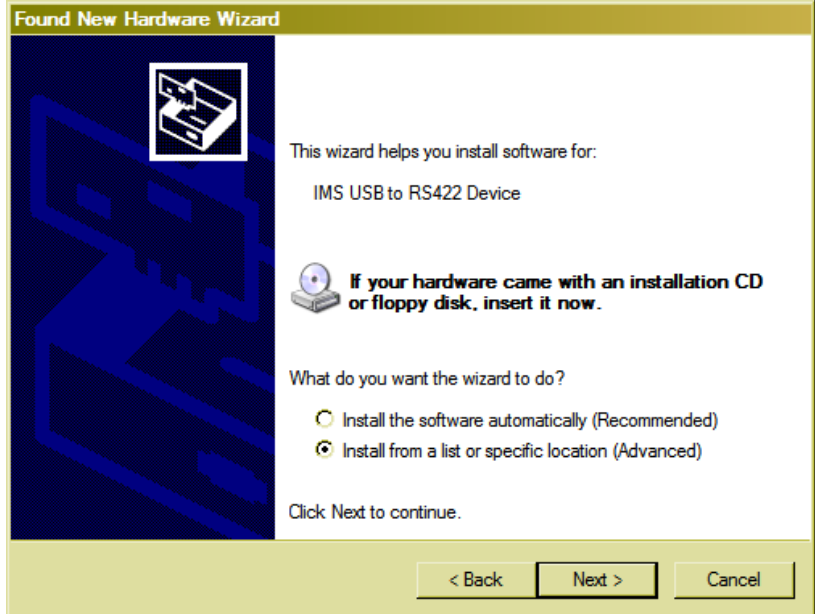

Figure 3.6: Select installation method

- Select "Search for the best driver in these locations."
	- (a) Check "Include this location in the search."
	- (b) Browse to the hard drive location of your extracted drivers.
	- (c) Click Next

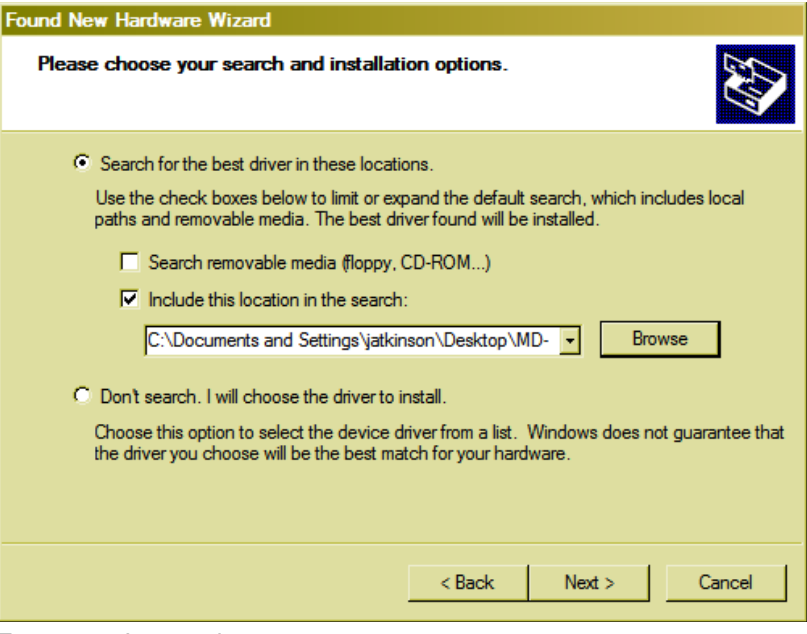

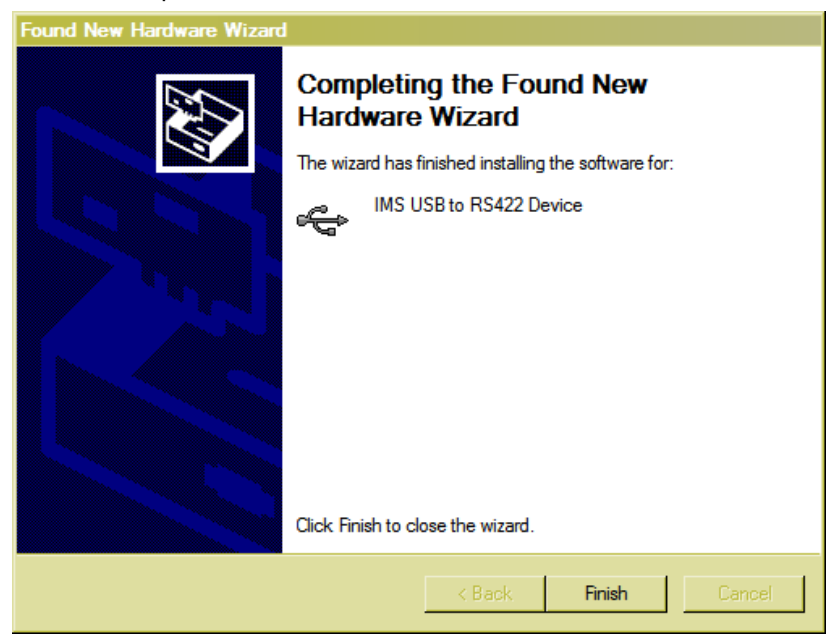

- $\triangleleft$  The drivers will begin to copy.
- When the copy process completes, click the "Finish" button to complete the installation.

Figure 3.8: Finish installation

After a few seconds, the Found New Hardware wizard will reopen. This is to install the Virtual COM Port (VCP) drivers. Repeat the steps as in the procedure above to complete the installation.

*Verify installation*  $\triangleleft$  When the installation process is complete, it can be verified by browsing to your PCs Device Manager in the system properties.

> Under the heading "Ports (COM & LPT)" the IMS USB to RS422 Converter Cable (COMx) will be visible.

| Device Manager                                                                                                    |  |  |  |  |  |
|----------------------------------------------------------------------------------------------------|--|--|--|--|--|
| Action View Help<br>File:                                                                                                    |  |  |  |  |  |
| 8 8 8 8 2<br>. .                                                                                                    |  |  |  |  |  |
| 0578MARKETING<br><b>FI</b> -- 围到 Acronis Devices<br><b>⊡</b> . Computer                                                            |  |  |  |  |  |
| <b>Figure</b> Disk drives<br>Display adapters                                                                                      |  |  |  |  |  |
| DVD/CD-ROM drives<br>中心图 Human Interface Devices                                                                                   |  |  |  |  |  |
| <b>H</b> - <b>B</b> IDE ATA/ATAPI controllers<br><b>File State IEEE 1394 Bus host controllers</b><br>E-So Keyboards                |  |  |  |  |  |
| <b>H</b> <sup></sup> Mice and other pointing devices<br><b>ni</b> Monitors                                                         |  |  |  |  |  |
| □… 田野 Network adapters<br>BY Realtek RTL8169/8110 Family Gigabit Ethernet NIC                                                      |  |  |  |  |  |
| ERRIL Bealtek_B.TJ. 8169/8110 Family Gigabit_Ethemet NIC #2<br>$\mathcal{Y}$ Ports (COM & LPT)                                     |  |  |  |  |  |
| … 『 IMS USB to RS422 Converter Cable (COM3)<br><b>Elevent</b> Processors<br>+ C SCSI and RAID controllers                          |  |  |  |  |  |
| $\overline{H}$ <sup></sup> , Sound, video and game controllers<br>E- System devices<br><b>E</b> G Universal Serial Bus controllers |  |  |  |  |  |
|                                                                                                    |  |  |  |  |  |

Figure 3.9: PC device manager

 $\triangleleft$  The cable is now ready for use.

### **3.4 Screen overview**

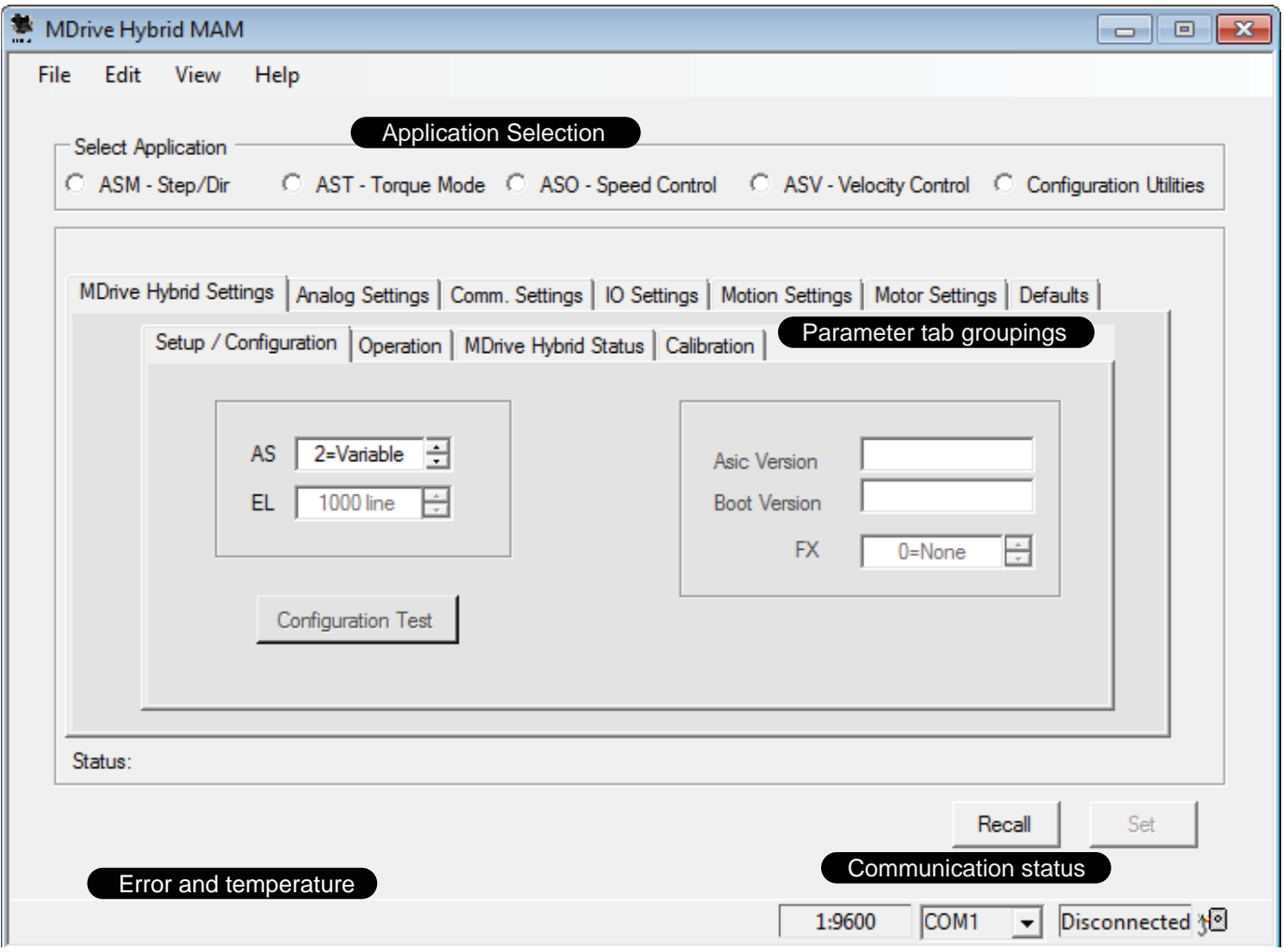

Figure 3.10: Hybrid Configurator Utility opening screen

### **4 Commissioning**

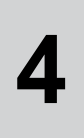

#### **AWARNING LOSS OF CONTROL** The product is unable to detect an interruption of the network link if Verify that connection monitoring is on. The shorter the time for monitoring, the faster the detection of the interruption. **Failure to follow these instructions can result in death, serious injury or equipment damage. AWARNING UNINTENDED OPERATION** The product is unable to detect an interruption of the network link if  $\bullet$  Do not write values to reserved parameters. Do not write values to parameters unless you fully understand the function. Run initial tests without coupled loads. Verify that the system is free and ready for the movement before changing parameters. Verify the use of the word sequence with fieldbus communication.

Do not establish a fieldbus connection unless you have fully understood the communication principles.

**Failure to follow these instructions can result in death, serious injury or equipment damage.**

### **A CAUTION**

#### **MOVEMENT ON POWER APPLICATION**

Hybrid Motion Technology's functionality requires that the rotor and stator of the motor be in precise alignment. To accomplish this, the product will perform an initial calibration move upon power up consisting of a 6 motor full step (10.8°) move in the clockwise direction, followed by a 3 motor full step (5.4°) move inthe counter-clockwise direction.

• Only power the system if there are no persons in the hazardous area.

**Failure to follow these instructions can result in injury or equipment damage.**

### **4.1 Preparing for commissioning**

### **CAUTION MULTI-MODE OPERATION** This device will operate differently in each mode of operation. It is critical that all documentation be read completely. A clear understanding of how the device is to be employed be present before attempting to install or commission the device. **Failure to follow these instructions can result in equipment damage.** The following is required before commissioning: The device may be commissioned in system or out of system.

- Only supply voltage  $VDC$  and RS422/485 communication connections are required for commissioning.
- Ensure that this section and Section 5: Parameters and Operation are read in their entirety as some parameters are application specific or have defaults that vary by application loaded.
- This section assumes that the MDrive Hybrid Configuration Utility is installed and a communication converter is installed, connected and working. See Section 5: Installation for instructions.

#### **4.1.1 Establish a connection to the device**

- Apply power to the MDrive Hybrid.
- ▶ Open the MDrive Hybrid Configuration Utility.
- $\triangleleft$  The software will scan the ports for the connected port,
- From the dropdown selector at the lower right of the software screen, select the COM port.

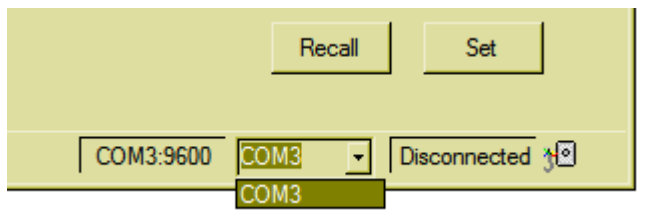

Figure 4.1: COM port selection

- Click the field labeled "Disconnected".
- $\triangleleft$  The field should change to "Connected" indicating an active communication state.

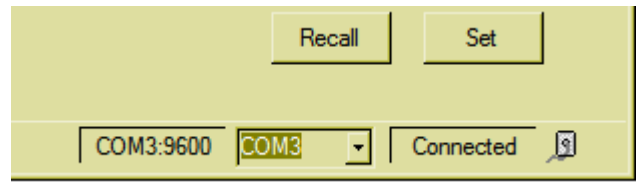

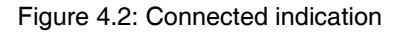

V1.00, 06.2012

V1.00, 06.2012

#### **4.1.2 Communication parameters**

Communication parameters such as BAUD rate, party mode state and Device name, etc should not be set at this time, but following the application load during device parameterization. See Section 5: Parameters

During application loading the BAUD rate automatically sets to 19200 bps.

#### **4.2 MDrive Hybrid applications**

The MDrive Hybrid Step • Torque • Speed device requires an application to be loaded to define the functionality of the device.

The device WILL NOT function without an application being loaded. The factory default application is a set of Configuration Utilities which allow for the specified application firmware to be loaded onto the device.

The available applications are explained below.

- *Step/direction (ASM)* In step/direction mode the device will move the stepper motor as specified by a reference value. The setpoint signal is generated by a position or stepper controller and input to the device as a pulse signal. Shaft direction is controlled by a logic state on the direction input.
- *Torque mode (AST)* In torque mode the device will maintain constant torque on the shaft at a value determined by a reference voltage fed to the analog input. The step pulses are generated via an internal velocity generator.
- *Speed control mode (ASO)* In speed control mode the device will move the stepper motor at a velocity determined by a reference voltage fed to the analog input. The step pulses are generated via an internal velocity generator.
	- *Velocity mode (ASV)* In velocity mode the device will move the stepper motor at a constant velocity determined by an integer value input via the RS422/485 interface. The step pulses are generated via an internal velocity generator. Detailed operational details of the applications are located in the device's hardware manual.

### **4.3 Loading the desired application**

By default the MDrive Hybrid Step • Torque • Speed units ship in "Configuration Utilities" mode. In order for the device to function an application must be loaded.

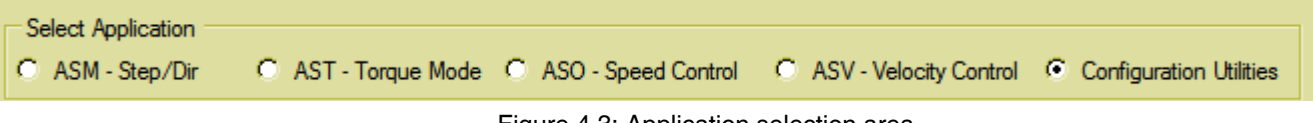

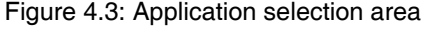

- Click the radio button for the desired application.
- On the "Application Not Installed" dialog, click "Yes"

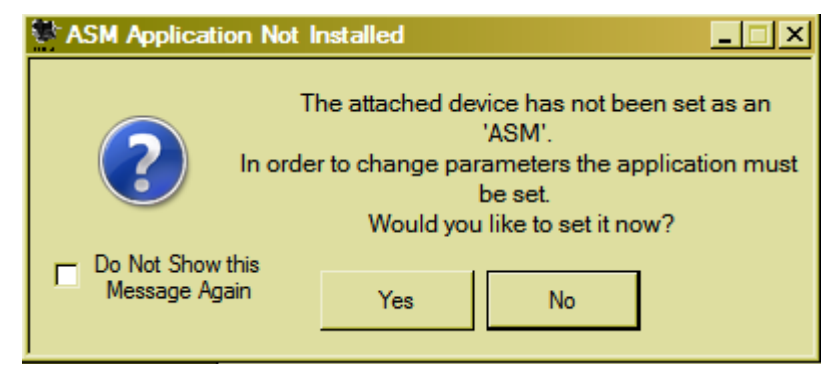

Figure 4.3: Application not installed dialog

- $\triangleleft$  The application will load, loading progress will be displayed in a progress bar on the GUI screen.
- $\triangleleft$  When complete, a dialog requesting a power cycle of the device will open.
- Cycle power to the device.
- $\triangleleft$  The device will initialize in the loaded application and will now be ready for parameterization/use.
- $\triangleleft$  The device will perform a calibration move to align the rotor to the stator of the motor.

### **5 Parameters**

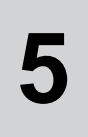

### **AWARNING LOSS OF CONTROL** The product is unable to detect an interruption of the network link if Verify that connection monitoring is on. The shorter the time for monitoring, the faster the detection of the interruption. **Failure to follow these instructions can result in death, serious injury or equipment damage. AWARNING UNINTENDED OPERATION** The product is unable to detect an interruption of the network link if

- $\bullet$  Do not write values to reserved parameters.
- Do not write values to parameters unless you fully understand the function.
- Run initial tests without coupled loads.
- Verify that the system is free and ready for the movement before changing parameters.
- Verify the use of the word sequence with fieldbus communication.
- Do not establish a fieldbus connection unless you have fully understood the communication principles.

**Failure to follow these instructions can result in death, serious injury or equipment damage.**

### **A CAUTION**

#### **MOVEMENT ON POWER APPLICATION**

Hybrid Motion Technology's functionality requires that the rotor and stator of the motor be in precise alignment. To accomplish this, the product will perform an initial calibration move upon power up consisting of a 6 motor full step (10.8°) move in the clockwise direction, followed by a 3 motor full step (5.4°) move inthe counter-clockwise direction.

• Only power the system if there are no persons in the hazardous area.

**Failure to follow these instructions can result in injury or equipment damage.**

### **5.1 Parameters overview**

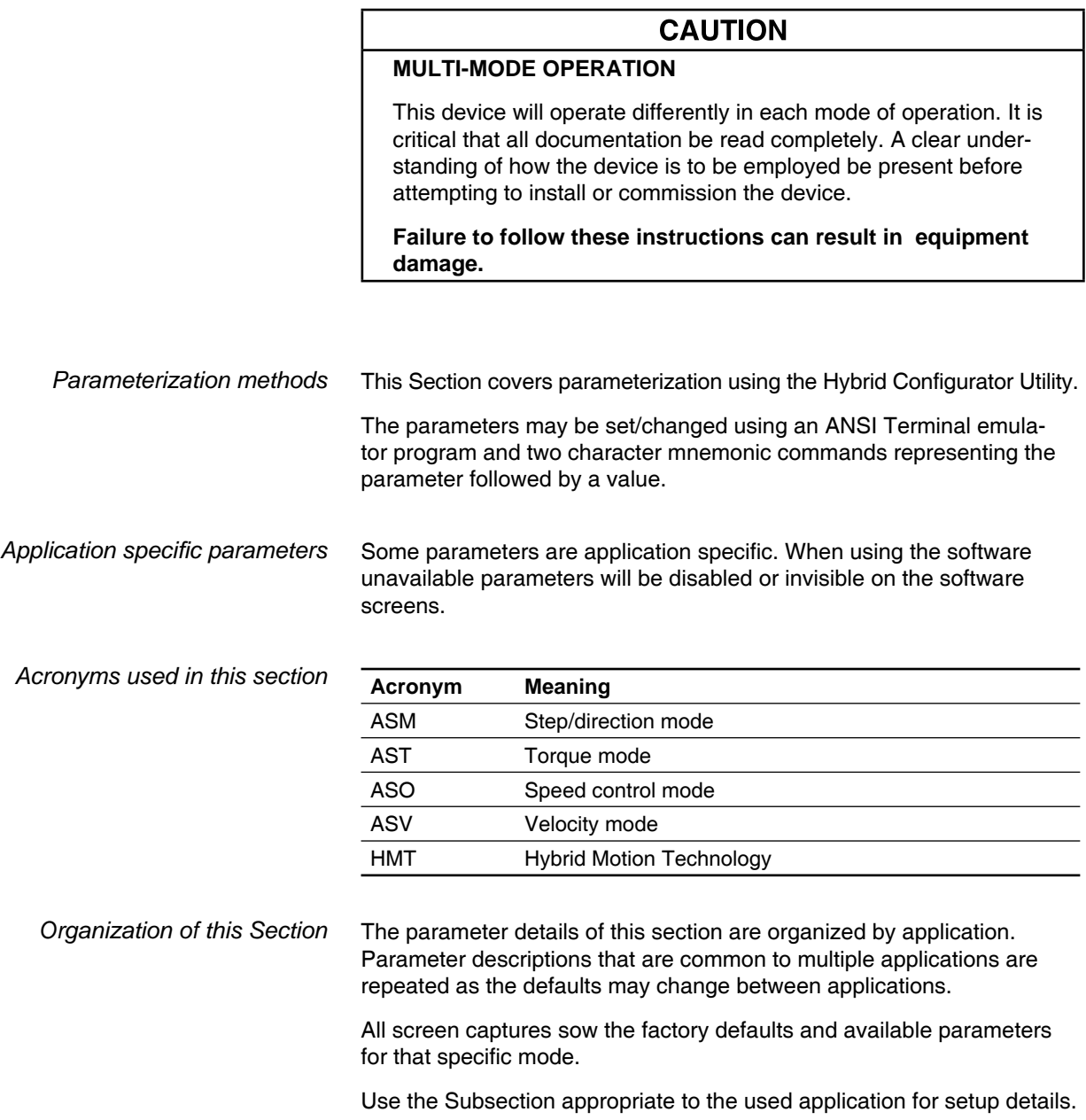

### **5.2 Communication parameters**

The communication parameters set using the come settings tap are common to all applications, thus are listed once.

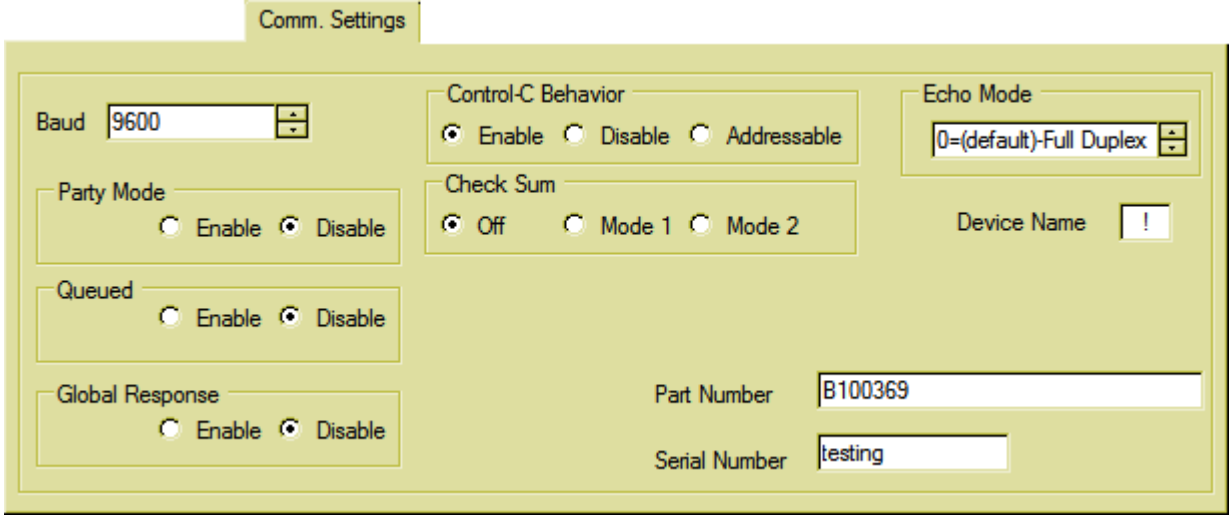

Figure 5.1: Communication settings tab

| <b>Name</b>            | <b>ASCII</b> | <b>Description / Value</b>                                                                                                    | Range | <b>Default</b> |
|------------------------|--------------|----------------------------------------------------------------------------------------------------|-------|----------------|
| <b>BAUD</b> rate       | <b>BD</b>    | Sets the communication BAUD rate                                                                                                    |       | 9600           |
|                        |              | 4800<br>9600<br>19200<br>38400<br>115200                                                                                                    |       |                |
| Party mode             | <b>PY</b>    | Enable/disable party mode operation                                                                                                    | 0/1   | 0              |
|                        |              | $0 =$ disable                                                                                                    |       |                |
|                        |              | $1 =$ enable                                                                                                    |       |                |
| Queued                 | QD           | Allows multiple queued devices to respond to the caret "^"<br>address character.                                                                      | 0/1   | $\Omega$       |
|                        |              | $0 =$ disabled<br>$1 =$ enabled                                                                                                    |       |                |
| <b>Global response</b> | DG           | The DG flag enables or disables device response to global<br>commands made while in party mode.                                                       | 02    | $\Omega$       |
|                        |              | $0 =$ disabled<br>$1 =$ enabled<br>$2 = addressable$                                                                                                  |       |                |
| <b>CTRL+C behavior</b> | <b>CE</b>    | configure the device to respond or not respond to a<br>CTRL+C software reset, or if the device will respond to an<br>addressable reset in party mode. | 02    | $\mathbf{0}$   |
|                        |              | $0 =$ disabled<br>$1 =$ enabled<br>$2 = addressable$                                                                                                  |       |                |

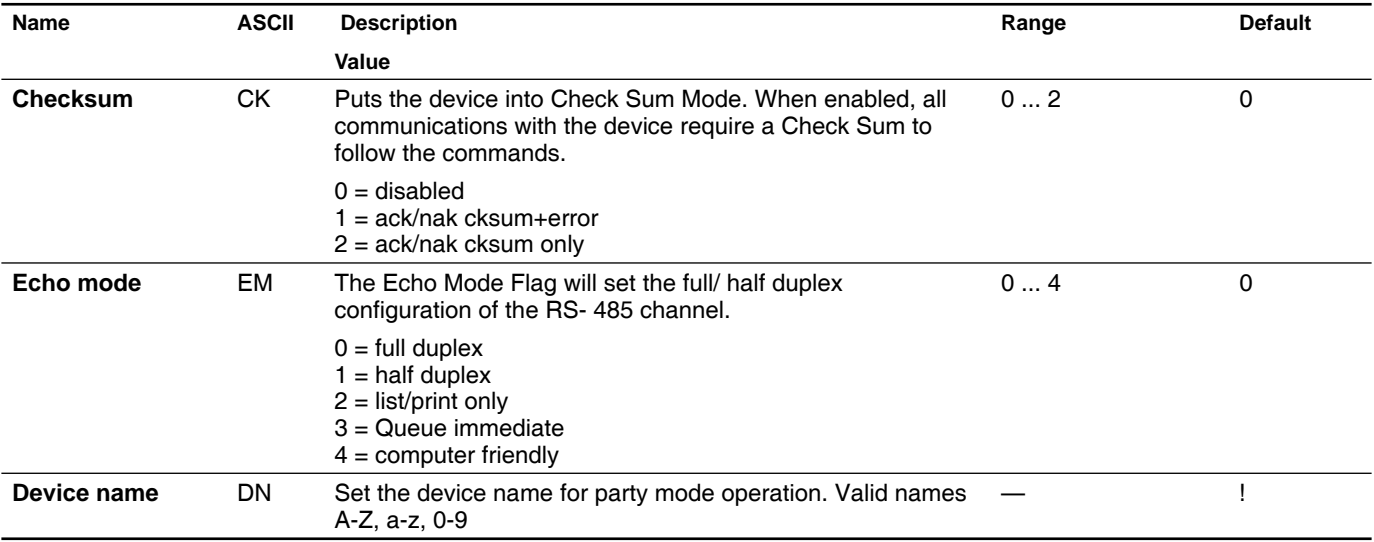

#### **5.2.1 Procedure: changing the BAUD rate**

- In the Baud selector on the Comm. Settings tab, select the desired BAUD rate: 4800. 9600, 19200, 38400 or 115200.
- Click "Set".
- $\triangleleft$  A dialog will open instructing a power cycle of the device.
- Power cycle the device, click OK on the dialog.
- Browse to the "Defaults" tab.
- Click the button "Find my com settings"
- $\triangleleft$  The software will cycle through a detection sequence and set itself to the set BAUD rate.

Defaults

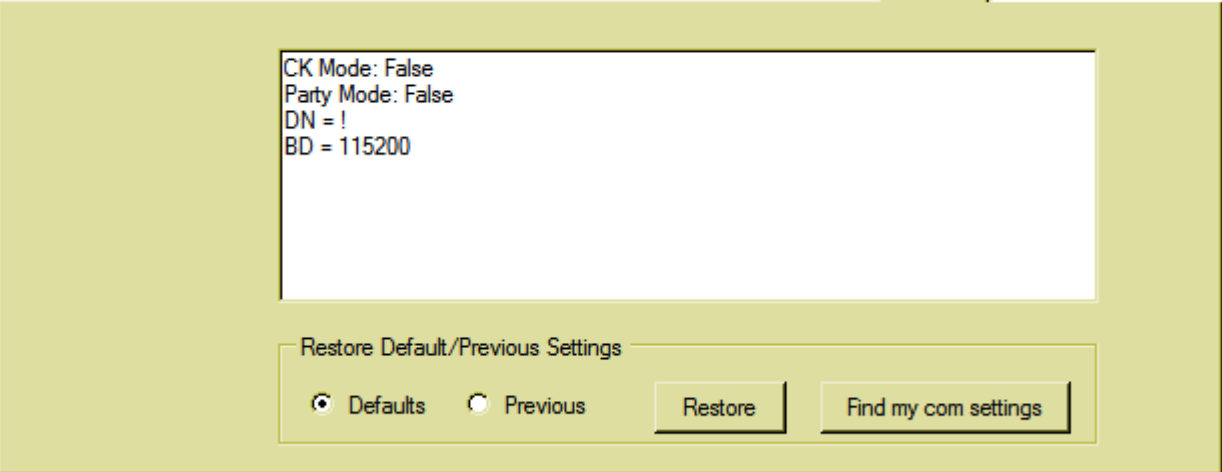

Figure 5.2: Comm settings displayed

### **5.3 Step/direction mode (ASM)**

### **5.3.1 MDrive Hybrid Settings tab - step/direction mode**

The MDrive Hybrid Settings tab and subtabs contain the parameters to setup and monitor the status of the Hybrid Motion Technology block of the device.

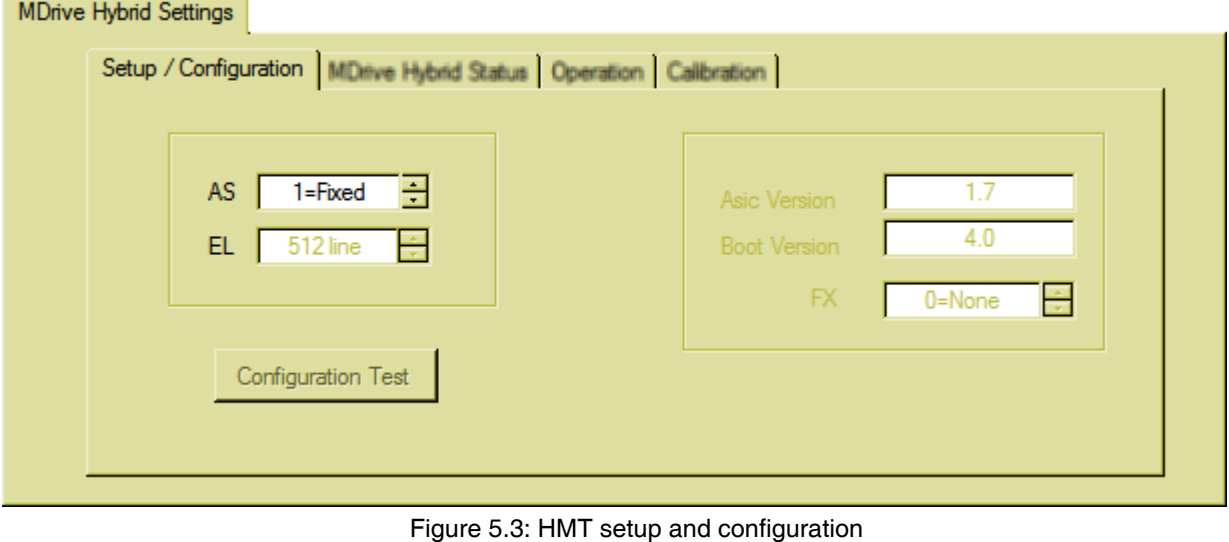

*Setup / Confi guration*

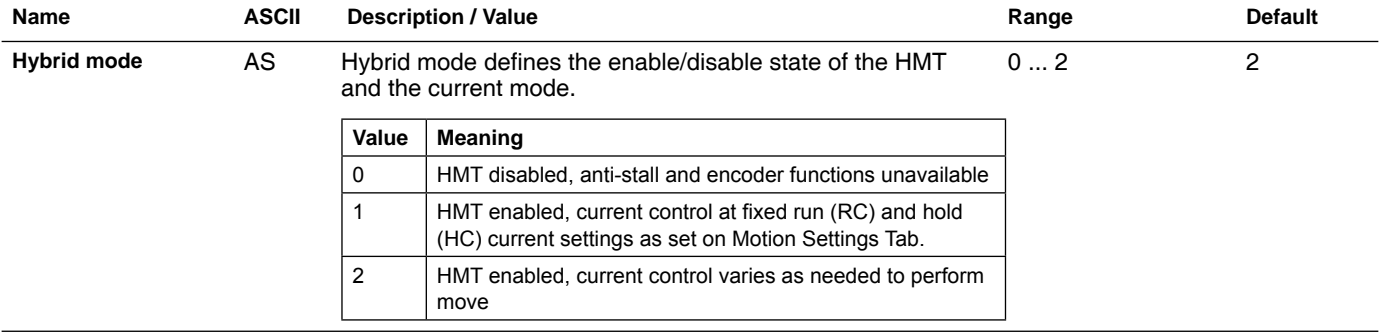

*MDrive Hybrid Status* Read-only tab displays the status of the HMT block. Active conditions will display as checked, and as a BCD integer in the text field on the upper right.

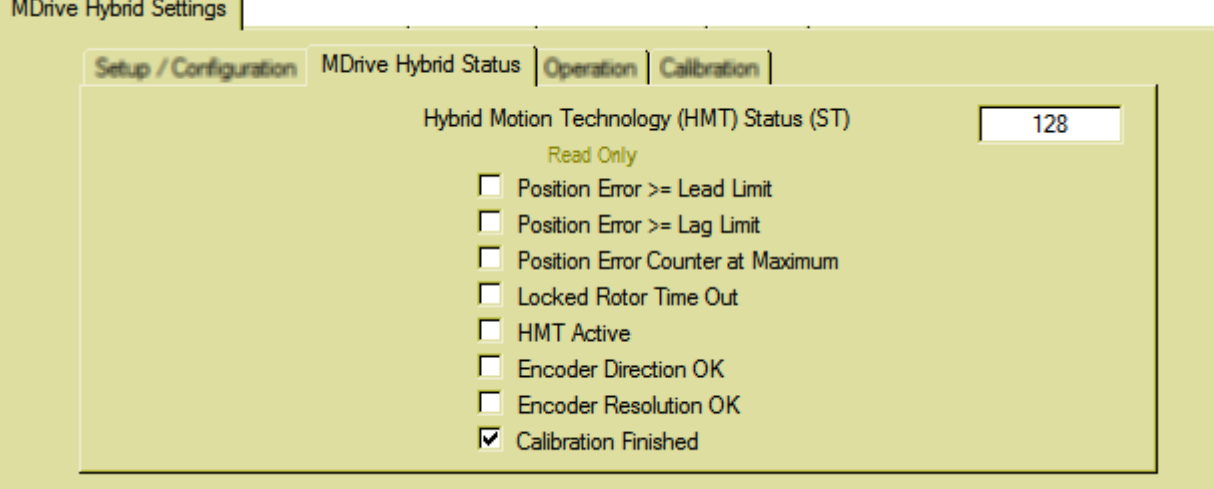

Figure 5.4: MDrive Hybrid Status tab

*Operation* Parameters on this sub-tab define the operational characteristics of the HMT block of the device.

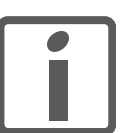

 $\sim$   $\sim$   $\sim$   $\sim$   $\sim$   $\sim$   $\sim$   $\sim$ 

*NOTE: If the Hybrid mode is disabled (AS=0), these parameters will be settable, but will have no impact on the operation of the device UNTIL HMT is enabled (AS=1/AS=2).*

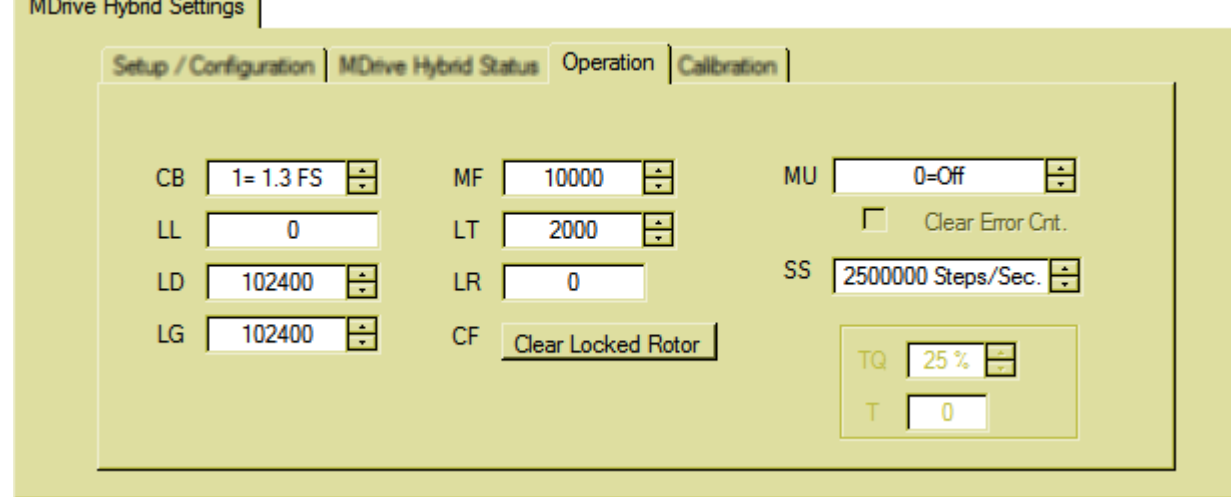

Figure 5.5: Operation tab
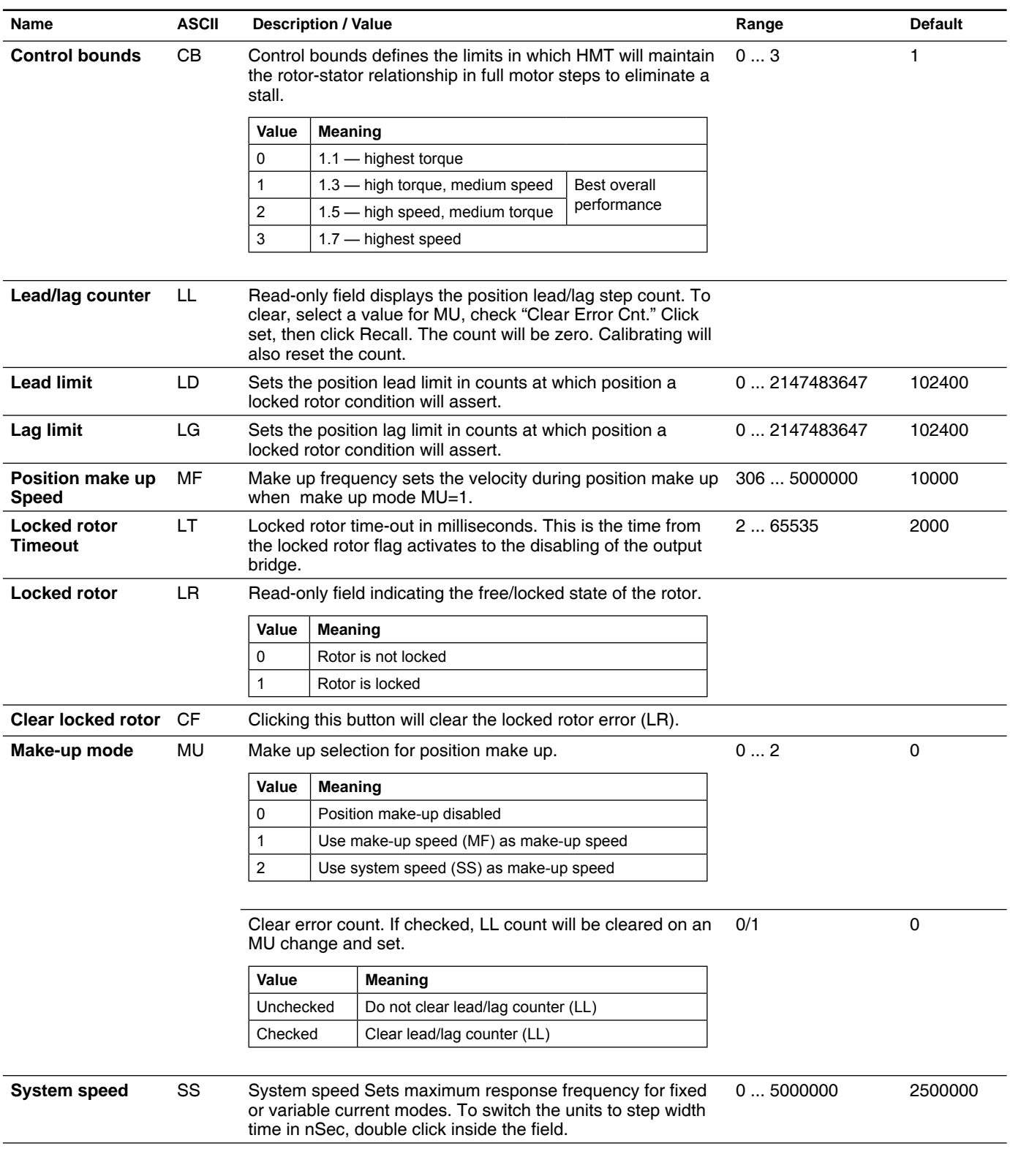

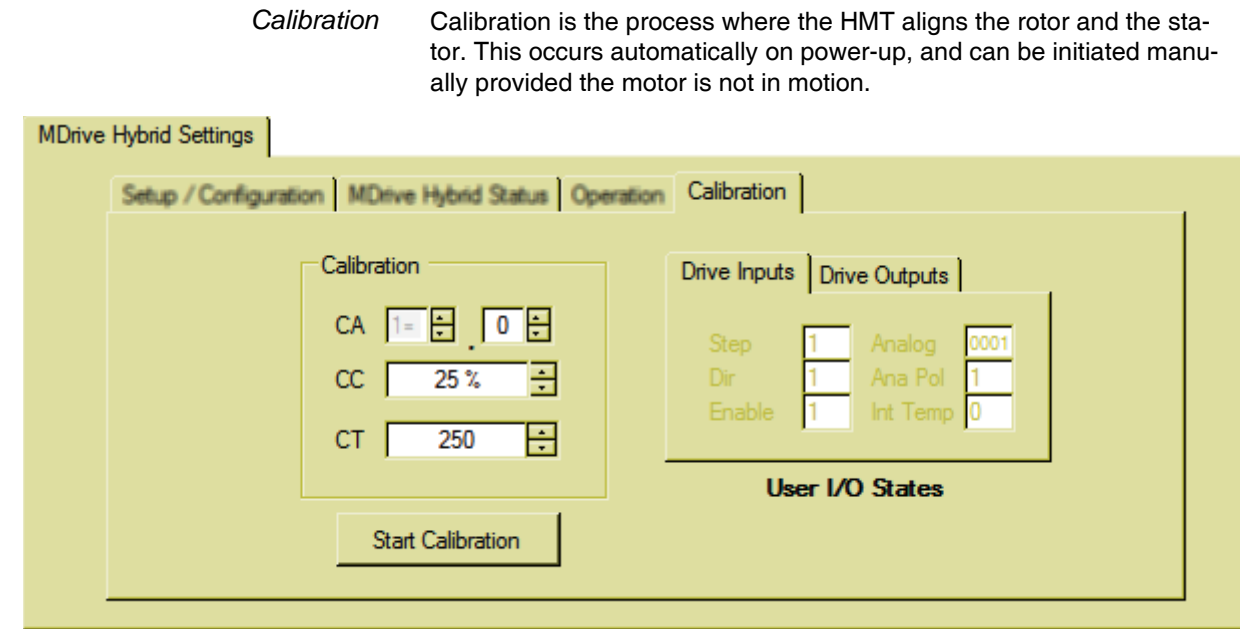

#### Figure 5.6: Calibration tab

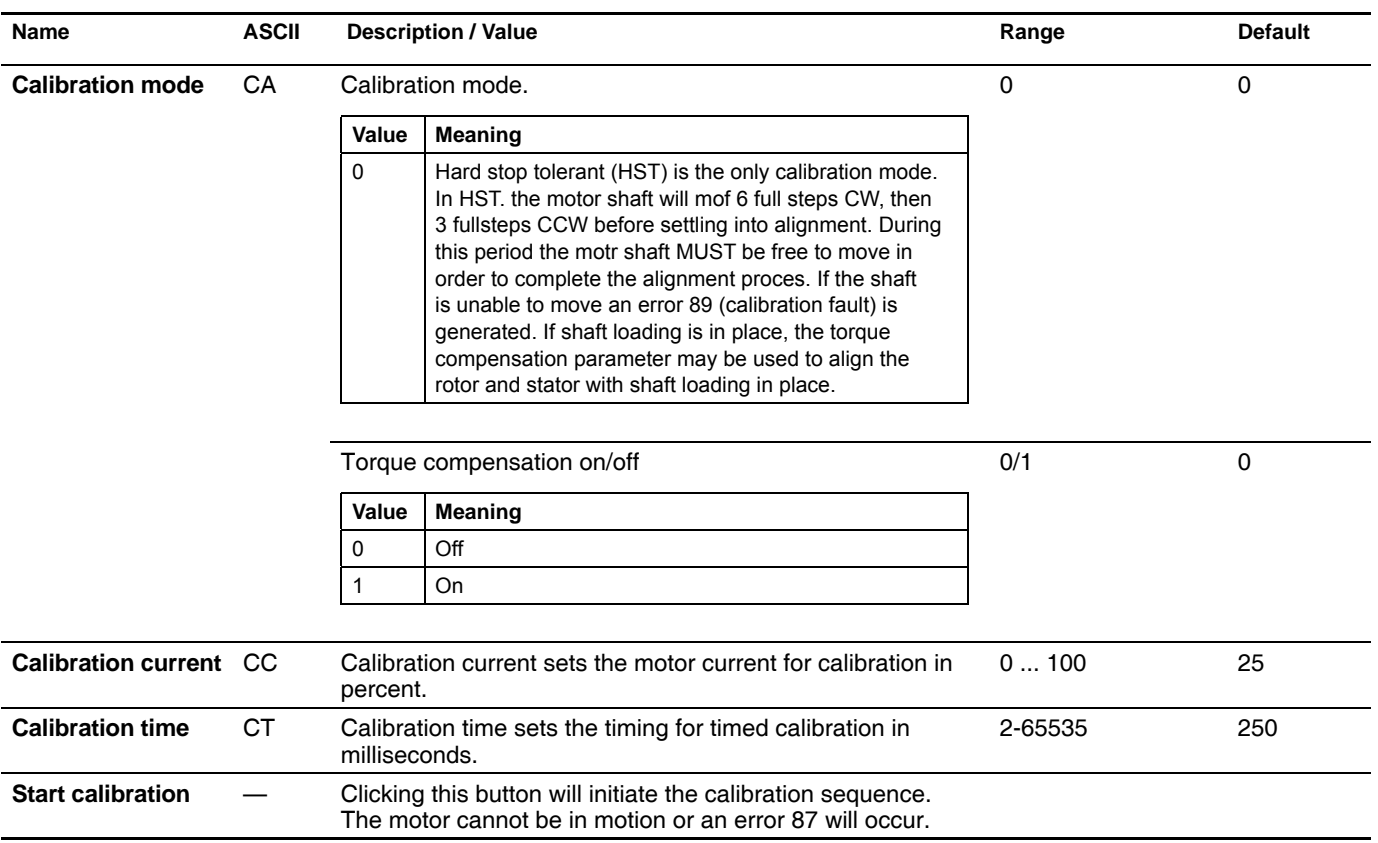

#### **5.3.2 IO Settings tab - step/direction mode**

The IO Settings defines the functional parameters of the step, direction and enable inputs and the attention output.

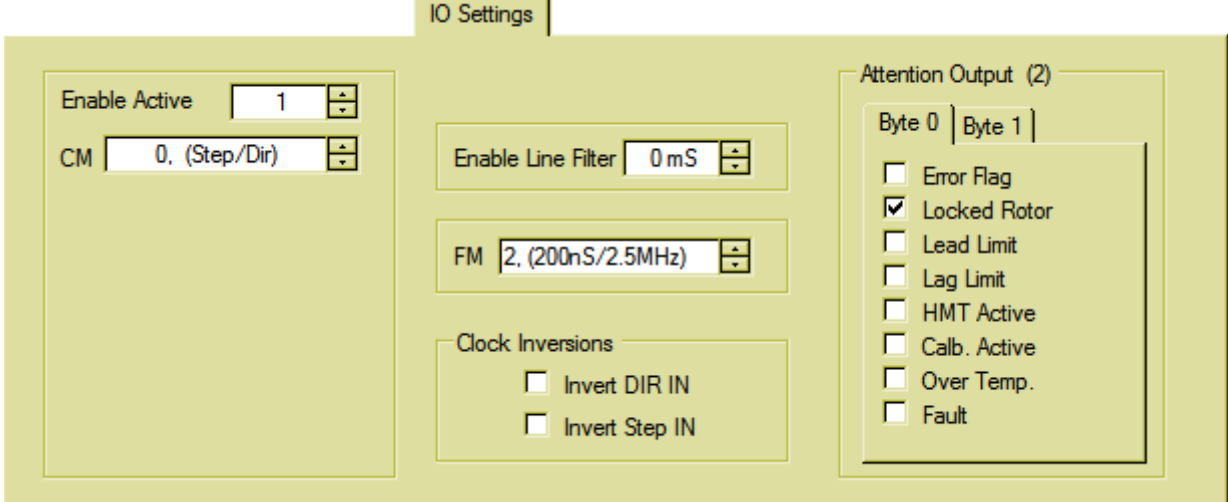

Figure 5.7: IO Settings tab

| <b>Name</b>         | <b>ASCII</b> |           | <b>Description / Value</b>                                                    | Range | <b>Default</b> |
|---------------------|--------------|-----------|-------------------------------------------------------------------------------|-------|----------------|
| Enable active       | EA           |           | Sets the active logic state of the enable input.                              | 0/1   | 0              |
|                     |              | Value     | <b>Meaning</b>                                                                |       |                |
|                     |              | 0         | Input is active when logic LOW                                                |       |                |
|                     |              |           | Input is active when logic HIGH                                               |       |                |
| <b>Clock mode</b>   | <b>CM</b>    |           | Sets the clock input mode to pulse/direction, quadrature or<br>CW/CCW inputs. | 02    | 0              |
|                     |              | Value     | Meaning                                                                       |       |                |
|                     |              | 0         | Step/direction mode                                                           |       |                |
|                     |              |           | Quadrature or A/B mode                                                        |       |                |
|                     |              | 2         | CW/CCW or up/down mode                                                        |       |                |
| Enable input filter | FE.          |           | Filter enable input in milliseconds                                           | 0255  | $\mathbf 0$    |
|                     |              | Value     | Meaning                                                                       |       |                |
|                     |              | 0         | No filtering of input                                                         |       |                |
|                     |              | $1 - 255$ | Input filter time in milliseconds                                             |       |                |

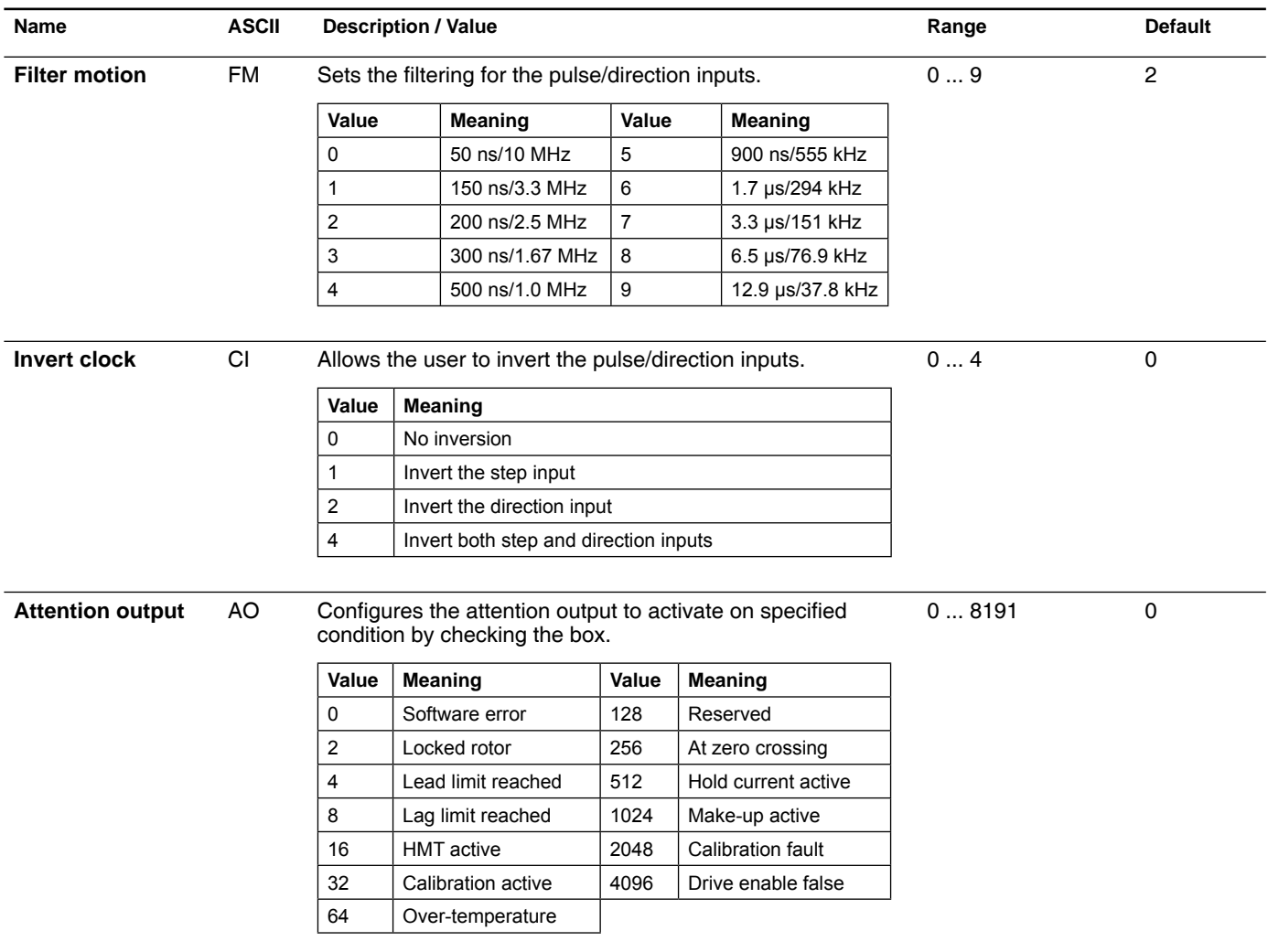

### **5.3.3 Motion Settings tab - step/direction mode**

The Motion Settings tab facilitates the current settings and microstep resolution, as well as a software override for the drive enable line.

×

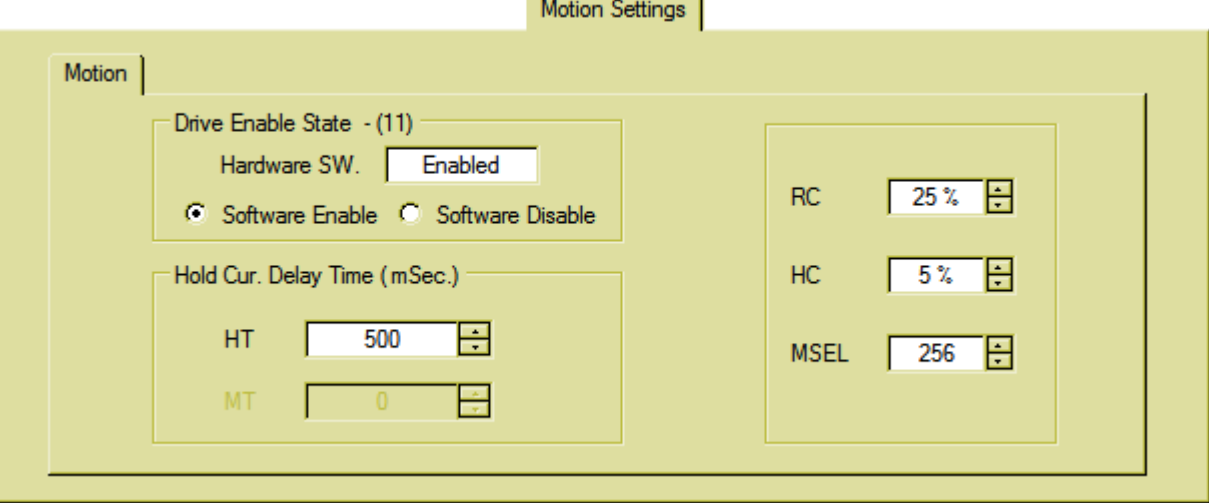

#### Figure 5.8: Motion Settings tab

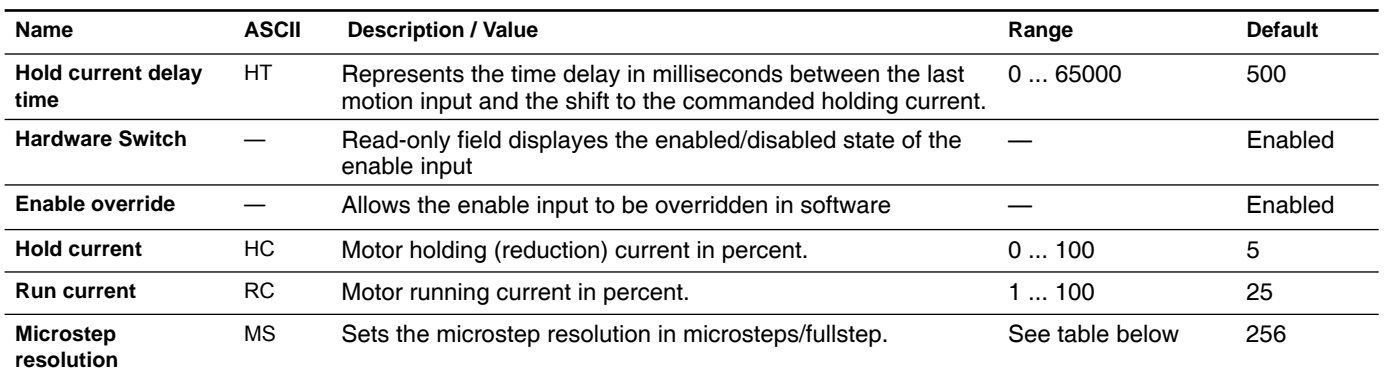

**Binary** Decimal

microsteps/step | steps/revolution

256 52100 Additional resolution settings

180 36000 (0.01°/μstep) 108 21600 (1 arc-min/μstep) 127 25400 (0.001 mm/μstep)

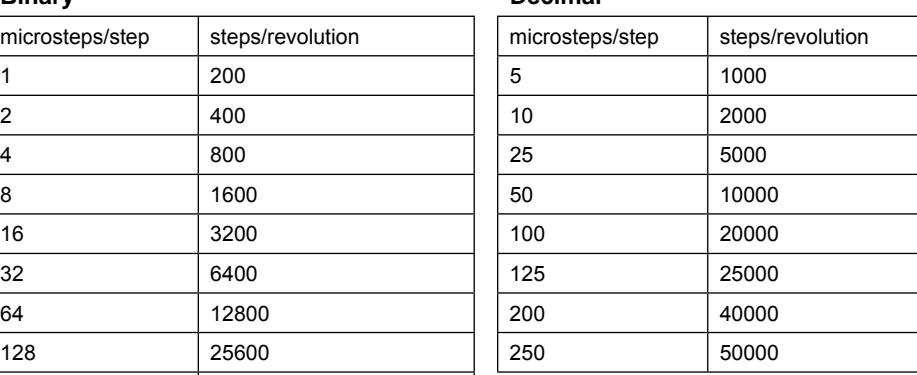

# **5.4 Torque mode (AST)**

### **5.4.1 MDrive Hybrid Settings tab - torque mode**

The MDrive Hybrid Settings tab and subtabs contain the parameters to setup and monitor the status of the Hybrid Motion Technology block of the device.

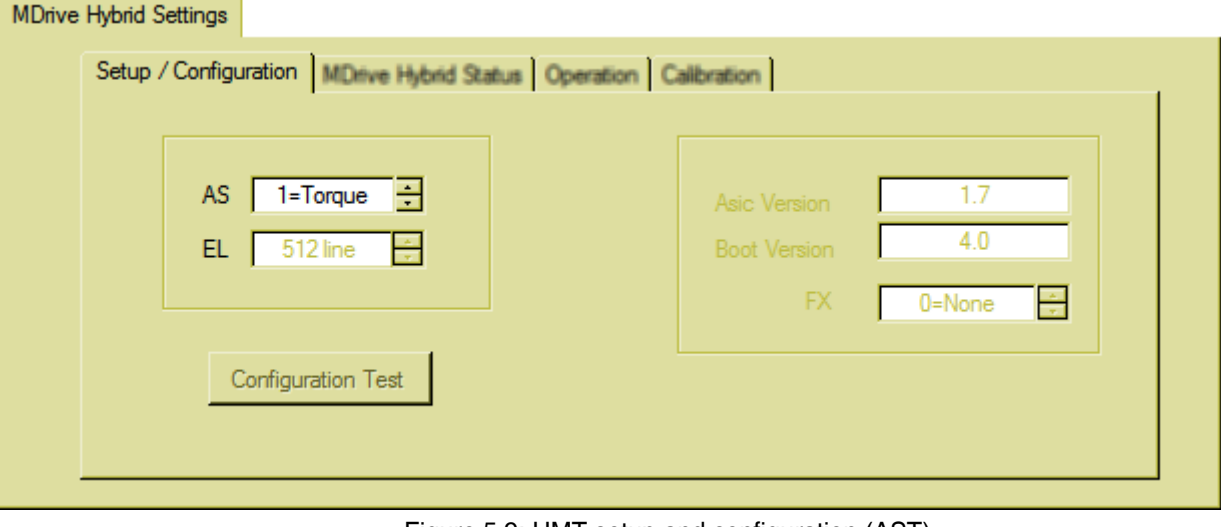

**Setup / Configuration** 

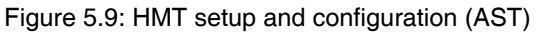

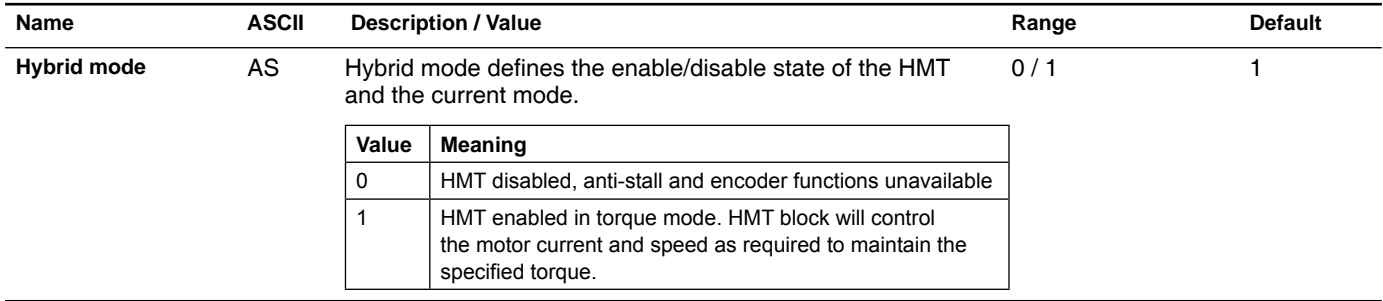

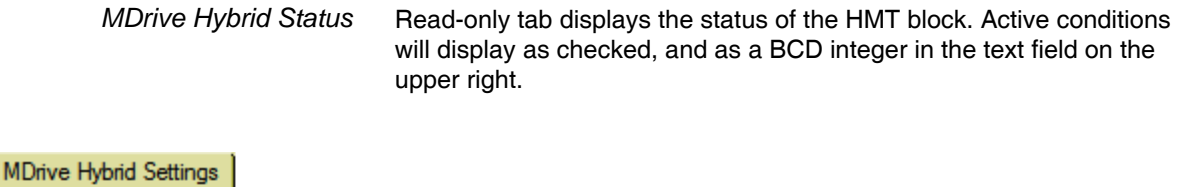

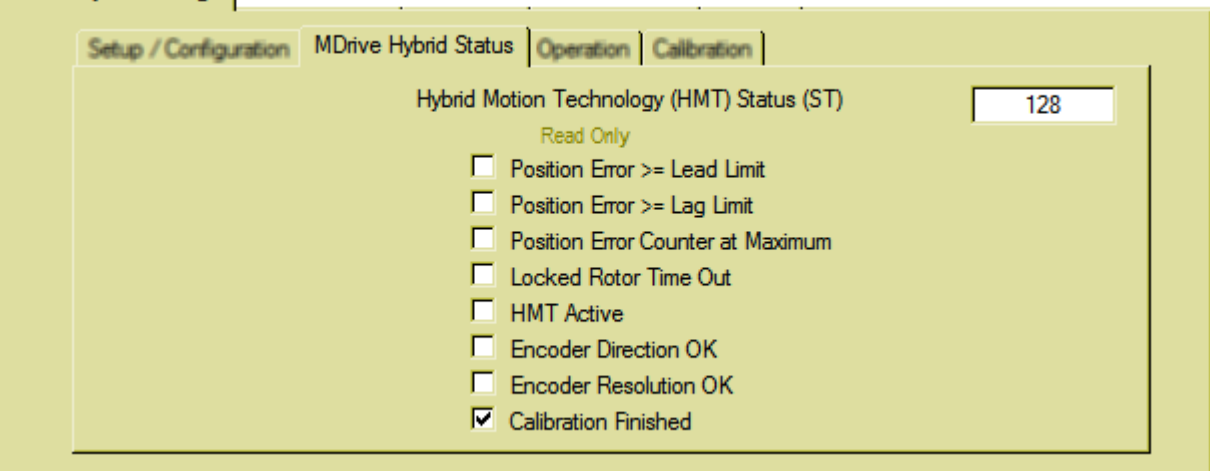

Figure 5.10: MDrive Hybrid Status tab (AST)

HMT block of the device. *NOTE: If the Hybrid mode is disabled (AS=0), these parameters will be settable, but will have no impact on the operation of the device UNTIL HMT is enabled (AS=1).* **MDrive Hybrid Settings** Setup / Configuration | MDrive Hybrid Status | Operation | Calibration | MU  $CB$  $1 = 1.3 FS$ MF 10000 ÷  $0 =$ Off ⊽ Clear Error Cnt. LL.  $\overline{\mathbf{0}}$ LT 2000 F TS. 2500000 Steps/Sec. LD 102400 골 LR 0 102400 픞 LG Clear Locked Rotor TQ  $25\%$   $\rightarrow$  $\mathsf{T}$ 0

*Operation* Parameters on this sub-tab define the operational characteristics of the

Figure 5.11: Operation tab (AST)

| Name                             | <b>ASCII</b> | <b>Description / Value</b>                                                                                                    | Range       | <b>Default</b> |
|----------------------------------|--------------|----------------------------------------------------------------------------------------------------|-------------|----------------|
| <b>Control bounds</b>            | <b>CB</b>    | Disabled for torque mode, CB is fixed at 1.3 full steps.                                                                                           |             |                |
| Lead/lag counter                 | LL           | In torque mode this register has no impact on operation.<br>May be used for system monitoring.                                                     |             |                |
| <b>Lead limit</b>                | LD           | In torque mode this register has no impact on operation.<br>May be used for system monitoring.                                                     | 02147483647 | 102400         |
| Lag limit                        | LG           | In torque mode this register has no impact on operation.<br>May be used for system monitoring.                                                     | 02147483647 | 102400         |
| Position make up<br><b>Speed</b> | МF           | Disabled for torque mode                                                                                                    | 3065000000  | 10000          |
| <b>Locked rotor</b><br>Timeout   | LT.          | In torque mode this register has no impact on operation.                                                                                           | 265535      | 2000           |
| <b>Locked rotor</b>              | LR.          | In torque mode the rotor can indicate a locked state but will<br>not disable the motor bridge driver.                                              |             |                |
| <b>Clear locked rotor</b>        | CF           | Disabled for torque mode                                                                                                    |             |                |
| Make-up mode                     | MU           | Disabled for torque mode                                                                                                    | 02          | $\Omega$       |
| <b>Torque speed</b>              | <b>TS</b>    | Torque speed sets maximum response frequency for torque<br>mode. To switch the units to step width time in nSec, double<br>click inside the field. | 05000000    | 2500000        |
| <b>Torque percent</b>            | TQ           | Sets the percentage of motor torque the device will maintain.                                                                                      | 0100        | 25             |
| <b>Actual torque</b>             | т            | Read-only field displays the current motor torque.                                                                                                 | 0100        | 0              |

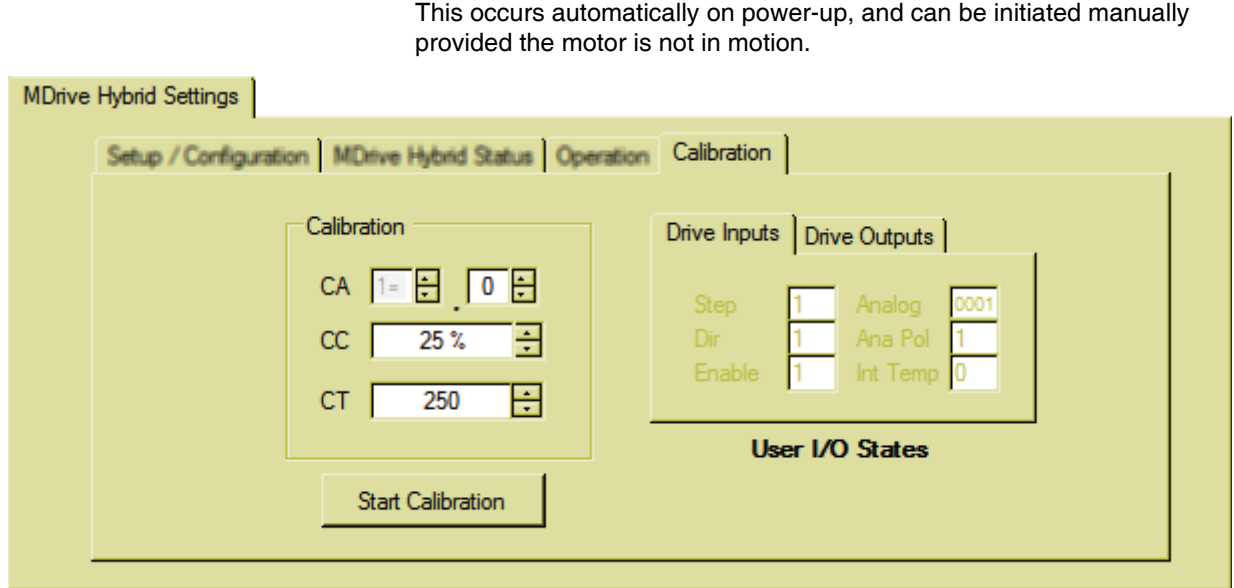

*Calibration* Calibration is the process where the HMT aligns the rotor and the stator.

#### Figure 5.12: Calibration tab (AST)

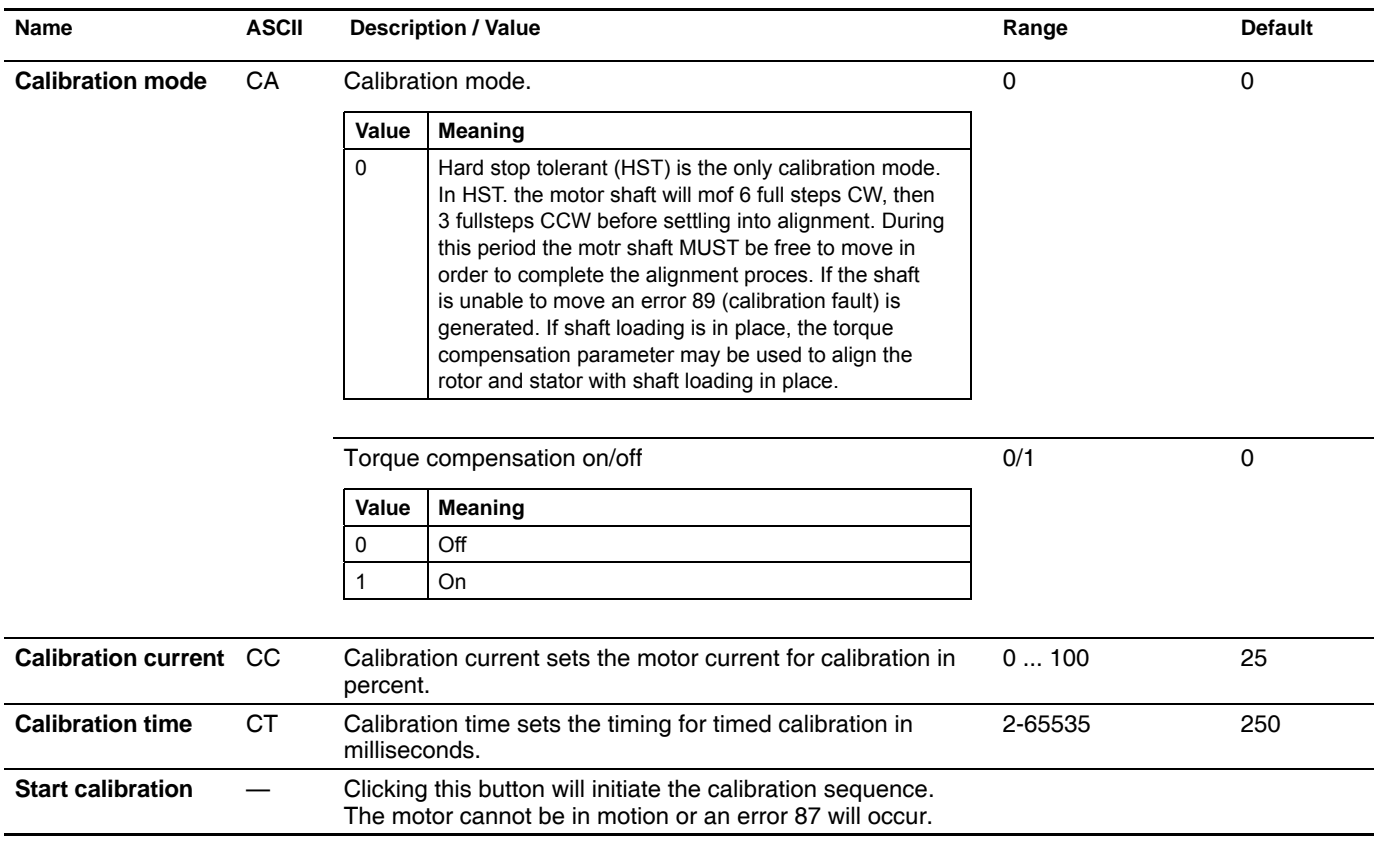

### **5.4.2 Analog Settings tab - torque mode**

The Analog settings tab deifines the input mode and parameter settings of the analog input. I torque mode, the signal on the analog input controls the motor torque percent between 0 and TQ.

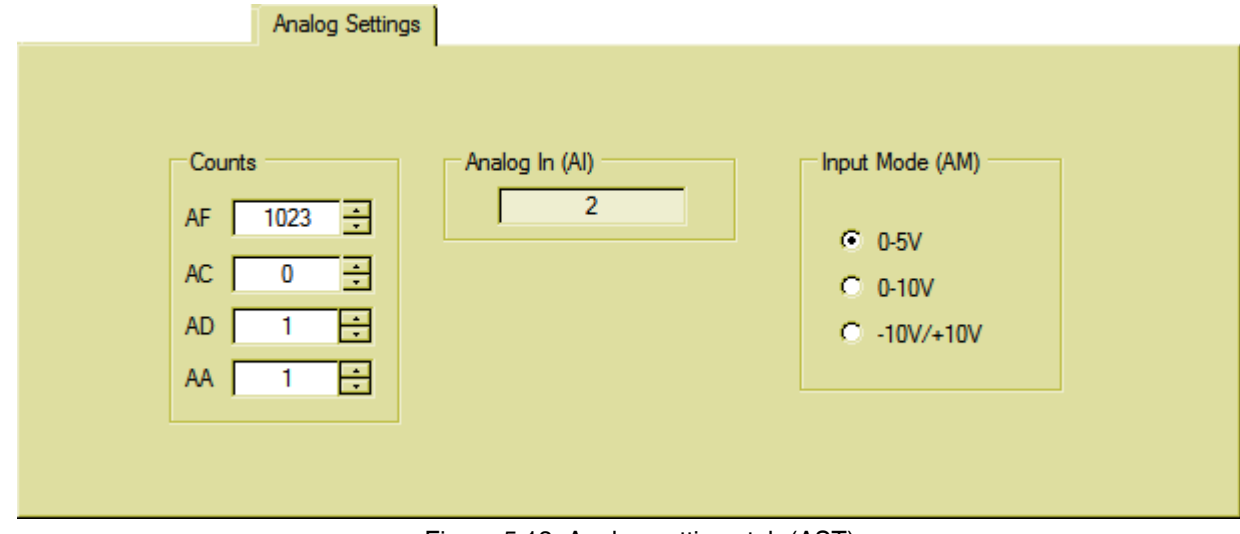

Figure 5.13: Analog settings tab (AST)

| <b>Name</b>        | <b>ASCII</b> |          | <b>Description / Value</b>                                                                                                    | Range | <b>Default</b> |
|--------------------|--------------|----------|----------------------------------------------------------------------------------------------------|-------|----------------|
| Analog full scale  | AF           |          | Sets the full scale range of the analog input. By default it<br>is at the maximum allowed range. The max voltage of the<br>selected input mode will $= 100\%$ of the preset torque. | 01023 | 1023           |
| Analog center      | AC.          |          | Sets the center point of the analog full scale for directional<br>control using the analog input.                                                                                   | 01023 | 0              |
| Analog<br>deadband | AD.          |          | Sets the $\pm$ deadband for the analog center (AC).                                                                                                    | 0255  |                |
| Analog average     | AA           |          | Input filtering for the analog input.                                                                                                    | 11000 |                |
| Analog mode        | AM           |          | Sets the analog input to respond to:                                                                                                    | 02    | 0              |
|                    |              | Value    | <b>Meaning</b>                                                                                                    |       |                |
|                    |              | $\Omega$ | 0 to 5 $V$                                                                                                    |       |                |
|                    |              |          | 0 to 10 V                                                                                                    |       |                |
|                    |              | 2        | 0 to 20 mA                                                                                                    |       |                |

#### **5.4.3 IO Settings tab - torque mode**

The IO Settings defines the functional parameters of the step, direction and enable inputs and the attention output.

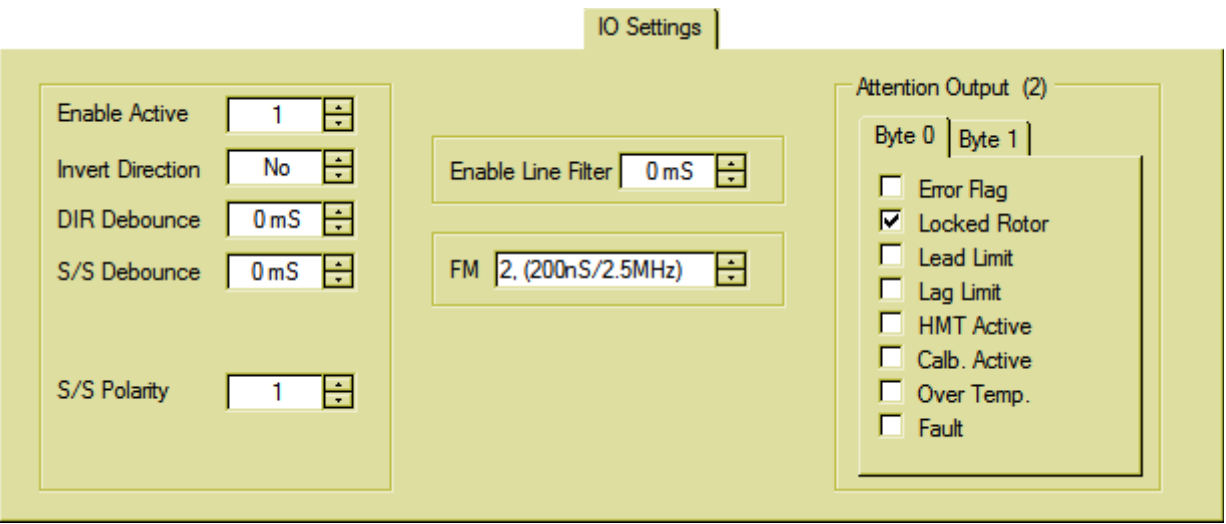

Figure 5.14: IO Settings tab (AST)

| <b>Name</b>                | <b>ASCII</b>                                   |           | <b>Description / Value</b>                       | Range | <b>Default</b> |
|----------------------------|------------------------------------------------|-----------|--------------------------------------------------|-------|----------------|
| <b>Enable active</b>       | EA                                             |           | Sets the active logic state of the enable input. | 0/1   | 0              |
|                            |                                                | Value     | <b>Meaning</b>                                   |       |                |
|                            |                                                | $\Omega$  | Input is active when logic LOW                   |       |                |
|                            |                                                | 1         | Input is active when logic HIGH                  |       |                |
| <b>Invert direction</b>    |                                                |           | Allows the user to invert the direction input    | 0/1   | 0              |
|                            |                                                | Value     | <b>Meaning</b>                                   |       |                |
|                            |                                                | $\Omega$  | Do not invert direction                          |       |                |
|                            |                                                | 1         | Invert direction                                 |       |                |
| <b>Direction filter</b>    |                                                |           | Filter direction input in milliseconds           | 0255  | 0              |
|                            |                                                | Value     | <b>Meaning</b>                                   |       |                |
|                            |                                                | 0         | No filtering of input                            |       |                |
|                            |                                                | $1 - 255$ | Input filter time in milliseconds                |       |                |
| <b>Stop/start filter</b>   |                                                |           | Filter stop/start input in milliseconds          | 0255  | 0              |
|                            |                                                | Value     | <b>Meaning</b>                                   |       |                |
|                            |                                                | 0         | No filtering of input                            |       |                |
|                            |                                                | $1 - 255$ | Input filter time in milliseconds                |       |                |
| <b>Stop/Start polarity</b> | Allows the user to invert the stop/start input |           |                                                  | 0/1   | 01             |
|                            |                                                | Value     | <b>Meaning</b>                                   |       |                |
|                            |                                                | 0         | Input is active when logic LOW                   |       |                |
|                            |                                                | 1         | Input is active when logic HIGH                  |       |                |

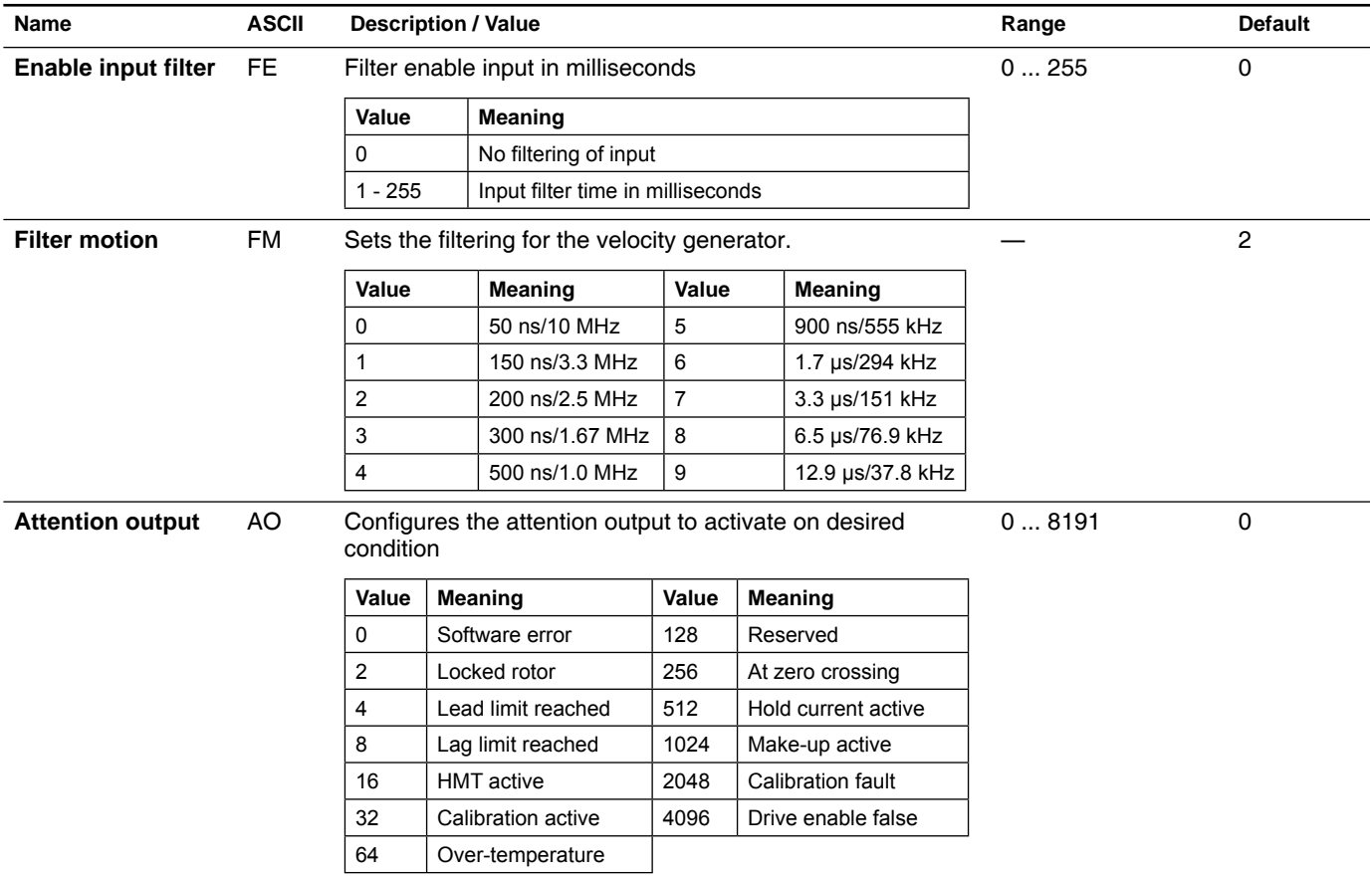

#### **5.4.4 Motion Settings tab - torque mode**

The Motion Settings tab facilitates the current settings and microstep resolution, as well as a software override for the drive enable line.

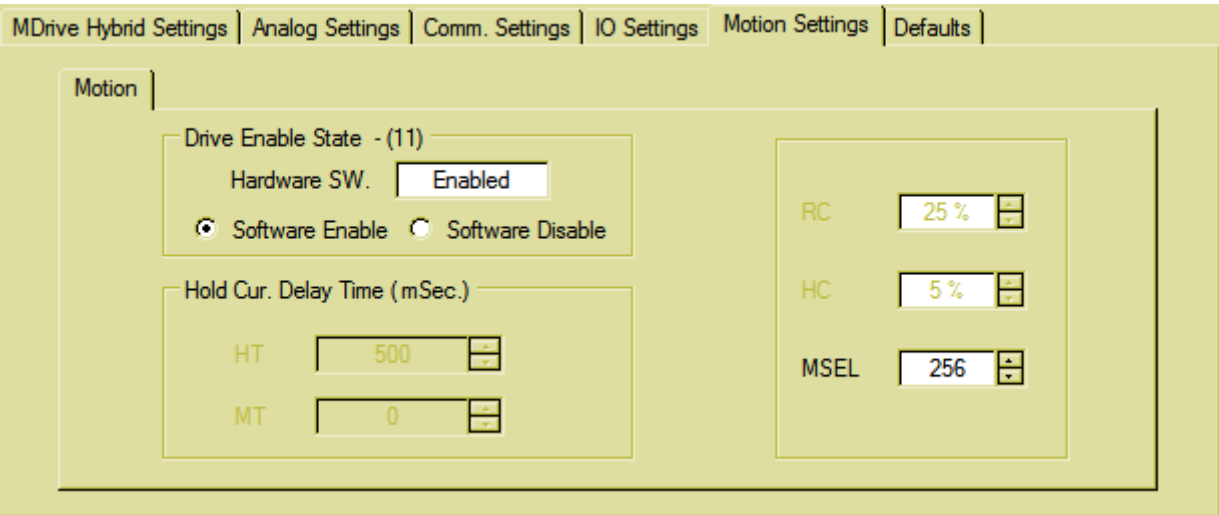

Figure 5.15: Motion Settings tab (AST)

| <b>Name</b>                    | <b>ASCII</b> | <b>Description / Value</b>                                                  | Range           | <b>Default</b> |
|--------------------------------|--------------|-----------------------------------------------------------------------------|-----------------|----------------|
| Hold current delay<br>time     | HT           | Disabled for torque mode                                                    |                 |                |
| <b>Hardware Switch</b>         |              | Read-only field displayes the enabled/disabled state of the<br>enable input |                 | Enabled        |
| Enable override                |              | Allows the enable input to be overridden in software                        |                 | Enabled        |
| <b>Hold current</b>            | HC.          | Disabled for torque mode                                                    |                 |                |
| <b>Run current</b>             | RC.          | Disabled for torque mode                                                    |                 |                |
| <b>Microstep</b><br>resolution | <b>MS</b>    | Sets the microstep resolution in microsteps/fullstep.                       | See table below | 256            |

**Binary Decimal** 

microsteps/step | steps/revolution

256 52100 Additional resolution settings

180 36000 (0.01<sup>°</sup>/μstep) 108 21600 (1 arc-min/μstep) 127 25400 (0.001 mm/μstep)

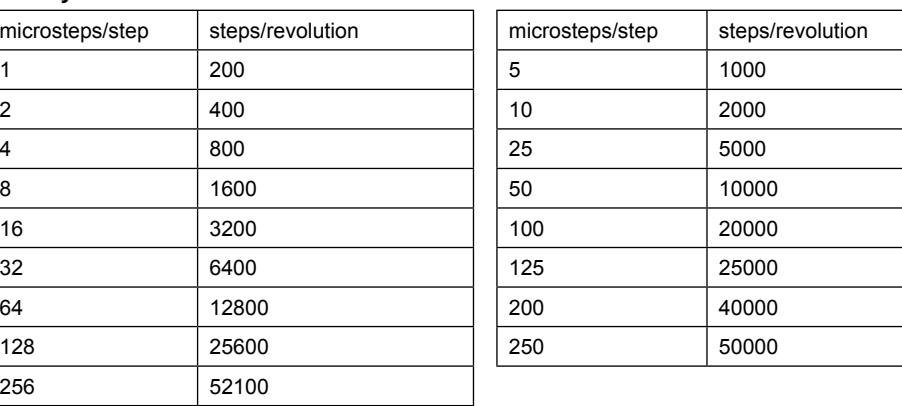

V1.00, 06.2012 V1.00, 06.2012

# **5.5 Speed Control mode (ASO)**

### **5.5.1 MDrive Hybrid Settings tab - speed control mode**

The MDrive Hybrid Settings tab and subtabs contain the parameters to setup and monitor the status of the Hybrid Motion Technology block of the device.

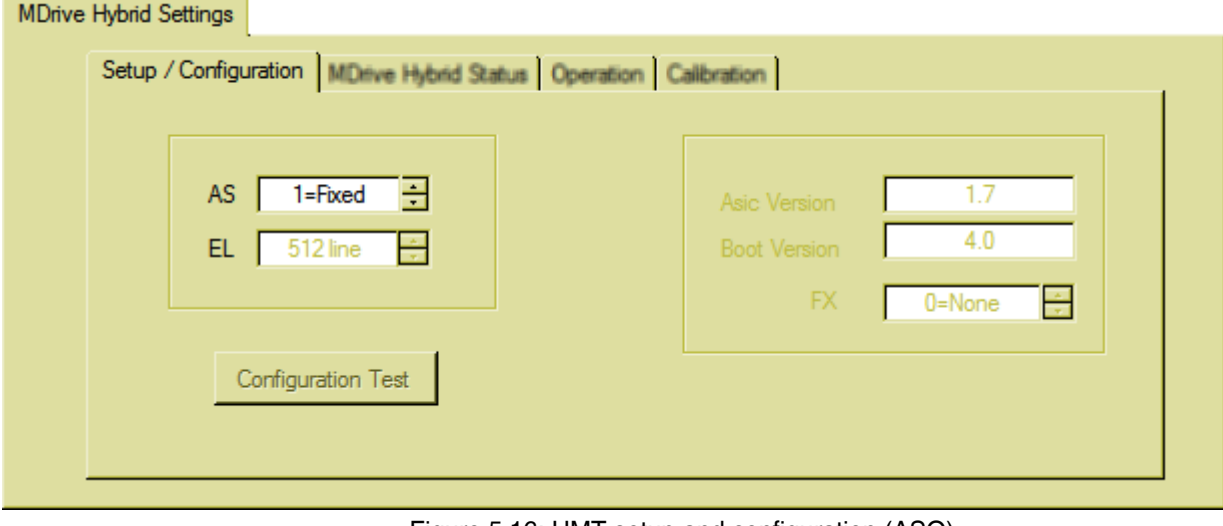

*Setup / Confi guration*

Figure 5.16: HMT setup and configuration (ASO)

| Name        | <b>ASCII</b> |       | <b>Description / Value</b>                                                                                      | Range | <b>Default</b> |
|-------------|--------------|-------|----------------------------------------------------------------------------------------------------|-------|----------------|
| Hybrid mode | AS           |       | Hybrid mode defines the enable/disable state of the HMT<br>and the current mode.                                | 02    | 2              |
|             |              | Value | <b>Meaning</b>                                                                                                  |       |                |
|             |              |       | HMT disabled, anti-stall and encoder functions unavailable                                                      |       |                |
|             |              |       | HMT enabled, current control at fixed run (RC) and hold<br>(HC) current settings as set on Motion Settings Tab. |       |                |
|             |              | 2     | HMT enabled, current control varies as needed to perform<br>move                                                |       |                |

**MDrive Hybrid Settings** MDrive Hybrid Status | Operation | Calibration | Setup / Configuration Hybrid Motion Technology (HMT) Status (ST) 128 Read Only Position Error >= Lead Limit Position Error >= Lag Limit Position Error Counter at Maximum Locked Rotor Time Out п **HMT** Active Encoder Direction OK г **Encoder Resolution OK**  $\nabla$  Calibration Finished

*MDrive Hybrid Status* Read-only tab displays the status of the HMT block. Active conditions will display as checked, and as a BCD integer in the text field on the upper right.

Figure 5.17: MDrive Hybrid Status tab (ASO)

*Operation* Parameters on this sub-tab define the operational characteristics of the HMT block of the device.

> *NOTE: If the Hybrid mode is disabled (AS=0), these parameters will be settable, but will have no impact on the operation of the device UNTIL HMT is enabled (AS=1/AS=2).*

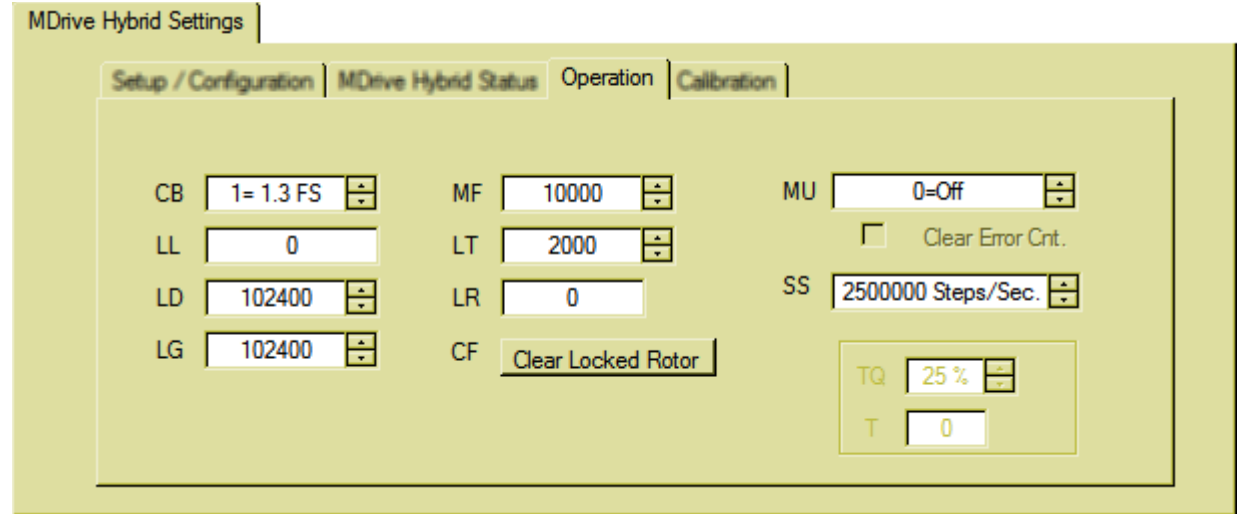

Figure 5.18: Operation tab (ASO)

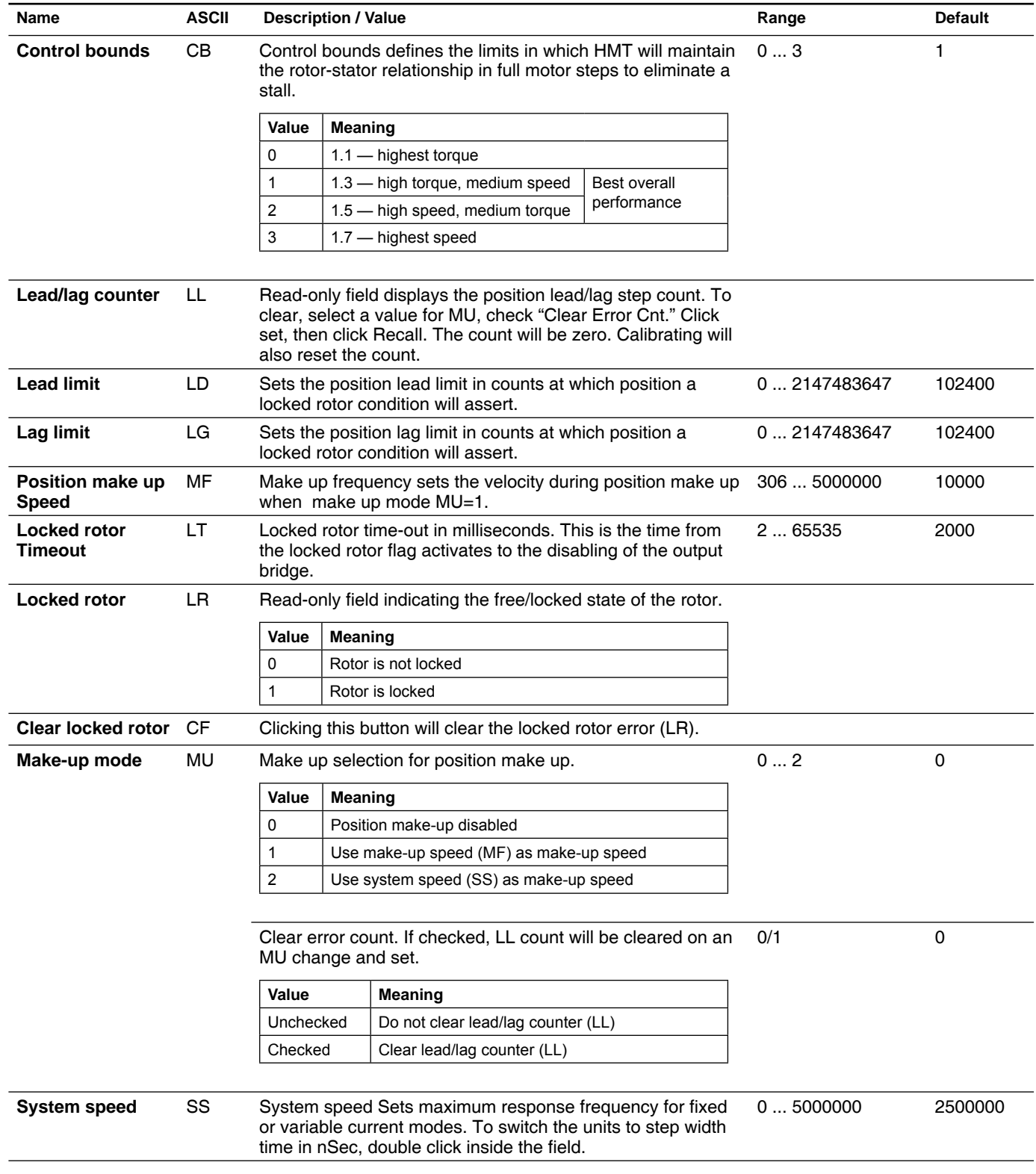

**Contract Contract Contract** 

n

*Calibration* Calibration is the process where the HMT aligns the rotor and the stator. This occurs automatically on power-up, and can be initiated manually provided the motor is not in motion.

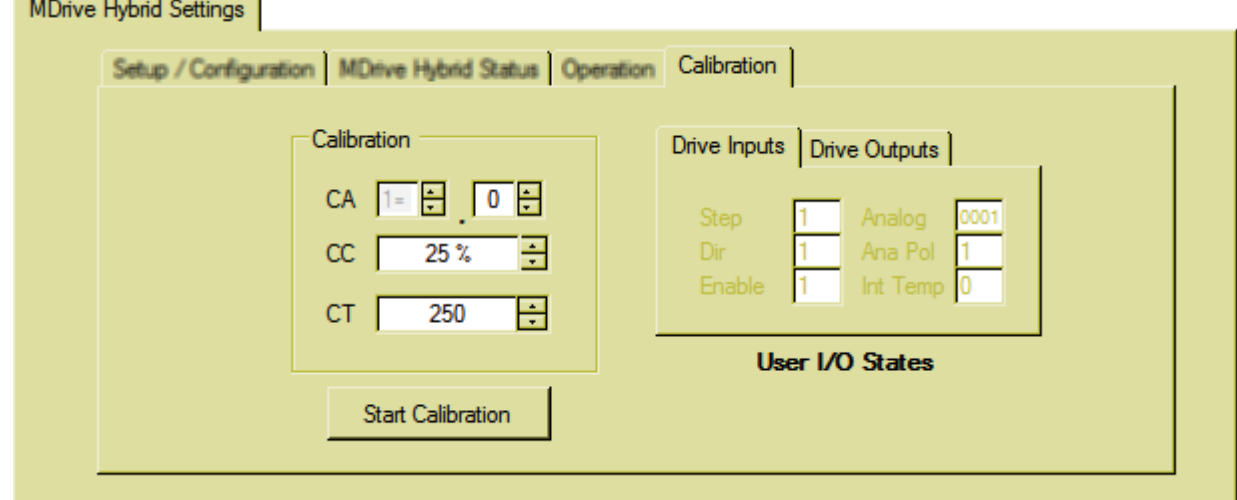

#### Figure 5.19: Calibration tab (ASO)

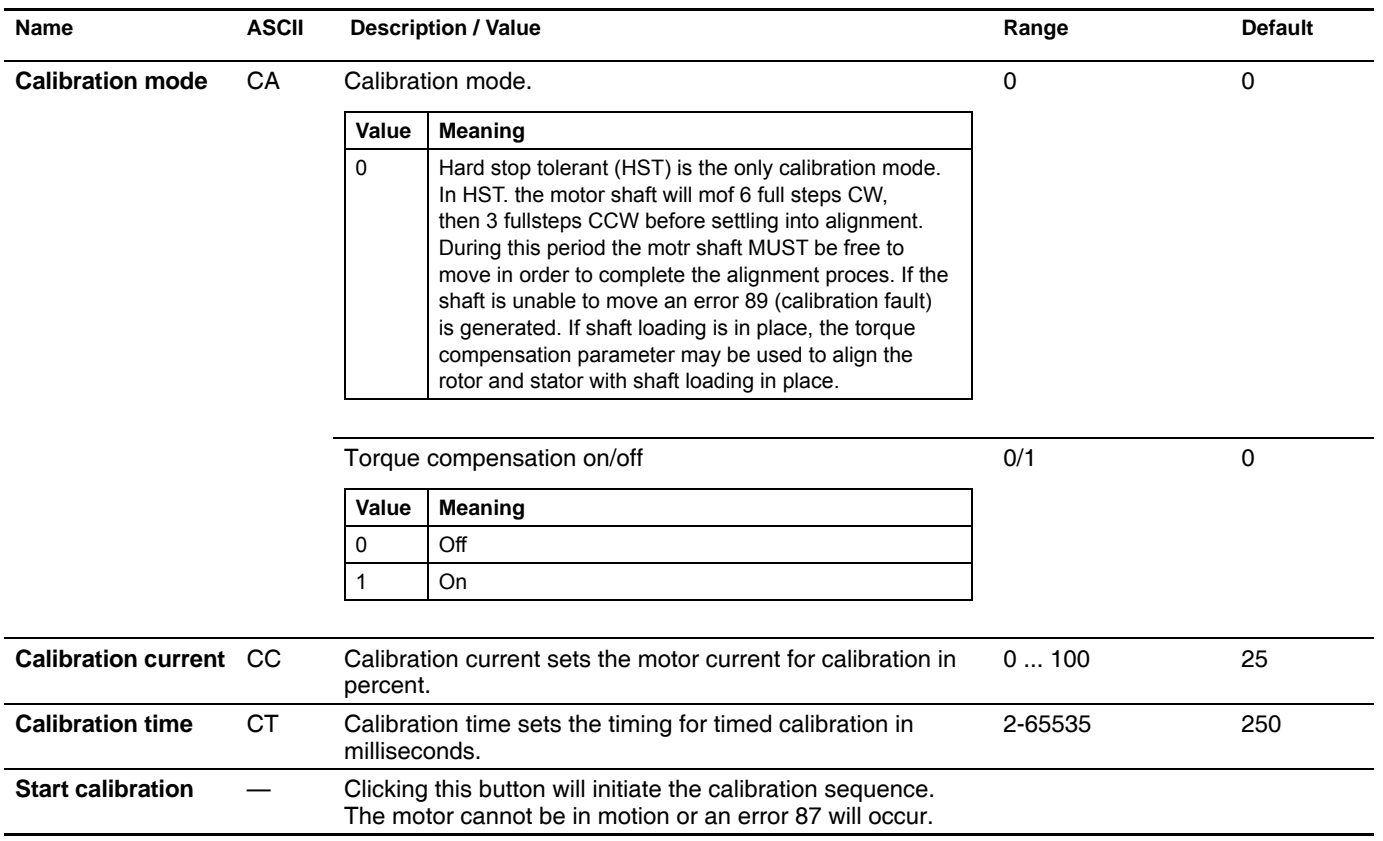

## **5.5.2 Analog Settings tab - speed control mode**

The Analog settings tab deifines the input mode and parameter settings of the analog input. In speed control mode, the signal on the analog input controls the motor speed between 0 and VM.

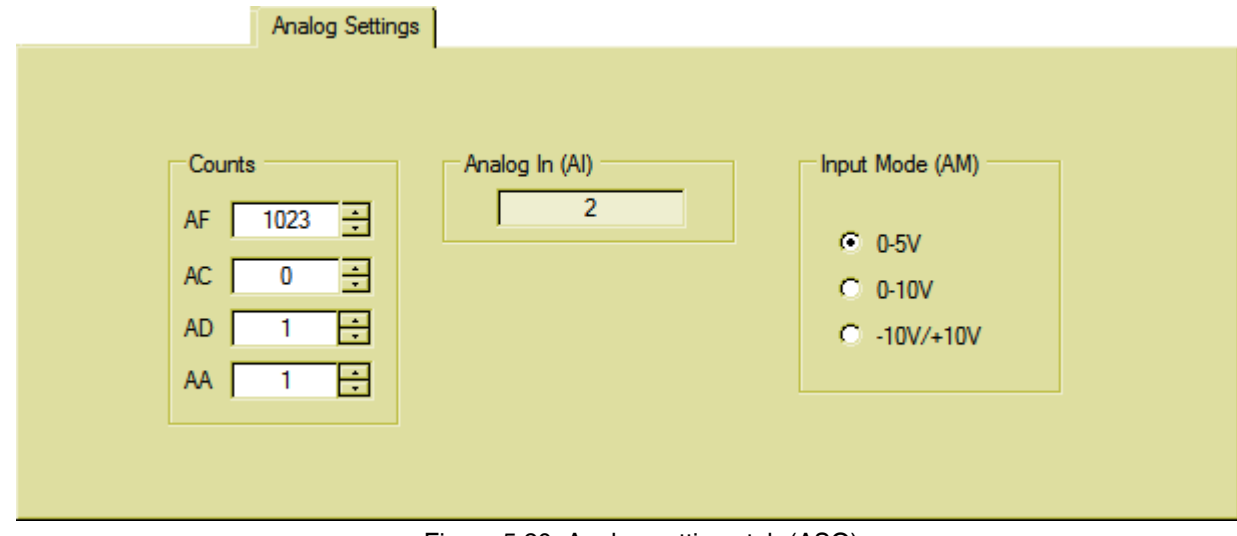

Figure 5.20: Analog settings tab (ASO)

| Name               | <b>ASCII</b> |                | <b>Description / Value</b>                                                                                                    | Range | <b>Default</b> |
|--------------------|--------------|----------------|----------------------------------------------------------------------------------------------------|-------|----------------|
| Analog full scale  | AF           |                | Sets the full scale range of the analog input. By default it<br>is at the maximum allowed range. The max voltage of the<br>selected input mode will $= 100\%$ of the preset torque. | 01023 | 1023           |
| Analog center      | AC           |                | Sets the center point of the analog full scale for directional<br>control using the analog input.                                                                                   | 01023 | $\mathbf{0}$   |
| Analog<br>deadband | AD           |                | Sets the $\pm$ deadband for the analog center (AC).                                                                                                    | 0255  |                |
| Analog average     | AA           |                | Input filtering for the analog input.                                                                                                    | 11000 |                |
| Analog mode        | AM           |                | Sets the analog input to respond to:                                                                                                    | 02    | $\mathbf{0}$   |
|                    |              | Value          | Meaning                                                                                                    |       |                |
|                    |              | 0              | 0 to 5 $V$                                                                                                    |       |                |
|                    |              |                | 0 to 10 V                                                                                                    |       |                |
|                    |              | $\overline{2}$ | 0 to 20 mA                                                                                                    |       |                |

## **5.5.3 IO Settings tab - speed control mode**

The IO Settings defines the functional parameters of the step, direction and enable inputs and the attention output.

×

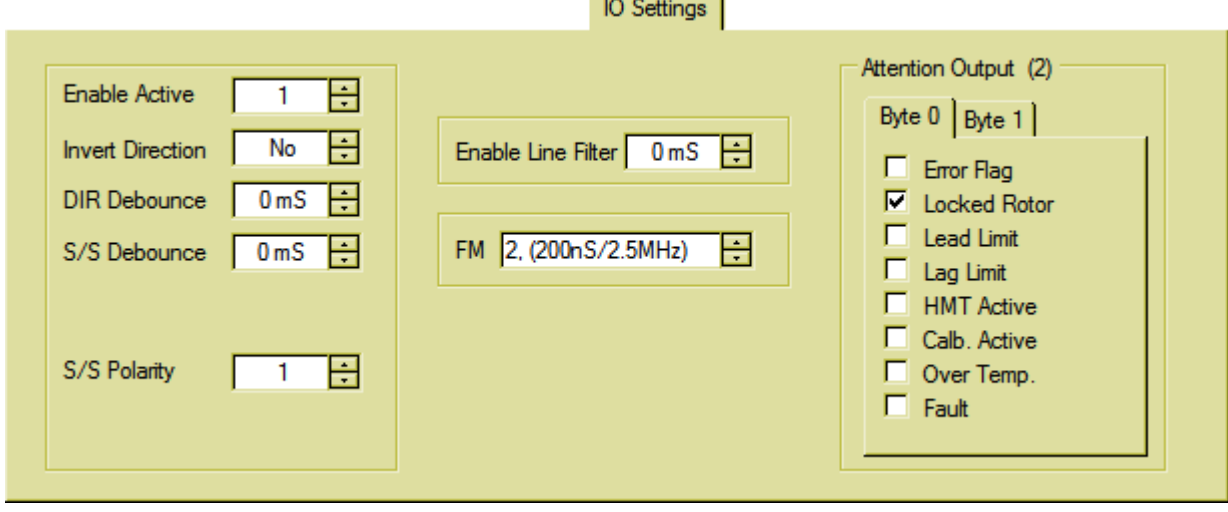

Figure 5.20: IO Settings tab (ASO)

| <b>Name</b>                | <b>ASCII</b> |                                         | <b>Description / Value</b>                       | Range | <b>Default</b> |
|----------------------------|--------------|-----------------------------------------|--------------------------------------------------|-------|----------------|
| <b>Enable active</b>       | EA           |                                         | Sets the active logic state of the enable input. | 0/1   | 0              |
|                            |              | Value                                   | <b>Meaning</b>                                   |       |                |
|                            |              | 0                                       | Input is active when logic LOW                   |       |                |
|                            |              |                                         | Input is active when logic HIGH                  |       |                |
| <b>Invert direction</b>    |              |                                         | Allows the user to invert the direction input    | 0/1   | 0              |
|                            |              | Value                                   | <b>Meaning</b>                                   |       |                |
|                            |              | 0                                       | Do not invert direction                          |       |                |
|                            |              | 1                                       | Invert direction                                 |       |                |
| <b>Direction filter</b>    |              | Filter direction input in milliseconds  |                                                  | 0255  | 0              |
|                            |              | Value                                   | Meaning                                          |       |                |
|                            |              | 0                                       | No filtering of input                            |       |                |
|                            |              | $1 - 255$                               | Input filter time in milliseconds                |       |                |
| <b>Stop/start filter</b>   |              | Filter stop/start input in milliseconds |                                                  | 0255  | 0              |
|                            |              | Value                                   | Meaning                                          |       |                |
|                            |              | 0                                       | No filtering of input                            |       |                |
|                            |              | $1 - 255$                               | Input filter time in milliseconds                |       |                |
| <b>Stop/Start polarity</b> |              |                                         | Allows the user to invert the stop/start input   | 0/1   | 01             |
|                            |              | Value                                   | <b>Meaning</b>                                   |       |                |
|                            |              | 0                                       | Input is active when logic LOW                   |       |                |
|                            |              |                                         | Input is active when logic HIGH                  |       |                |

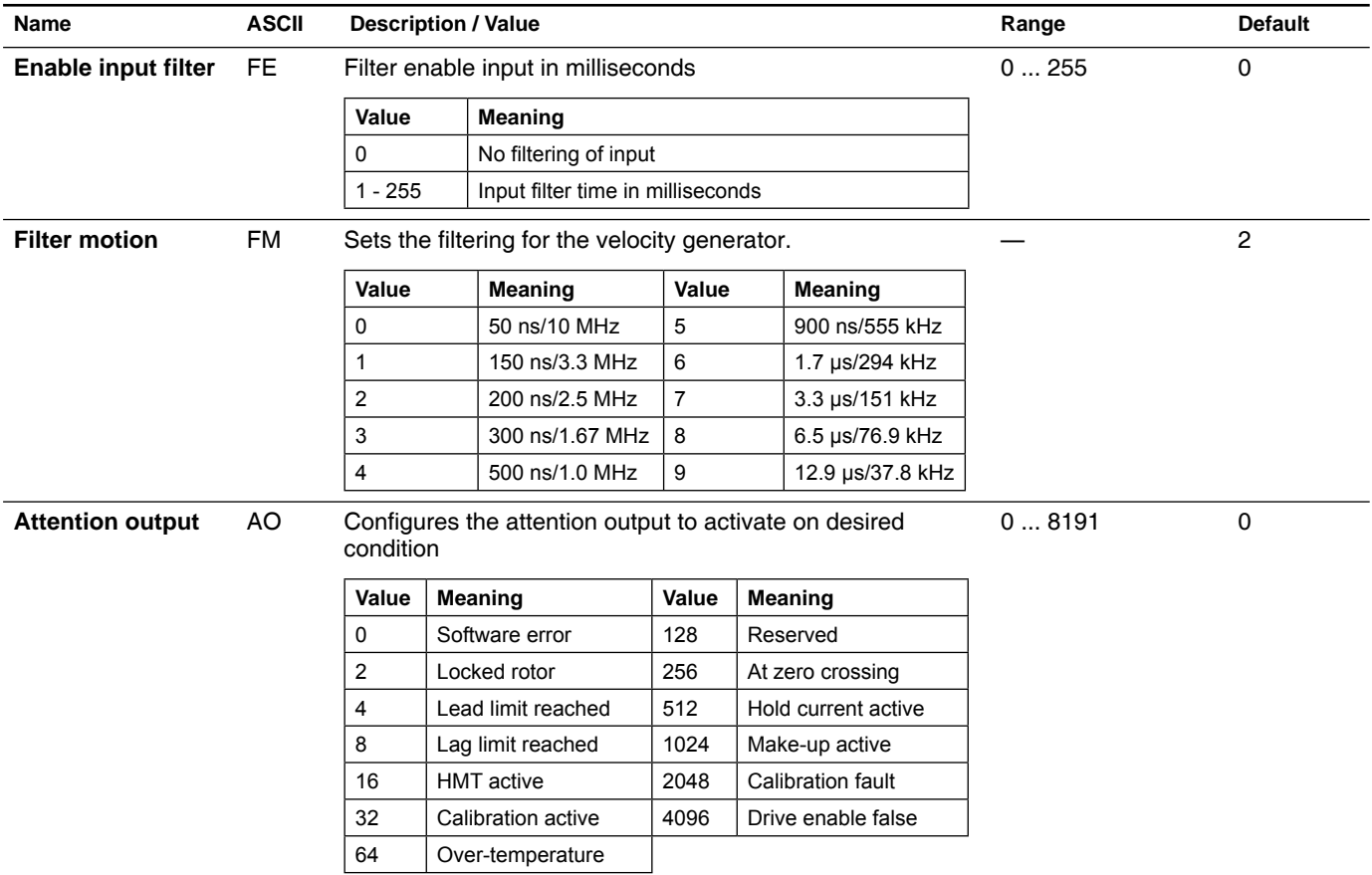

## **5.5.4 Motion Settings tab - speed control mode**

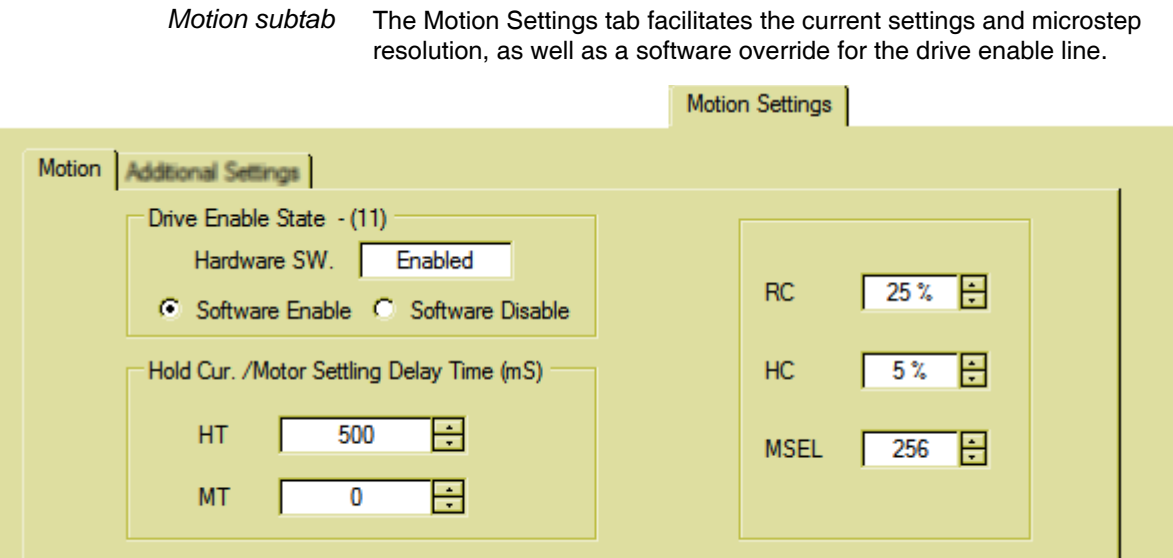

#### Figure 5.22: Motion Settings tab (ASO)

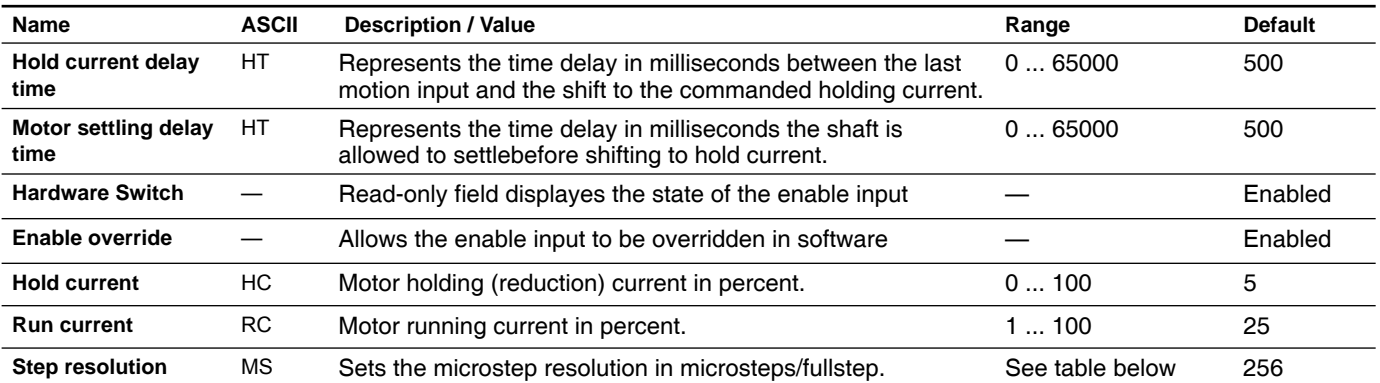

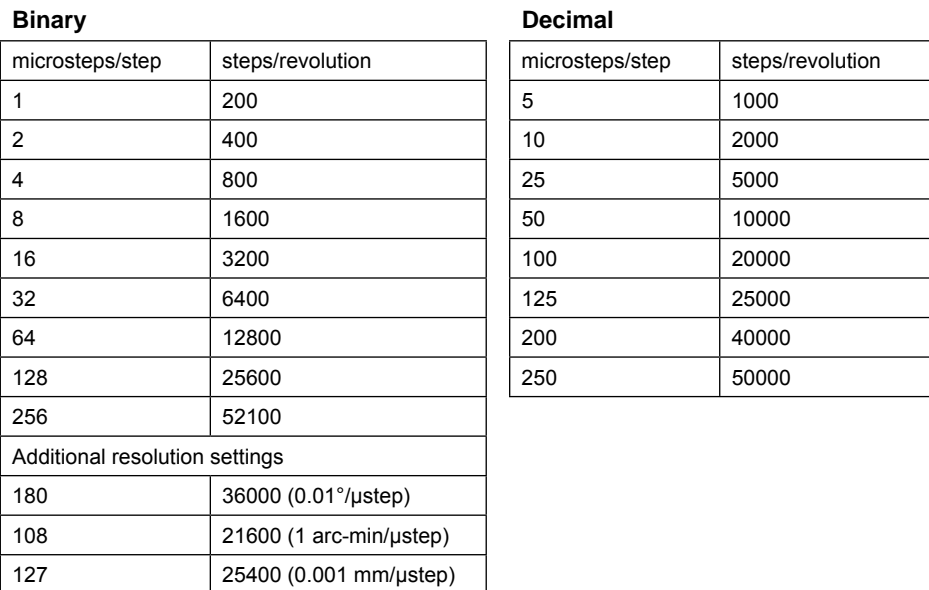

*Additional settings subtab* The Additional settings subtab defines the acceleration and deceleration characteristics of the device for speed and velocity control modes.

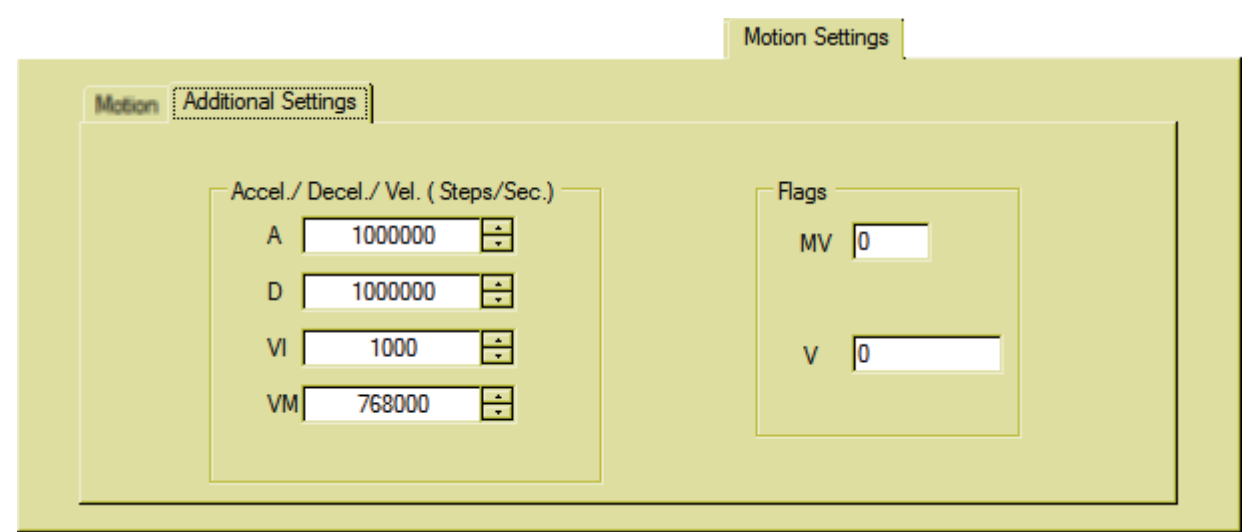

Figure 5.23: Additional settings tab (ASO)

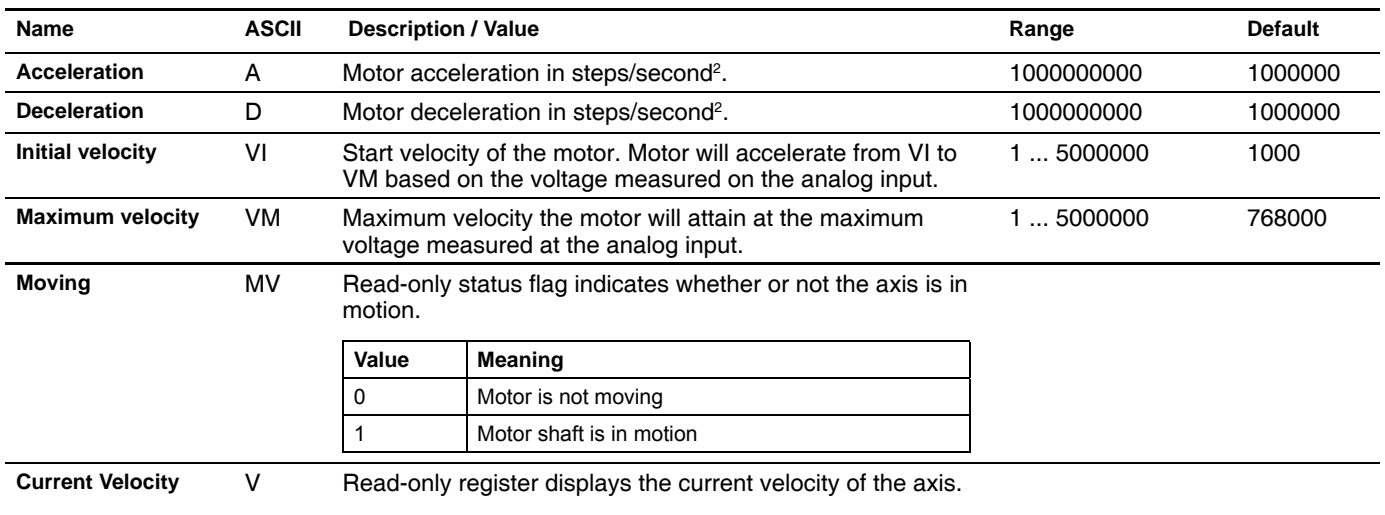

## **5.6 Velocity mode (ASV)**

### **5.5.1 MDrive Hybrid Settings tab - velocity mode**

The MDrive Hybrid Settings tab and subtabs contain the parameters to setup and monitor the status of the Hybrid Motion Technology block of the device.

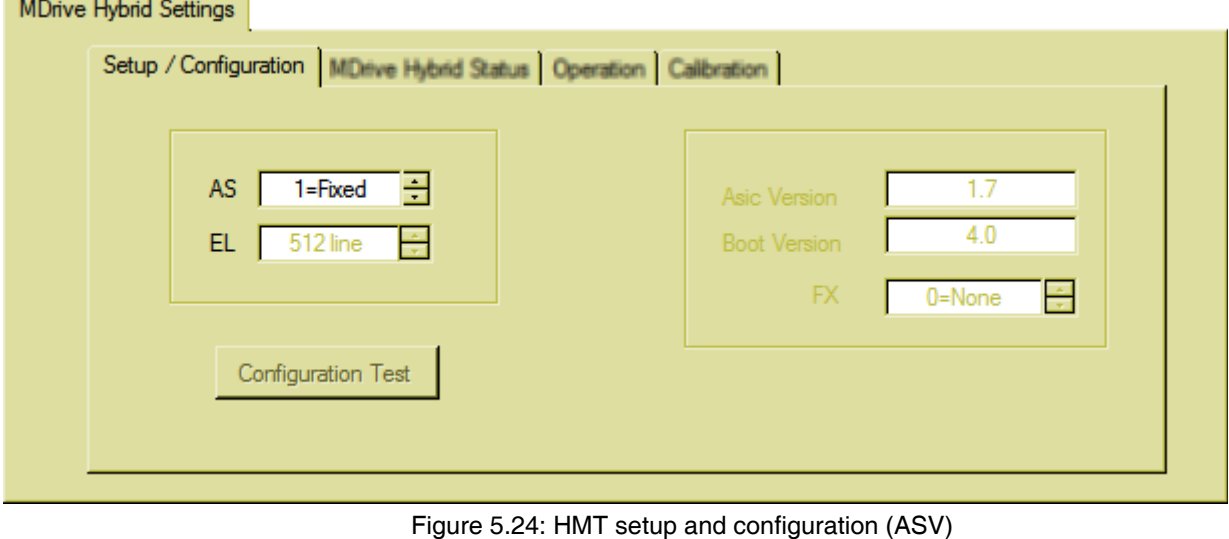

*Setup / Confi guration*

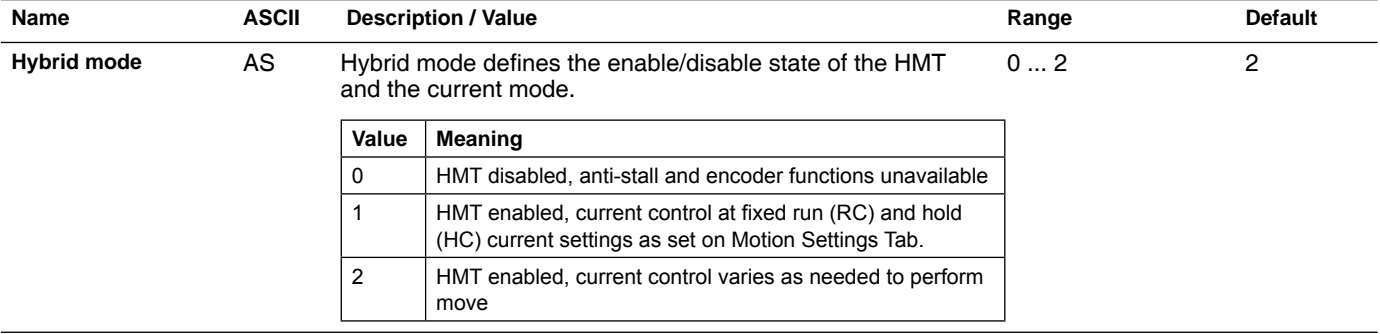

*MDrive Hybrid Status* Read-only tab displays the status of the HMT block. Active conditions will display as checked, and as a BCD integer in the text field on the upper right.

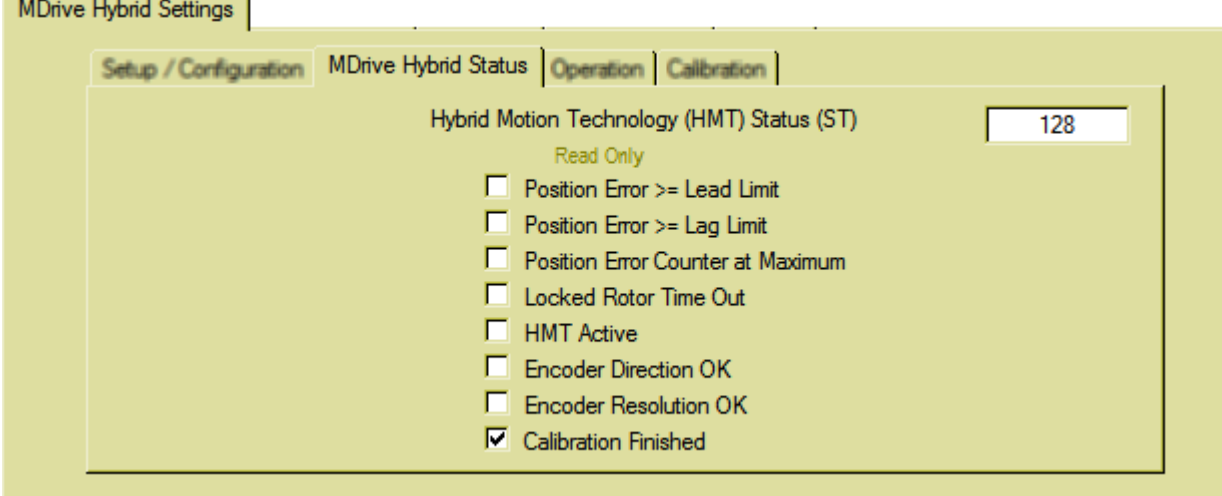

Figure 5.25: MDrive Hybrid Status tab (ASV)

*Operation* Parameters on this sub-tab define the operational characteristics of the HMT block of the device.

*NOTE: If the Hybrid mode is disabled (AS=0), these parameters will be settable, but will have no impact on the operation of the device UNTIL HMT is enabled (AS=1/AS=2).*

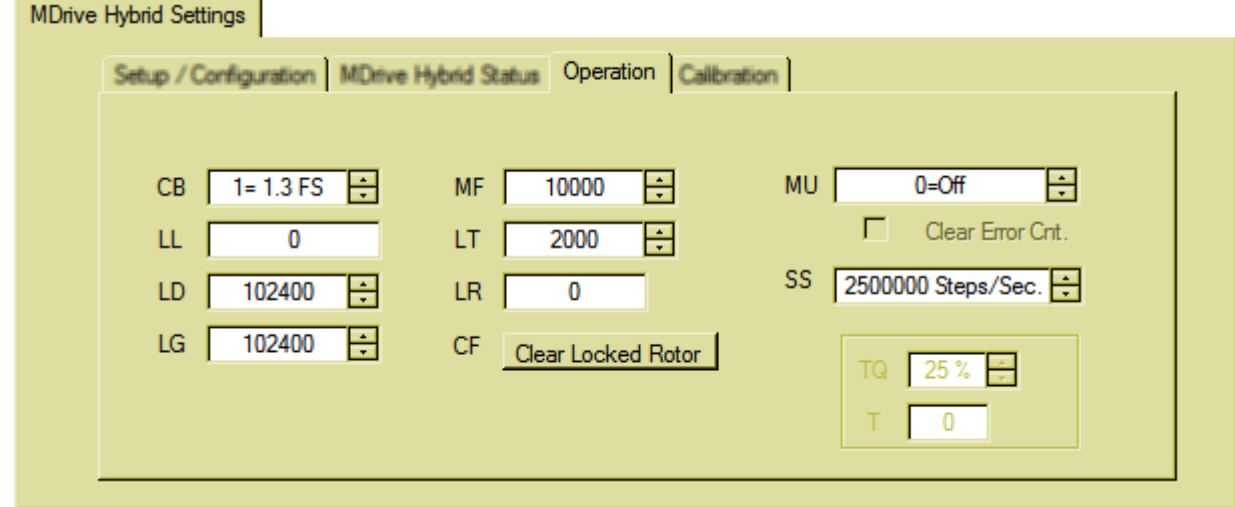

Figure 5.26: Operation tab (ASV)

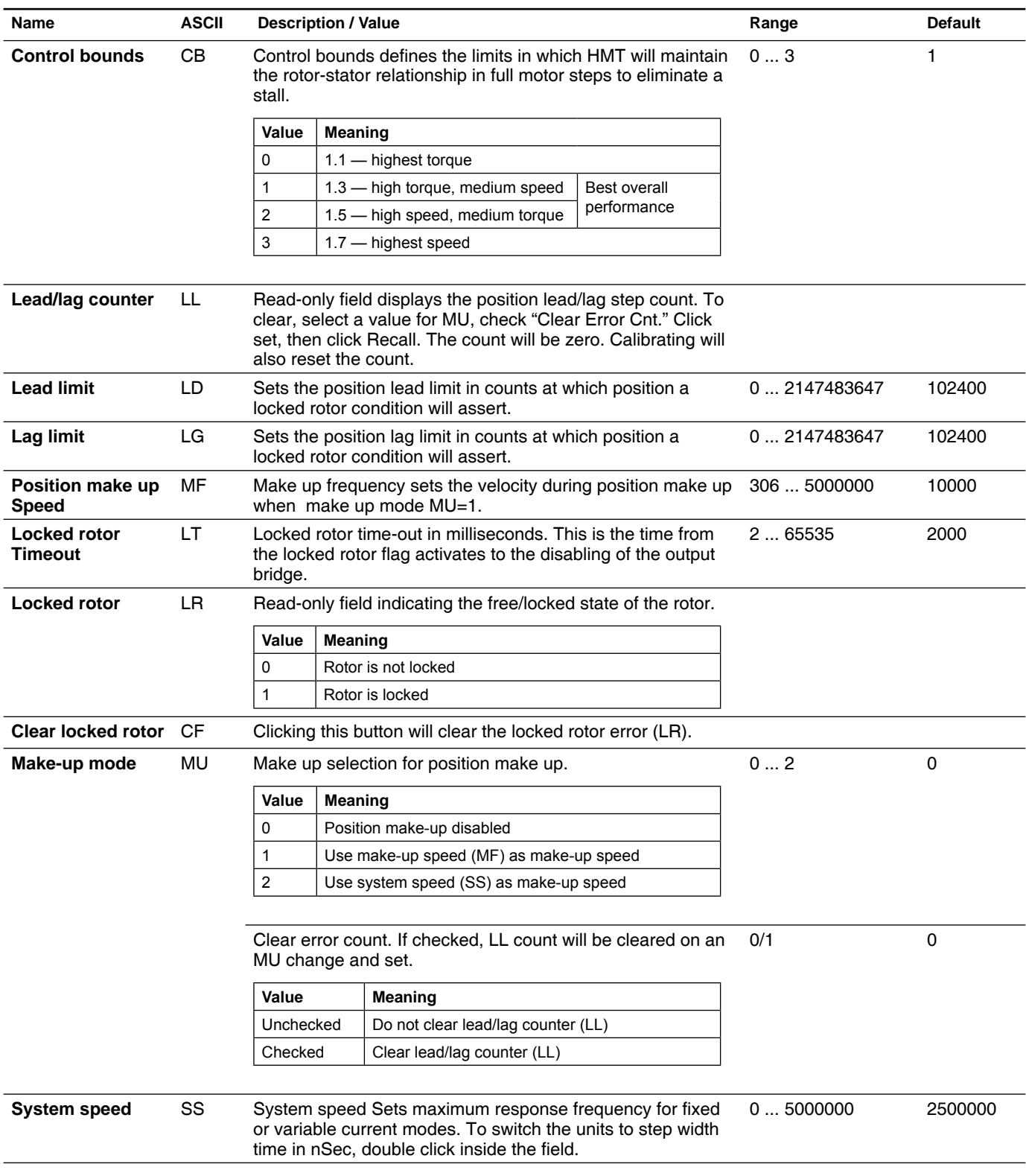

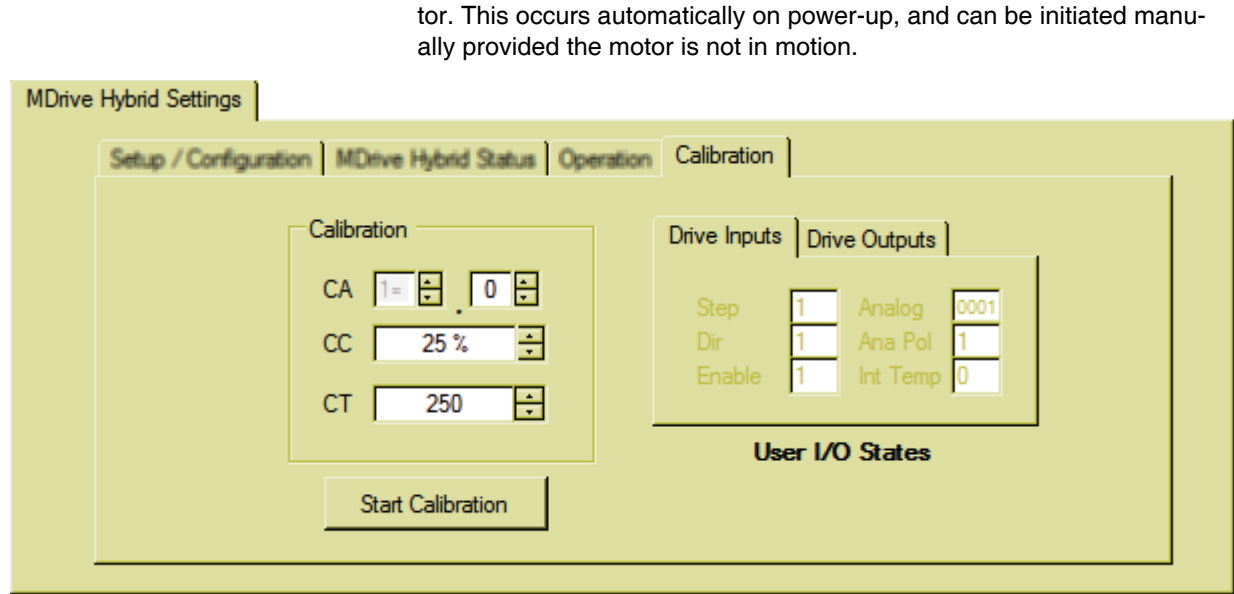

*Calibration* Calibration is the process where the HMT aligns the rotor and the sta-

#### Figure 5.26: Calibration tab (ASV)

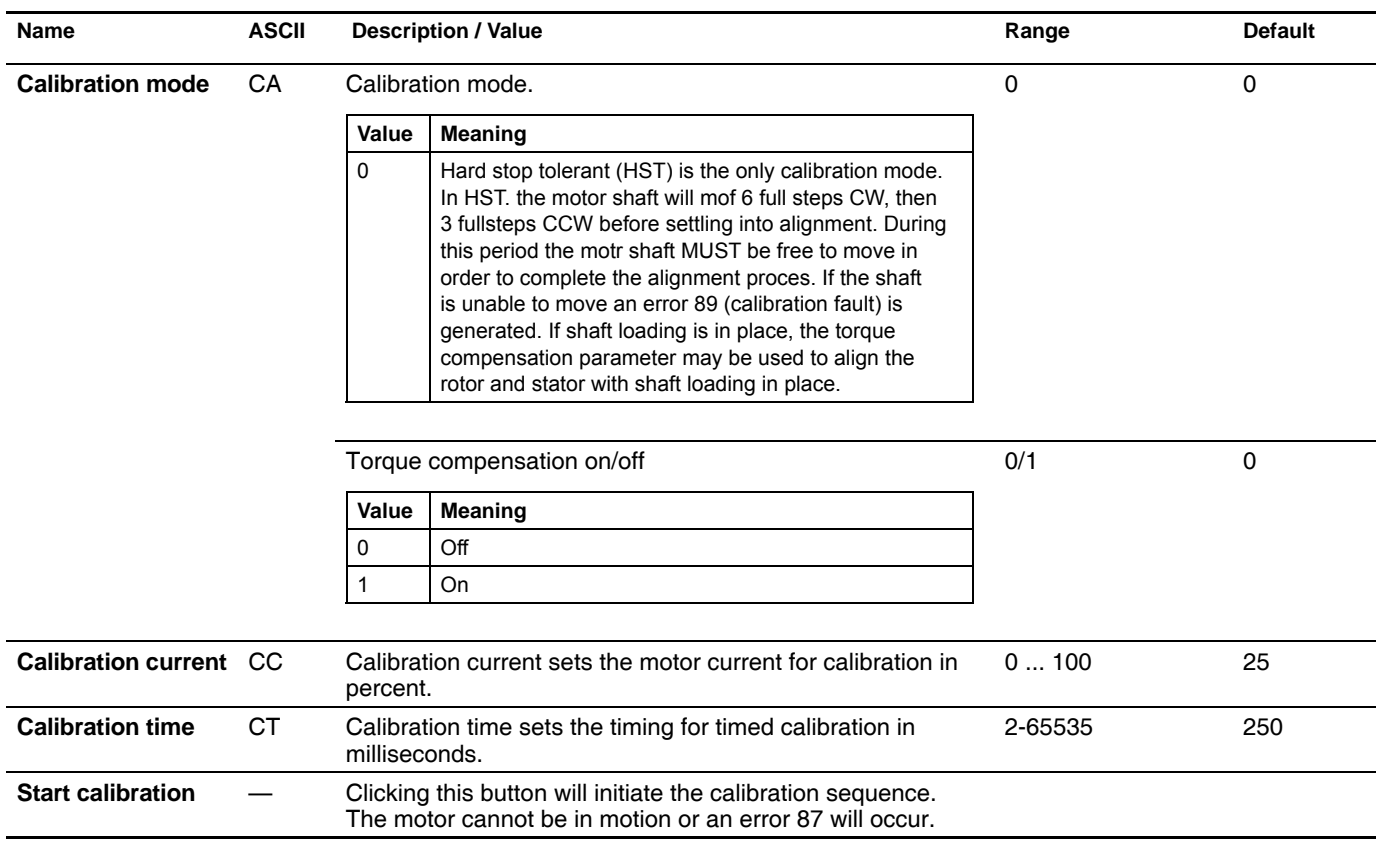

### **5.6.2 IO Settings tab - Velocity mode**

The IO Settings defines the functional parameters of the step, direction and enable inputs and the attention output.

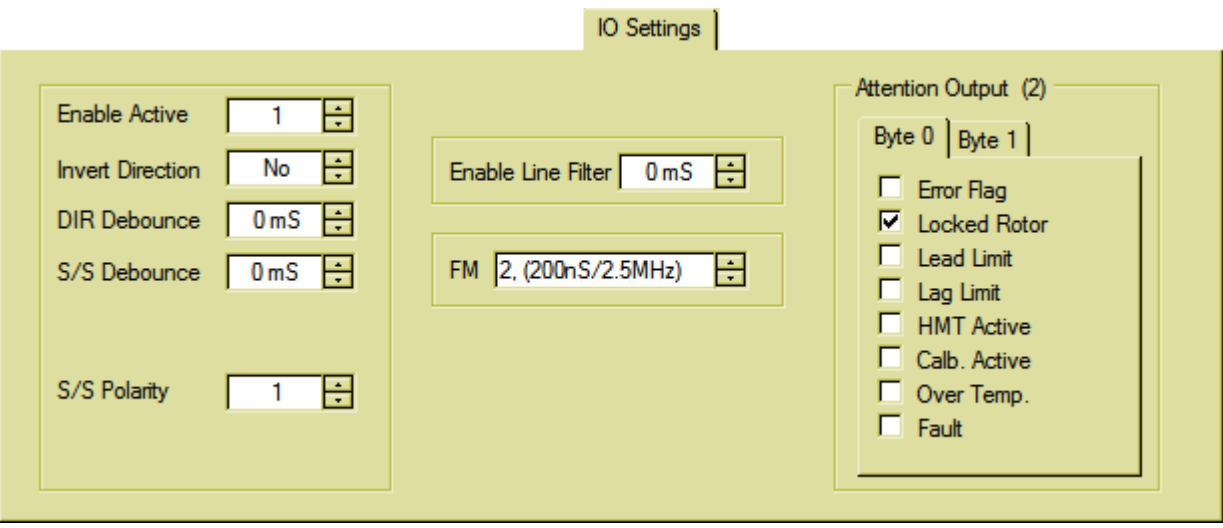

Figure 5.27: IO Settings tab (ASV)

| <b>Name</b>                | <b>ASCII</b> |                                        | <b>Description / Value</b>                       | Range | <b>Default</b> |
|----------------------------|--------------|----------------------------------------|--------------------------------------------------|-------|----------------|
| <b>Enable active</b>       | EA           |                                        | Sets the active logic state of the enable input. | 0/1   | 0              |
|                            |              | Value                                  | Meaning                                          |       |                |
|                            |              | 0                                      | Input is active when logic LOW                   |       |                |
|                            |              | 1                                      | Input is active when logic HIGH                  |       |                |
| <b>Invert direction</b>    |              |                                        | Allows the user to invert the direction input    | 0/1   | 0              |
|                            |              | Value                                  | Meaning                                          |       |                |
|                            |              | $\Omega$                               | Do not invert direction                          |       |                |
|                            |              | 1                                      | Invert direction                                 |       |                |
| <b>Direction filter</b>    |              | Filter direction input in milliseconds |                                                  | 0255  | 0              |
|                            |              | Value                                  | <b>Meaning</b>                                   |       |                |
|                            |              | $\Omega$                               | No filtering of input                            |       |                |
|                            |              | $1 - 255$                              | Input filter time in milliseconds                |       |                |
| <b>Stop/start filter</b>   |              |                                        | Filter stop/start input in milliseconds          | 0255  | 0              |
|                            |              | Value                                  | <b>Meaning</b>                                   |       |                |
|                            |              | 0                                      | No filtering of input                            |       |                |
|                            |              | $1 - 255$                              | Input filter time in milliseconds                |       |                |
| <b>Stop/Start polarity</b> |              |                                        | Allows the user to invert the stop/start input   | 0/1   | 01             |
|                            |              | Value                                  | <b>Meaning</b>                                   |       |                |
|                            |              | 0                                      | Input is active when logic LOW                   |       |                |
|                            |              | 1                                      | Input is active when logic HIGH                  |       |                |

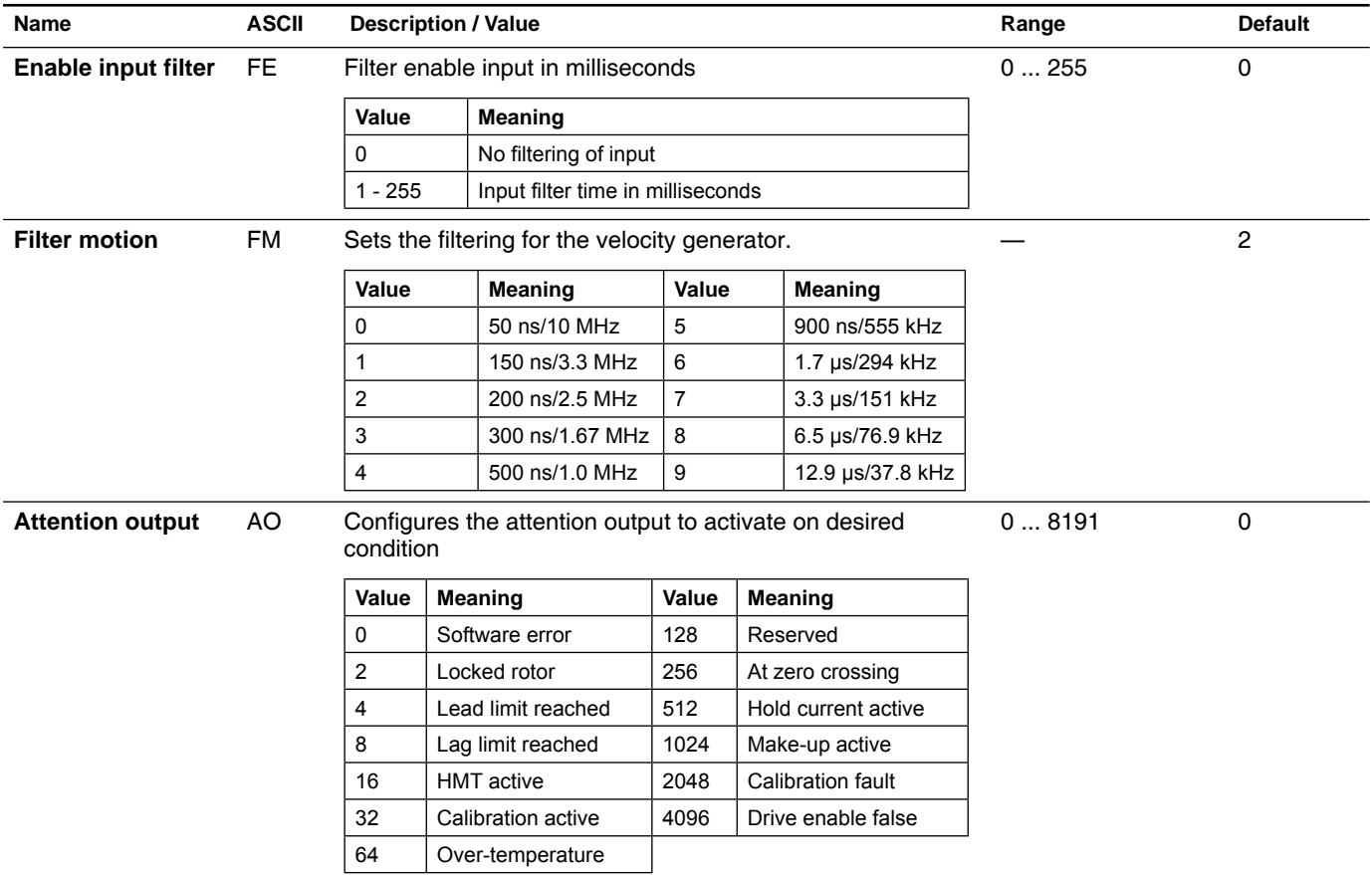

## **5.6.3 Motion Settings tab - Velocity mode**

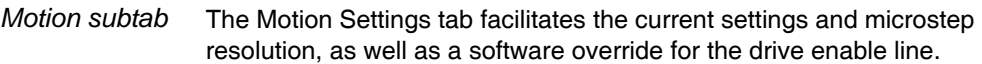

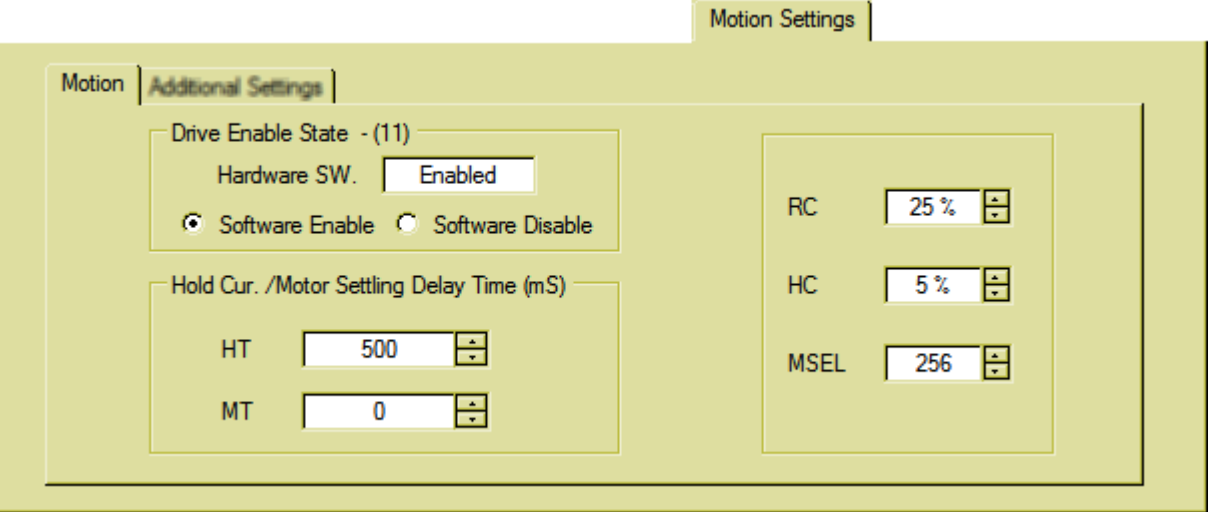

Figure 5.28: Motion Settings tab (ASV)

| <b>Name</b>                       | <b>ASCII</b> | <b>Description / Value</b>                                                                                                 | Range           | <b>Default</b> |
|-----------------------------------|--------------|----------------------------------------------------------------------------------------------------|-----------------|----------------|
| <b>Hold current delay</b><br>time | HT           | Represents the time delay in milliseconds between the last<br>motion input and the shift to the commanded holding current. | 065000          | 500            |
| Motor settling delay<br>time      | HT           | Represents the time delay in milliseconds the shaft is<br>allowed to settlebefore shifting to hold current.                | 065000          | 500            |
| <b>Hardware Switch</b>            |              | Read-only field displayes the state of the enable input                                                                    |                 | Enabled        |
| Enable override                   |              | Allows the enable input to be overridden in software                                                                       |                 | Enabled        |
| <b>Hold current</b>               | HC.          | Motor holding (reduction) current in percent.                                                                              | 0100            | 5              |
| <b>Run current</b>                | RC.          | Motor running current in percent.                                                                                          | 1100            | 25             |
| <b>Step resolution</b>            | <b>MS</b>    | Sets the microstep resolution in microsteps/fullstep.                                                                      | See table below | 256            |

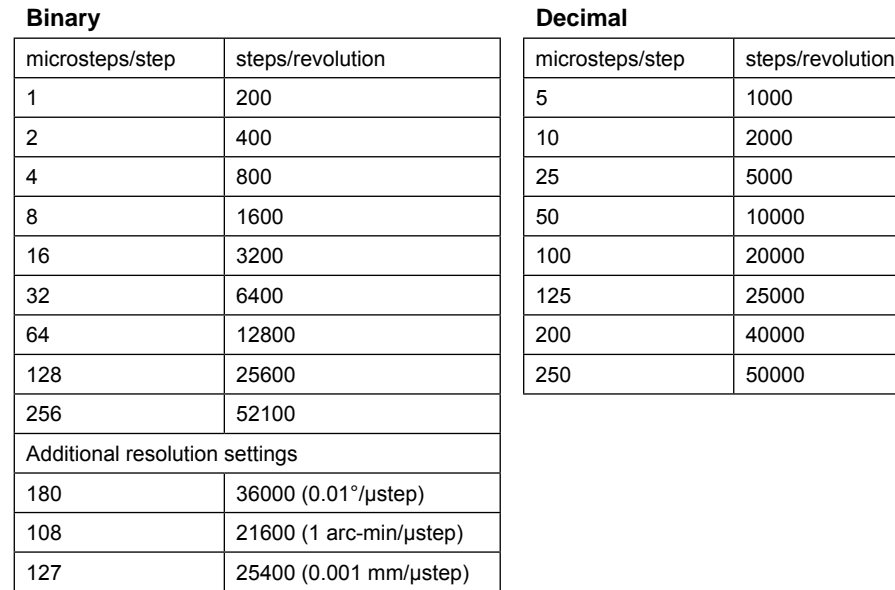

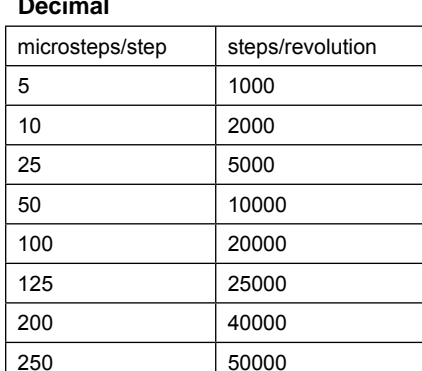

*Additional settings subtab* The Additional settings subtab defines the acceleration and deceleration characteristics of the device for speed and velocity control modes.

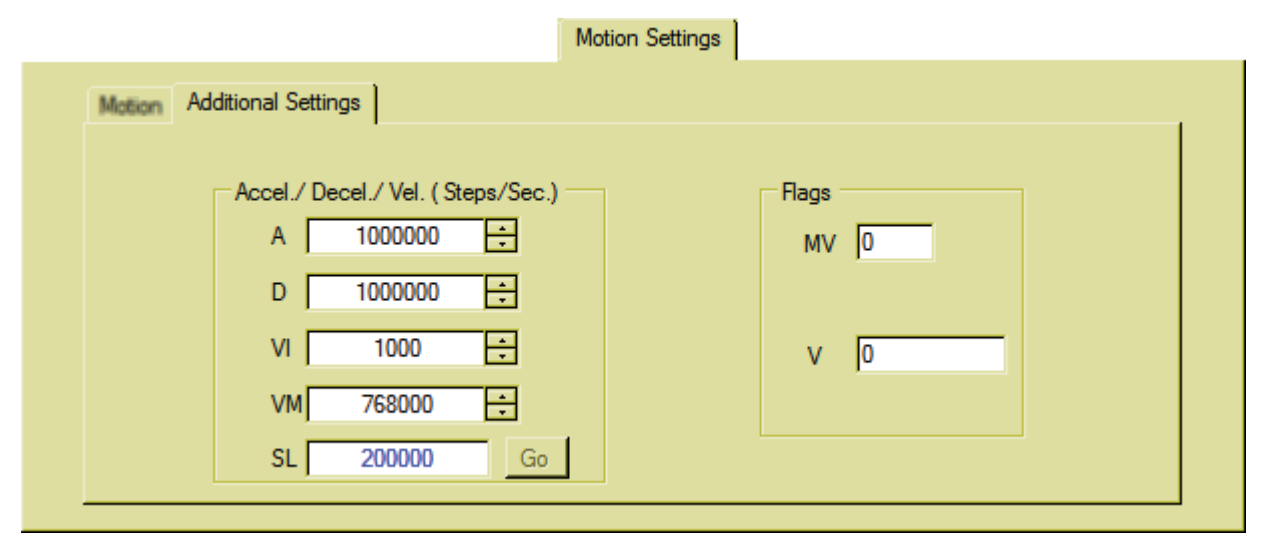

Figure 5.29: Additional settings tab (ASV)

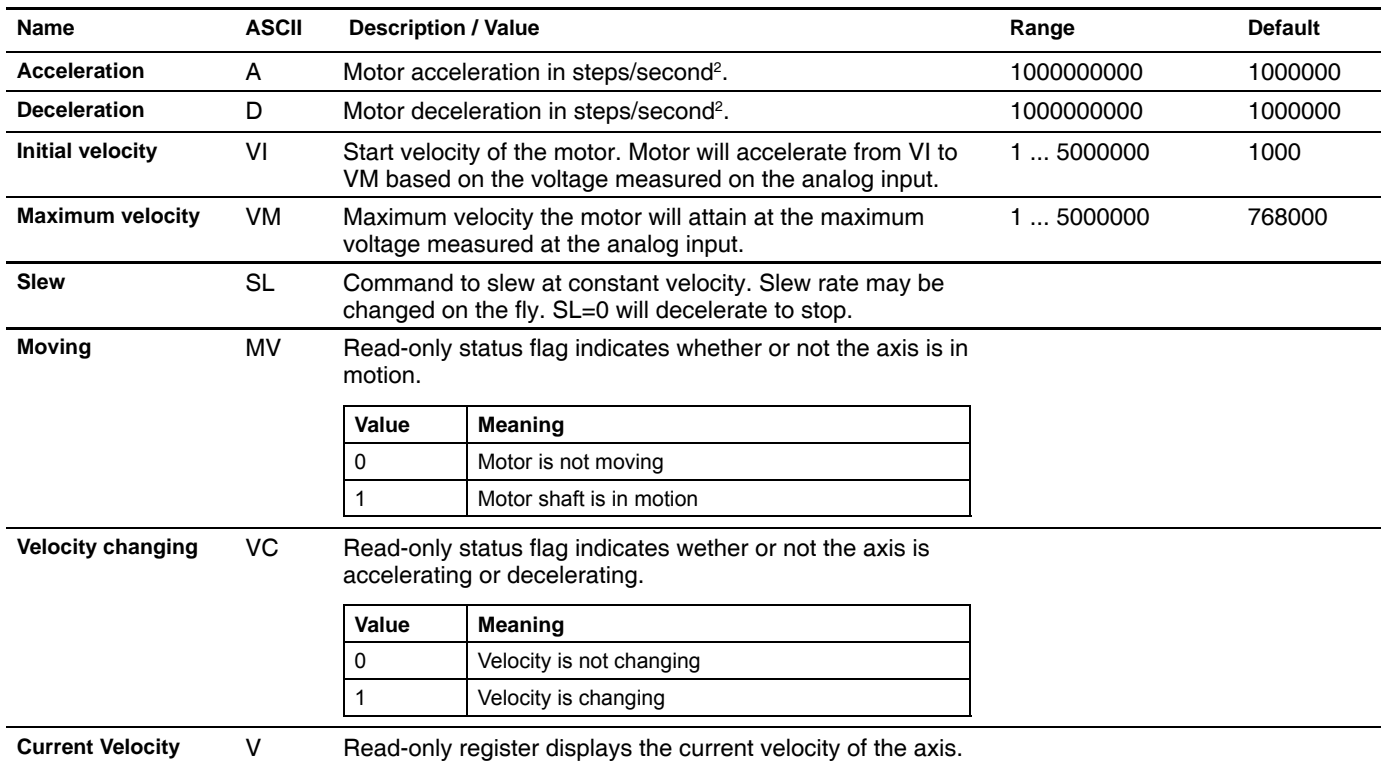

V1.00, 06.2012 V1.00, 06.2012

*Procedure: slewing the motor in ASV mode* The following example will illustrate slewing the motor in Velocity mode. Required connections are:

- RS422/485
- Supply voltage VDC
- Apply power to the device.
- Open the Hybrid Configurator Utility, initiate a communication connection.
- Load the "ASV Velocity Control" application.
- Browse to the IO Settings tab.
- Set "S/S Polarity" to 0.
- **Browse to the "Motion Settings**  $\Rightarrow$  **Additional Settings" tab.**
- Enter a value, eg 300000, into the SL field.
- Click the "Go" button.
- Click the "Recall" button to view the flag states and velocity.
- Enter 0 into the SL field.
- $\triangleleft$  The axis will decelerate to a stop.

## **5.7 Error codes** 0 no error **IO 1 - 19 DATA 20 - 39** 20 Tried to SET Unknown Variable/Flag 21 Tried to SET to an incorrect value 22 VI set greater than or equal to VM 23 VM set less than or equal to VI 24 Illegal Data Entered. 25 Variable of Flag is Read Only 35 Trying to Print Illegal variable or flag 37 Command, Variable or Flag Not Available in Drive 38 Missing parameter separator **FLASH 40 - 59** 40 FLASH Check Sum Fault 41 Boot Data Blank **COMM 60 - 69** 60 Tried to Enter Unknown Command 61 Trying to set illegal baud rate **SYSTEM 70 - 79** 70 Internal Temperature Warning 71 Internal OVER TEMP Fault, Disabling Drive 72 Tried to SAVE while Moving 73 Drive Over Current **MOTION 80 - 99** 80 Stall Detected 81 Locked Rotor 82 Config Test Done - Encoder Res Mismatch 83 Config Test Done - Encoder Dir Wrong 84 Config Test Done - Encoder Res + Dir Wrong 85 Config NOT Done - Drive not enabled 86 SLEW not allowed when calibration is in progress 87 Calibration not allowed while in motion 88 Motion stopped by stop/start switch 89 Calibration Fault

# **6 Glossary**

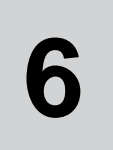

# **6.1 Units and conversion tables**

The value in the specified unit (left column) is calculated for the desired unit (top row) with the formula (in the field).

Example: conversion of 5 meters [m] to yards [yd]  $5 \text{ m} / 0.9144 = 5.468 \text{ yd}$ 

#### **6.1.1 Length**

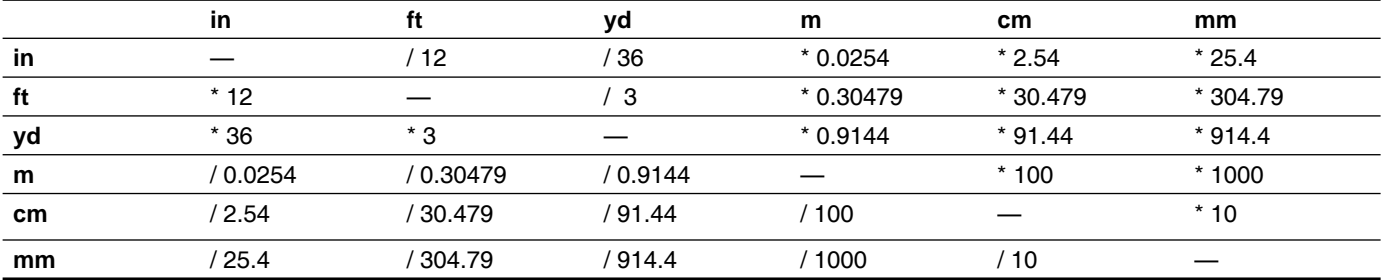

#### **6.1.2 Mass**

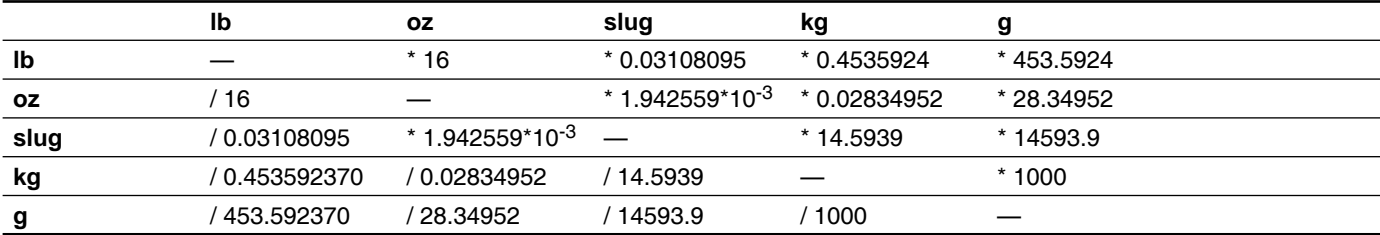

#### **6.1.3 Force**

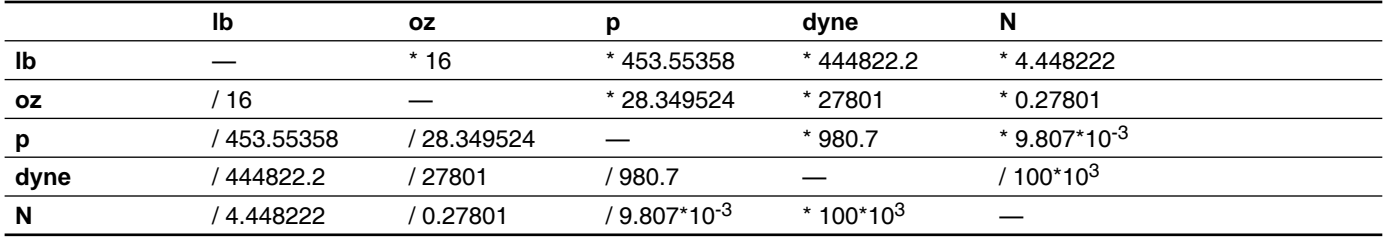

### **6.1.4 Power**

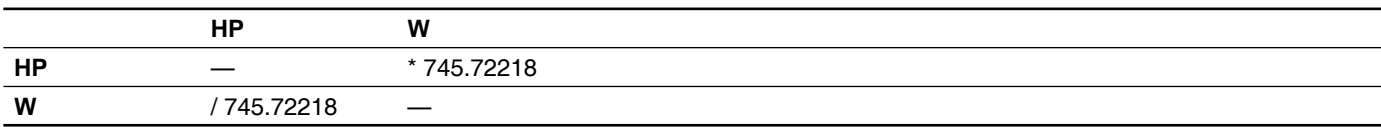

## **6.1.5 Rotation**

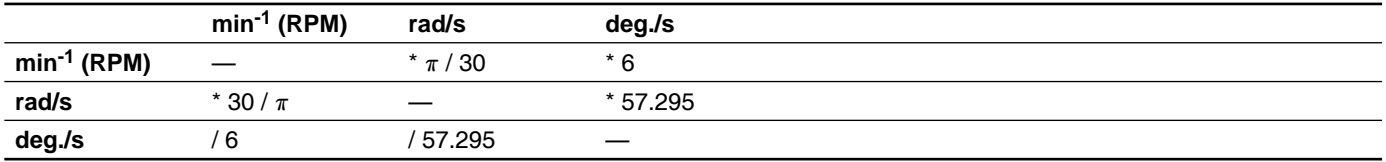

### **6.1.6 Torque**

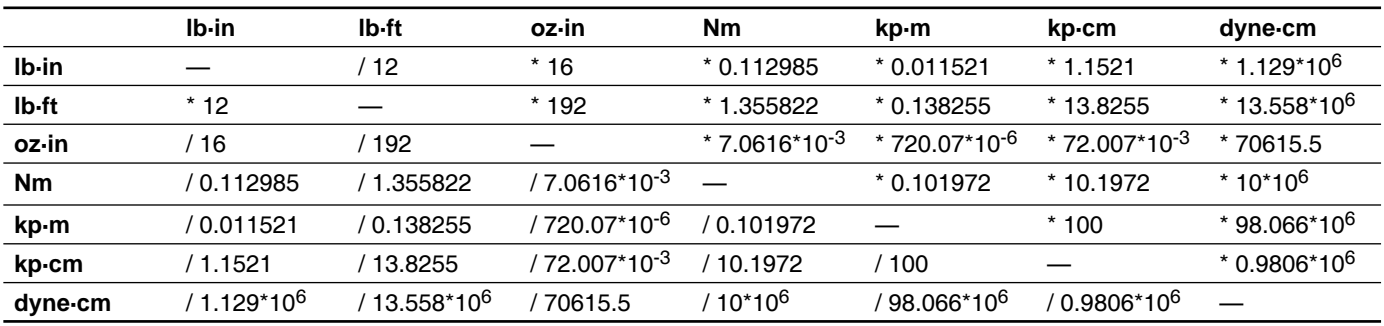

### **6.1.7 Moment of inertia**

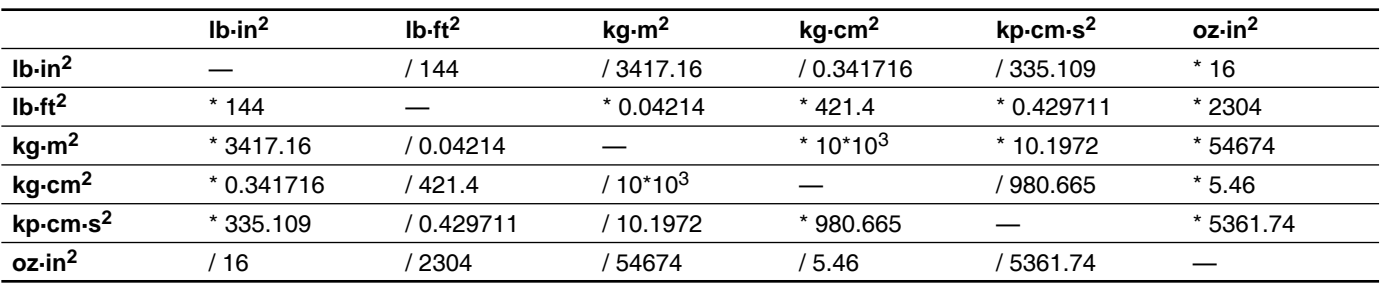

## **6.1.8 Temperature**

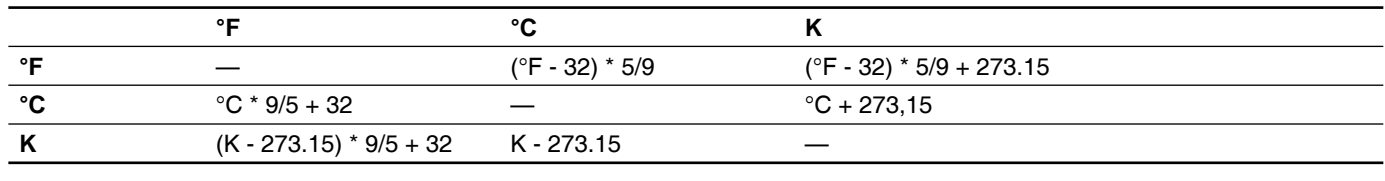

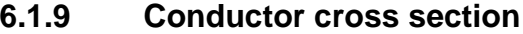

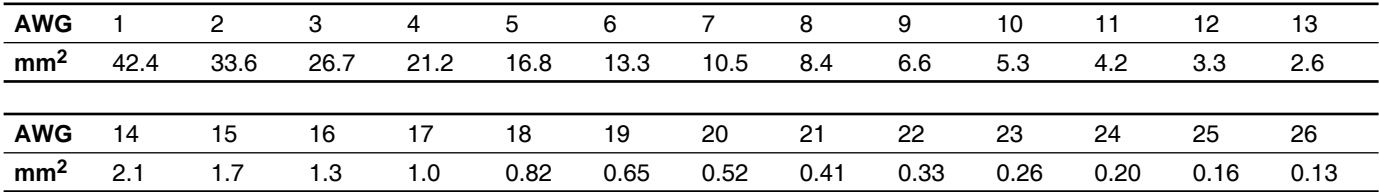

## **6.2 Terms and Abbreviations**

- *AC* Alternating current
- *Acceleration* The time rate of change of velocity with respect to a fixed reference frame. The commanded step rate is started at a base velocity and accelerated at a slew velocity at a defined and controlled rate or rate of changes.
	- *ASCII* American Standard Code for Information Interchange. Standard for coding of characters.
- *Back Electro-Motive Force (Back EMF)* Also known as regeneration current, the reversed bias generated by rotation of the magnetic field across a stator's windings. Sometimes referred to as counter EMF.
	- *CAN* (Controller Area Network), standardized open fieldbus as per ISO 11898, allows drives and other devices from different manufacturers to communicate.
	- *CANopen* CANopen is a CAN-based higher layer protocol. It was developed as a standardized embedded network with highly flexible configuration capabilities. CANopen was designed motion oriented machine control networks, such as handling systems. It is used in many various fields, such as medical equipment, off-road vehicles, maritime electronics, public transportation, building automation, etc
	- *Closed Loop System* In motion control, this term describes a system wherein a velocity or position (or both) sensor is used to generate signals for comparison to desired parameters. For cases where loads are not predictable, the closed loop feedback from an external encoder to the controller may be used for stall detection, position maintenance or position verification.
		- *Daisy Chain* This term is used to describe the linking of several devices in sequence, such that a single signal stream flows through one device and on to another

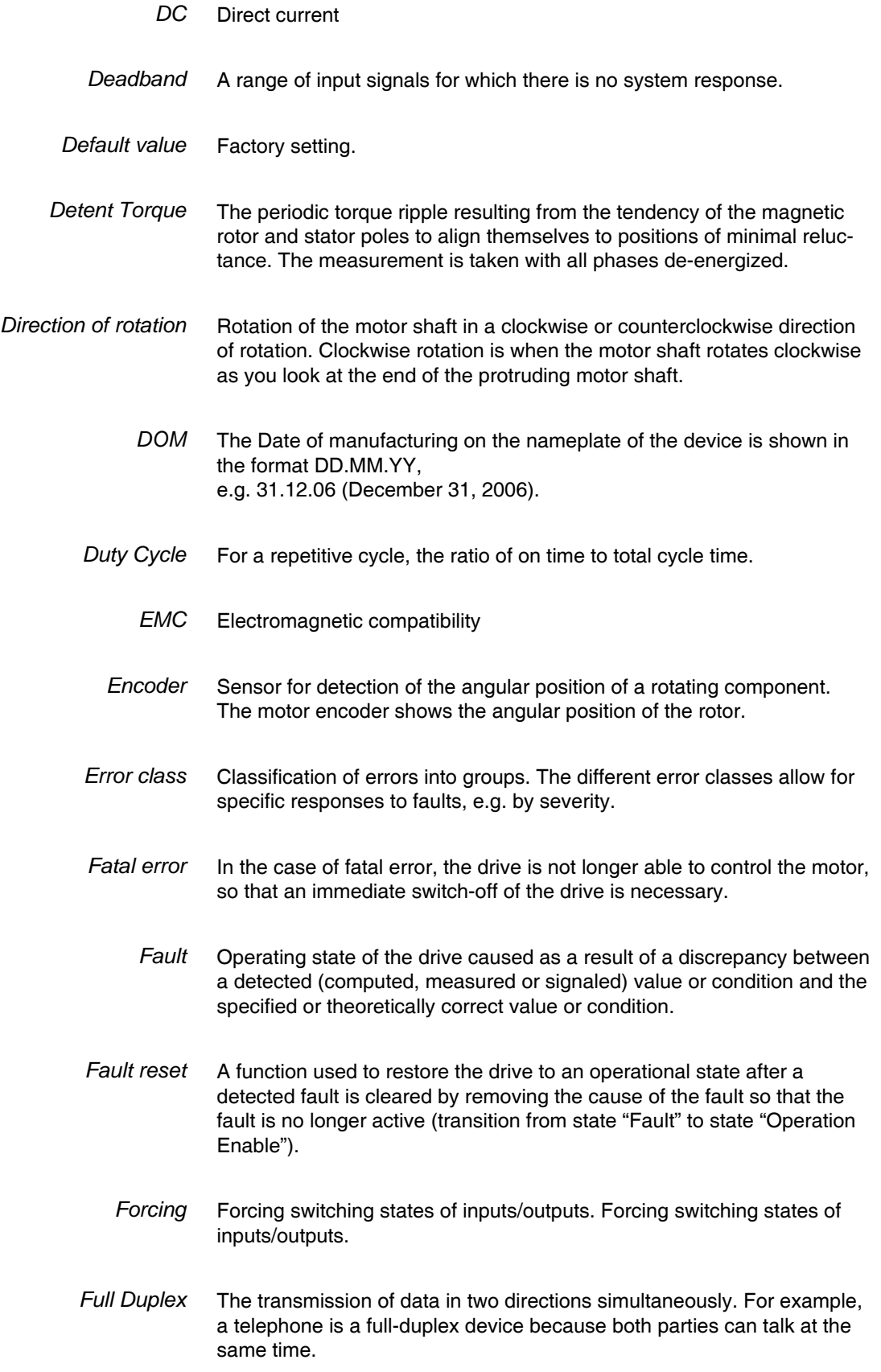
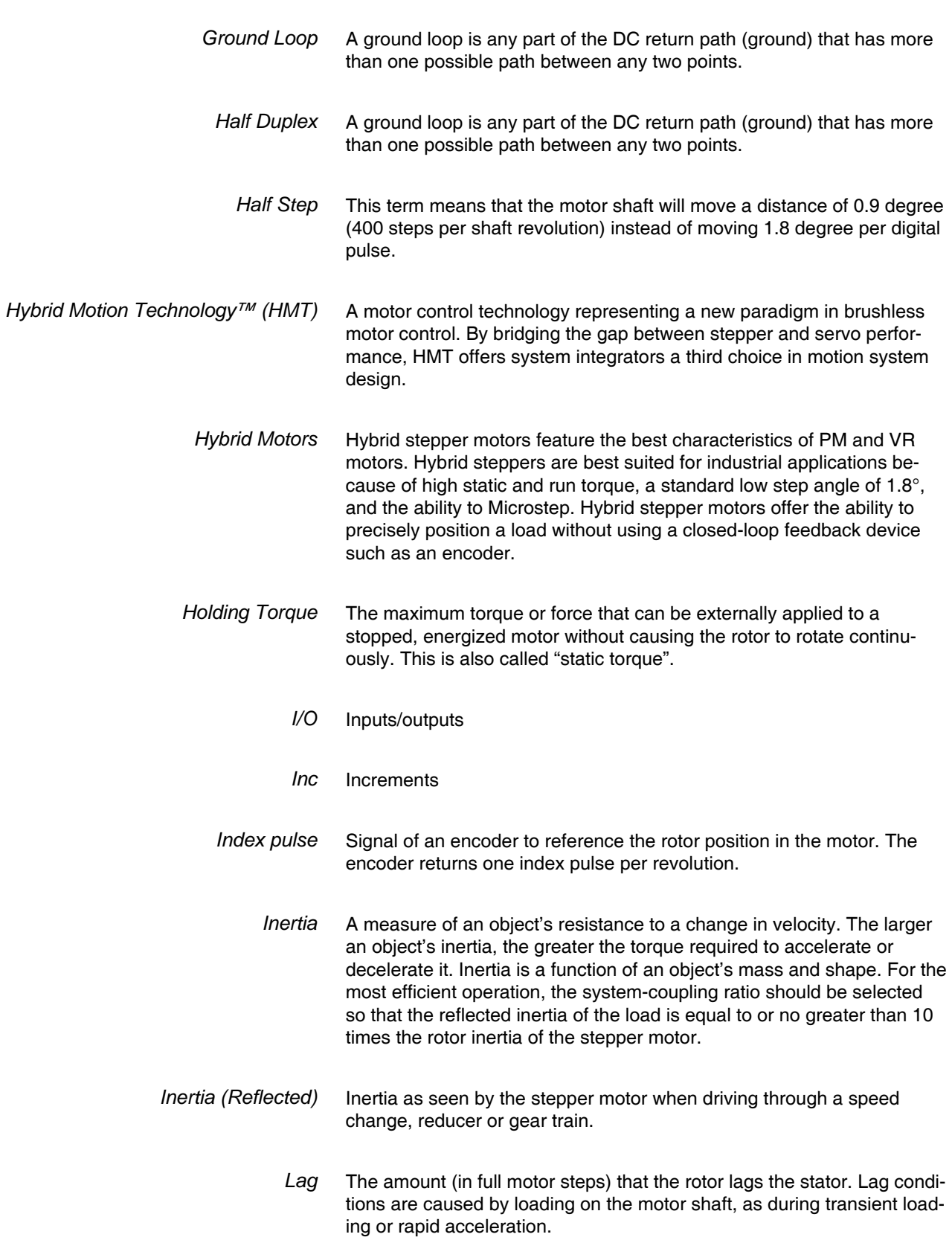

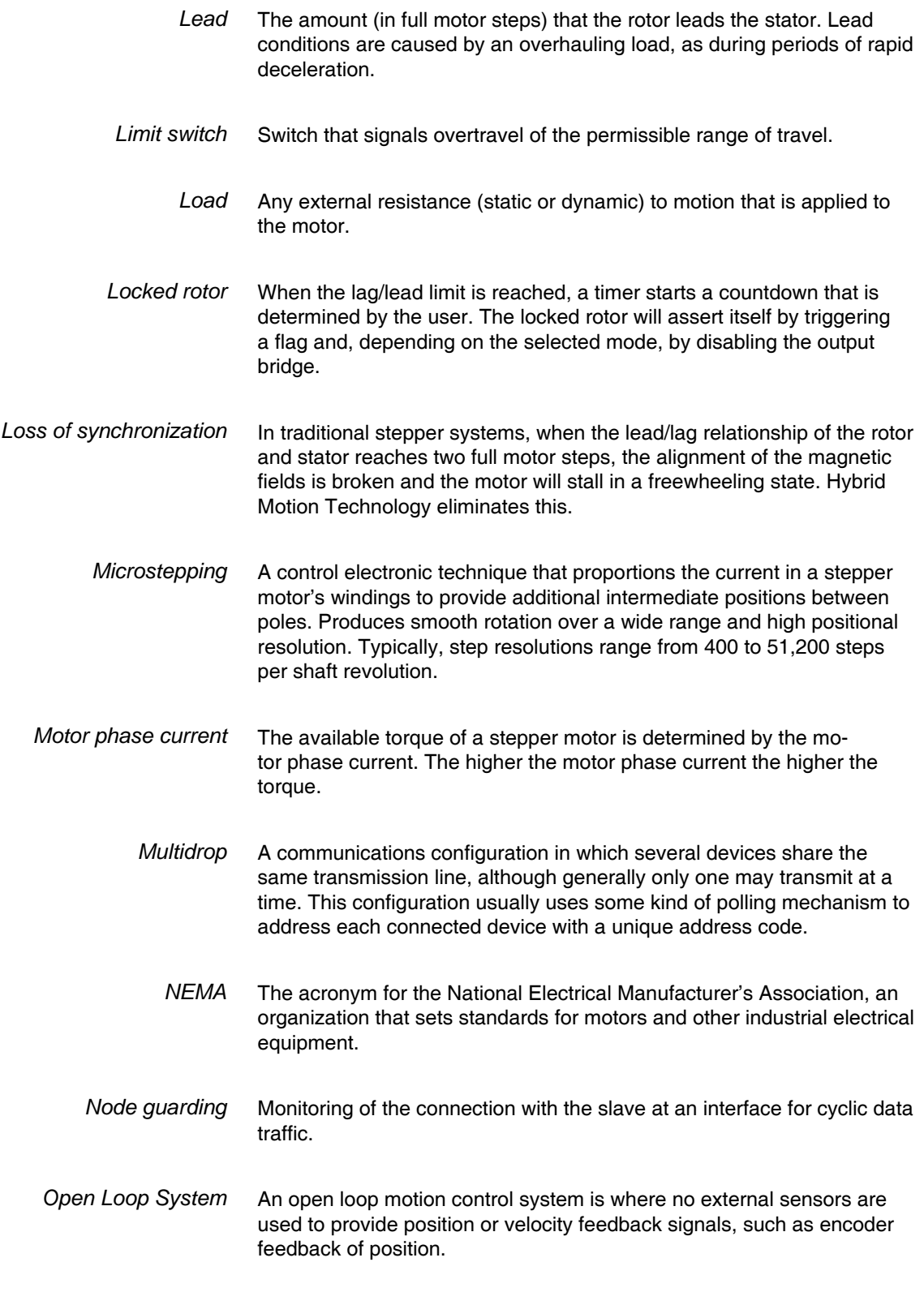

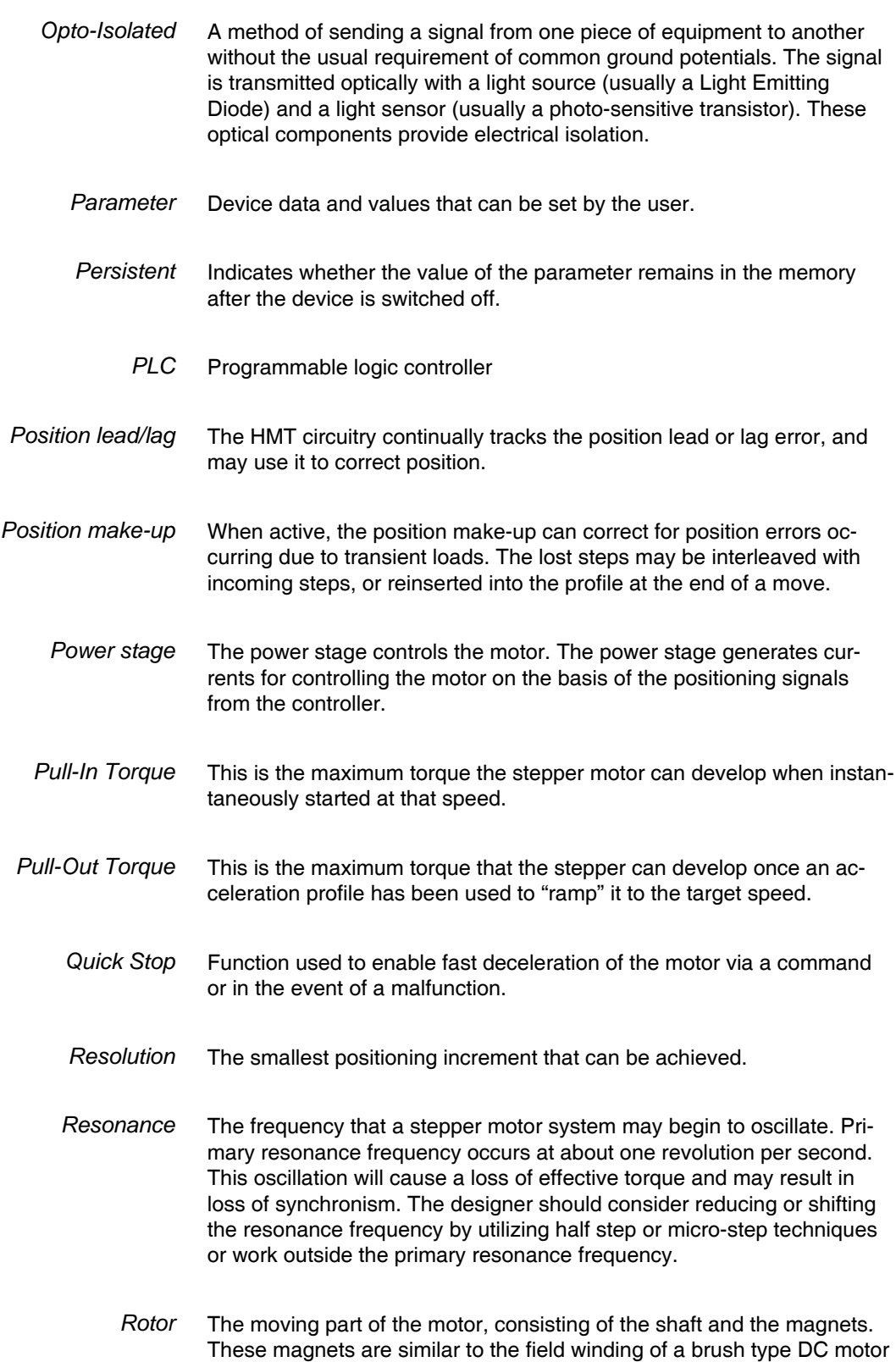

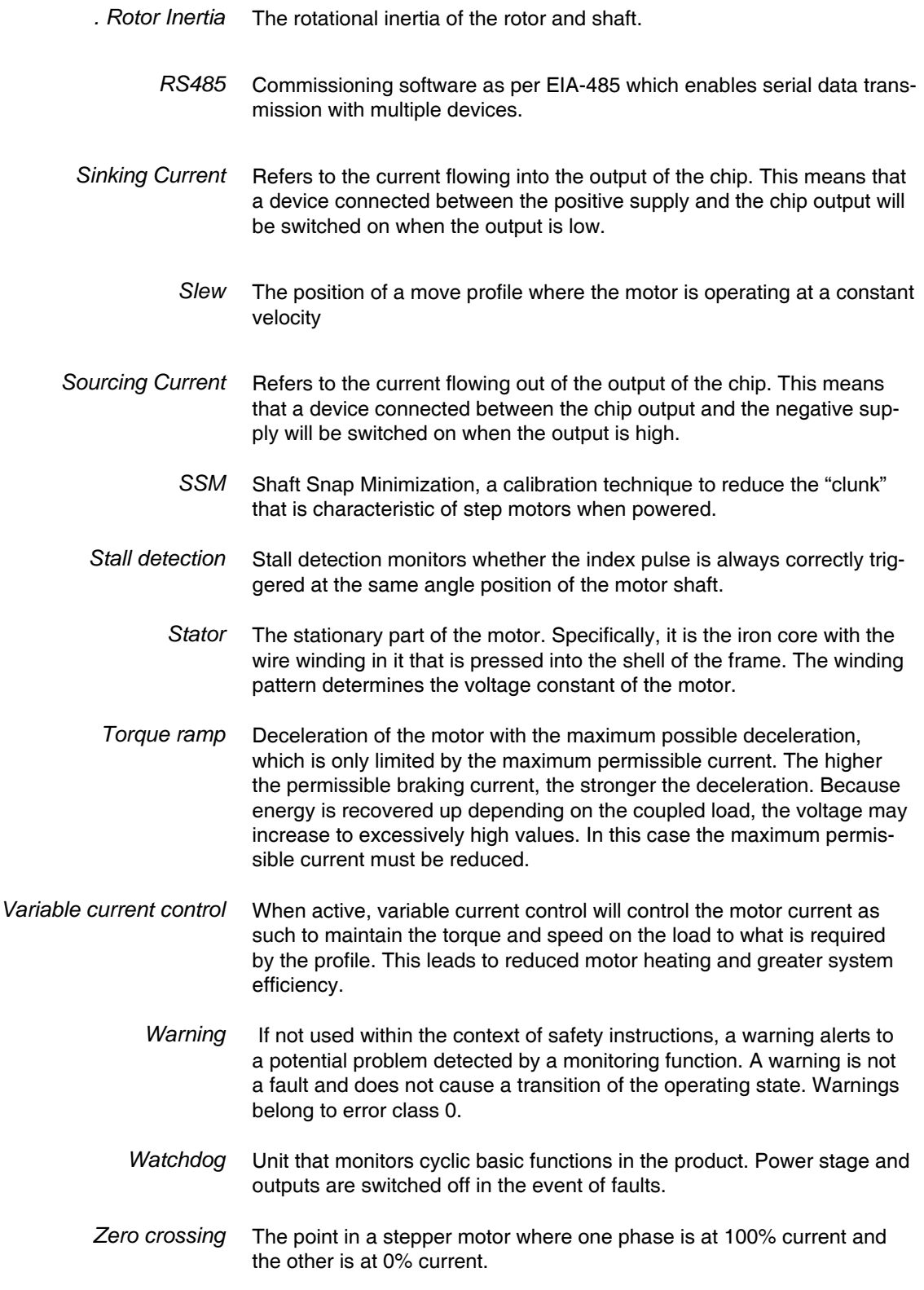

## **WARRANTY**

## **TWENTY-FOUR (24) MONTH LIMITED WARRANTY**

Schneider Electric Motion USA warrants only to the purchaser of the Product from Schneider Electric Motion USA (the "Customer") that the product purchased from Schneider Electric Motion USA (the "Product") will be free from defects in materials and workmanship under the normal use and service for which the Product was designed for a period of 24 months from the date of purchase of the Product by the Customer. Customer's exclusive remedy under this Limited Warranty shall be the repair or replacement, at Company's sole option, of the Product, or any part of the Product, determined by Schneider Electric Motion USA to be defective. In order to exercise its warranty rights, Customer must notify Company in accordance with the instructions described under the heading "Obtaining Warranty Service".

> *NOTE: MDrive Motion Control electronics are not removable from the motor in the field. The entire unit must be returned to the factory for repair.*

This Limited Warranty does not extend to any Product damaged by reason of alteration, accident, abuse, neglect or misuse or improper or inadequate handling; improper or inadequate wiring utilized or installed in connection with the Product; installation, operation or use of the Product not made in strict accordance with the specifications and written instructions provided by IMS; use of the Product for any purpose other than those for which it was designed; ordinary wear and tear; disasters or Acts of God; unauthorized attachments, alterations or modifications to the Product; the misuse or failure of any item or equipment connected to the Product not supplied by Schneider Electric Motion USA; improper maintenance or repair of the Product; or any other reason or event not caused by Schneider Electric Motion USA.

Schneider Electric Motion USA HEREBY DISCLAIMS ALL OTHER WARRANTIES, WHETHER WRITTEN OR ORAL, EXPRESS OR IMPLIED BY LAW OR OTHERWISE, INCLUDING WITHOUT LIMITATION, ANY WARRANTIES OF MERCHANTABILITY OR FITNESS FOR ANY PARTICULAR PURPOSE. CUSTOMER'S SOLE REMEDY FOR ANY DEFECTIVE PRODUCT WILL BE AS STATED ABOVE, AND IN NO EVENT WILL IMS BE LIABLE FOR INCIDENTAL, CONSEQUENTIAL, SPECIAL OR INDIRECT DAMAGES IN CONNECTION WITH THE PRODUCT.

This Limited Warranty shall be void if the Customer fails to comply with all of the terms set forth in this Limited Warranty. This Limited Warranty is the sole warranty offered by Schneider Electric Motion USA with respect to the Product. Schneider Electric Motion USA does not assume any other liability in connection with the sale of the Product. No representative of Schneider Electric Motion USA is authorized to extend this Limited Warranty or to change it in any manner whatsoever. No warranty applies to any party other than the original Customer.

Schneider Electric Motion USA and its directors, officers, employees, subsidiaries and affiliates shall not be liable for any damages arising from any loss of equipment, loss or distortion of data, loss of time, loss or destruction of software or other property, loss of production or profits, overhead costs, claims of third parties, labor or materials, penalties or liquidated damages or punitive damages, whatsoever, whether based upon breach of warranty, breach of contract, negligence, strict liability or any other legal theory, or other losses or expenses incurred by the Customer or any third party.

## **OBTAINING WARRANTY SERVICE**

If the Product was purchased from an Schneider Electric Motion USA Distributor, please contact that Distributor to obtain a Returned Material Authorization (RMA). If the Product was purchased directly from Schneider Electric Motion USA, please contact Customer Service at info@imshome.com or 860-295- 6102 (Eastern Time Zone).

Customer shall prepay shipping charges for Products returned to Schneider Electric Motion USA for warranty service and Schneider Electric Motion USA shall pay for return of Products to Customer by ground transportation. However, Customer shall pay all shipping charges, duties and taxes for Products returned to Schneider Electric Motion USA from outside the United States.

**Schneider Electric Motion USA**

370 North Main Street, P.O. Box 457 Marlborough, CT 06447 - U.S.A. Tel. +00 (1) 860 295-6102 - Fax +00 (1) 860 295-6107 e-mail: info@imshome.com http://motion.schnieder-electric.com

© Schneider Electric Motion USA All Rights Reserved. V1.00, 06.2012 *Product Disclaimer and most recent product information at motion.schnieder-electric.com.*

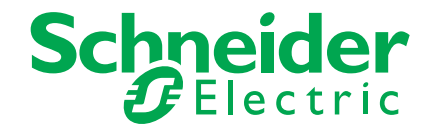